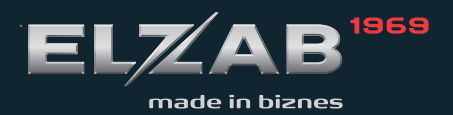

**INSTRUKCJA** OBSŁUGI **ELZAB MINI** 

### Redakcja 1.6

# **Spis treści**

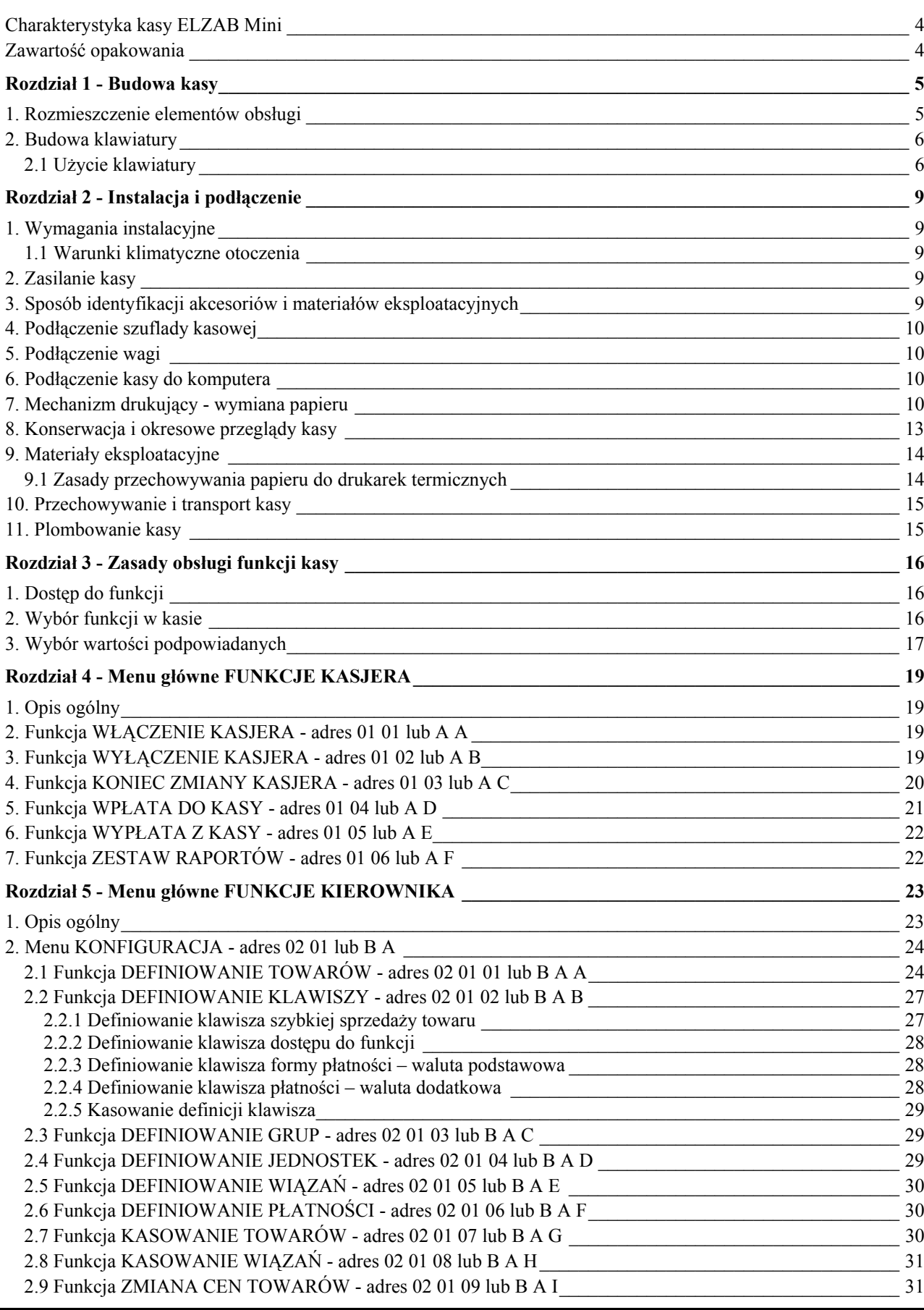

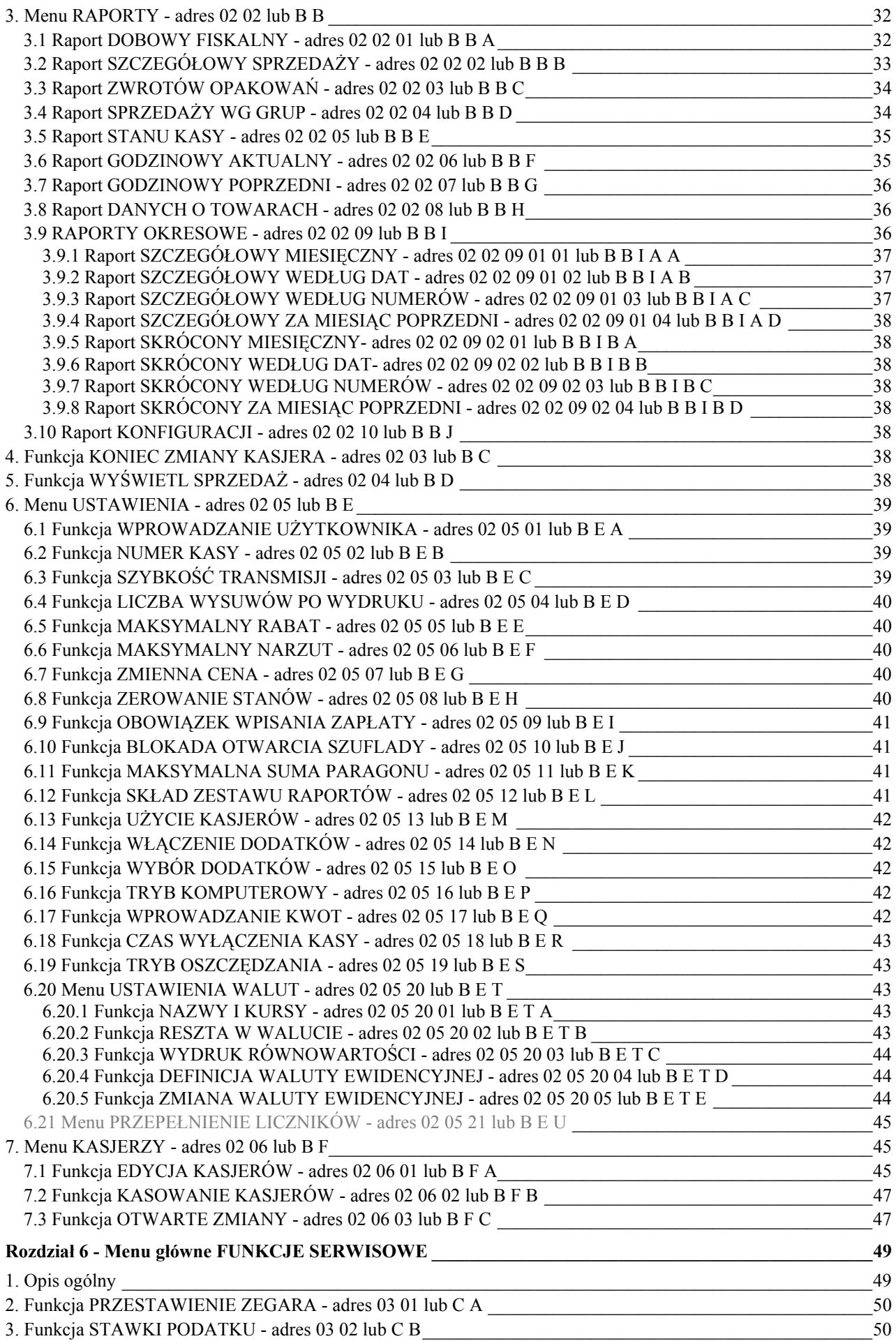

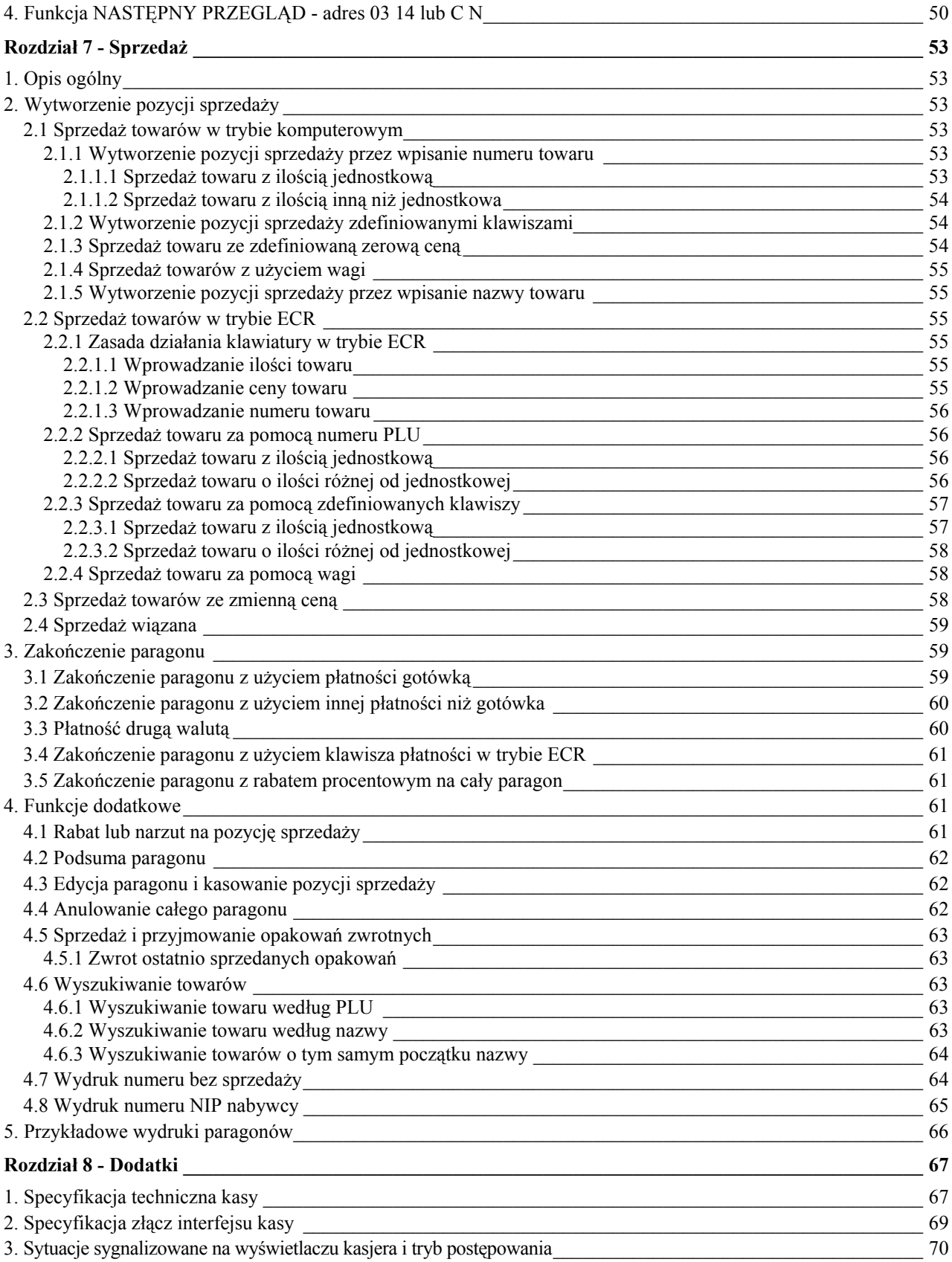

# **Charakterystyka kasy ELZAB Mini**

Termiczny mechanizm drukujący zapewniający niskie koszty papieru i ciche drukowanie. Alfanumeryczny (literowo - cyfrowy) wyświetlacz kasjera ułatwiający pracę na kasie. Klawiatura z łatwo wymiennym opisem w celu wpisania znaczenia zdefiniowanych klawiszy. Możliwość zdefiniowania klawiszy realizujących szybką sprzedaż towaru, cały paragon, raporty itp. Konstrukcja kasy umożliwia noszenie lub przenoszenie kasy w celu wystawiania paragonów. Możliwość zasilania z sieci elektrycznej lub wewnętrznego akumulatora. Współpraca z wagą z możliwością odczytu masy towaru z klawiatury kasy. Możliwość podłączenia do komputera (wymiana danych bez przerywania pracy na kasie). Możliwość udzielania rabatu procentowego na pozycję lub paragon oraz narzutu procentowego na pozycję. Prowadzenie sprzedaży, przyjmowania i rozliczania opakowań zwrotnych. Sprzedaż łączona towarów (np. automatyczna sprzedaż butelki zwrotnej wraz z napojem). Raporty kasy umożliwiają pełne rozliczenie ilościowo-wartościowe sprzedaży, podatku VAT oraz osób obsługujących kasę. Definiowanie maksymalnej sumy sprzedaży w celu eliminacji błędów kasjera. Możliwość przeglądania oraz kasowania pozycji sprzedaży w trakcie wystawiania paragonu. Trzy definiowane formy płatności (plus gotówka) oraz cztery płatności walutowe. Możliwość przełączenia kasy na sprzedaż towarów w innej walucie ewidencyjnej np. euro. Funkcja automatycznego drukowania równowartości w drugiej walucie w relacji PLN / EUR po paragonie. Do kasy można uzyskać bezpłatnie programy dla użytkownika:

- **-** służący do odczytywania, edytowania i zapisywania danych z i do kasy, m. in. danych o towarach, definiowanych klawiszach itd.,
- **-** służący do definiowania klawiszy na kasie i drukowania wkładek z opisem,
- **-** program do drukowania raportów okresowych.

Programami tymi dysponują autoryzowani serwisanci i dealerzy. Ponadto programy wraz z instrukcjami są dostępne na firmowym serwerze pod adresem: ftp://ftp.elzab.com.pl/serwis oraz poprzez stronę internetową pod adresem: http://www.elzab.com.pl/programy

# **Zawartość opakowania**

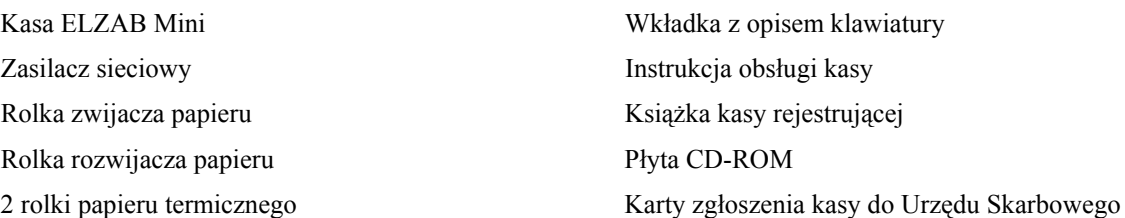

Przed rozpoczęciem eksploatacji kasy należy zapoznać się z instrukcją obsługi.

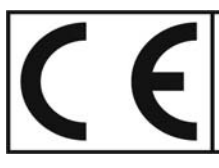

To urządzenie zostało oznakowane znakiem CE, co oznacza, że pomyślnie przeszło proces oceny zgodności z obowiązującymi wymogami dyrektyw Unii Europejskiej. Szczegółowy wykaz dyrektyw oraz norm którym podlega, zawiera Deklaracja Zgodności, której kopia dostępna jest na stronie www.elzab.com.pl

# **Rozdział 1 - Budowa kasy**

# **1. Rozmieszczenie elementów obsługi**

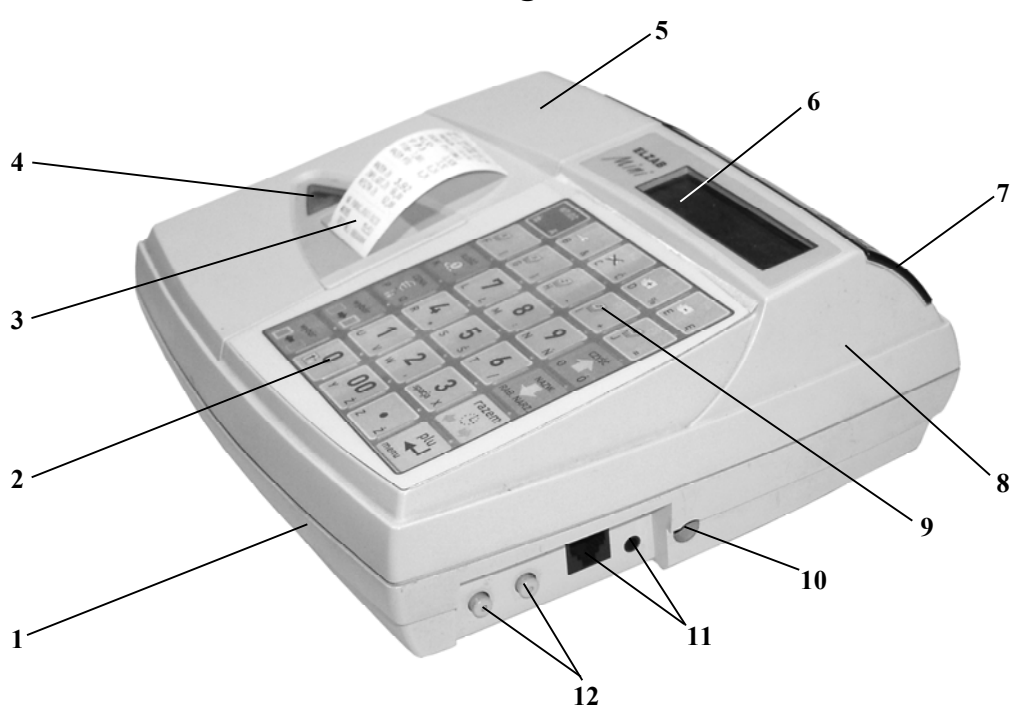

Rys. 1-1. Kasa - widok z przodu

- 
- 2 Klawisz WYSUW PAPIERU 8 Pokrywa
- 3 Szczelina wyjścia paragonu 9 Klawiatura
- 4 Okienko kopii paragonu 10 Gniazdo zasilania
- 
- 
- 1 Podstawa 7 Wyświetlacz klienta
	-
	-
	-
- 5 Osłona drukarki 11 Gniazda interfejsu (opis na rys. 1-3)
- 6 Wyświetlacz kasjera 12 Przyciski włącznika i wyłącznika zasilania kasy

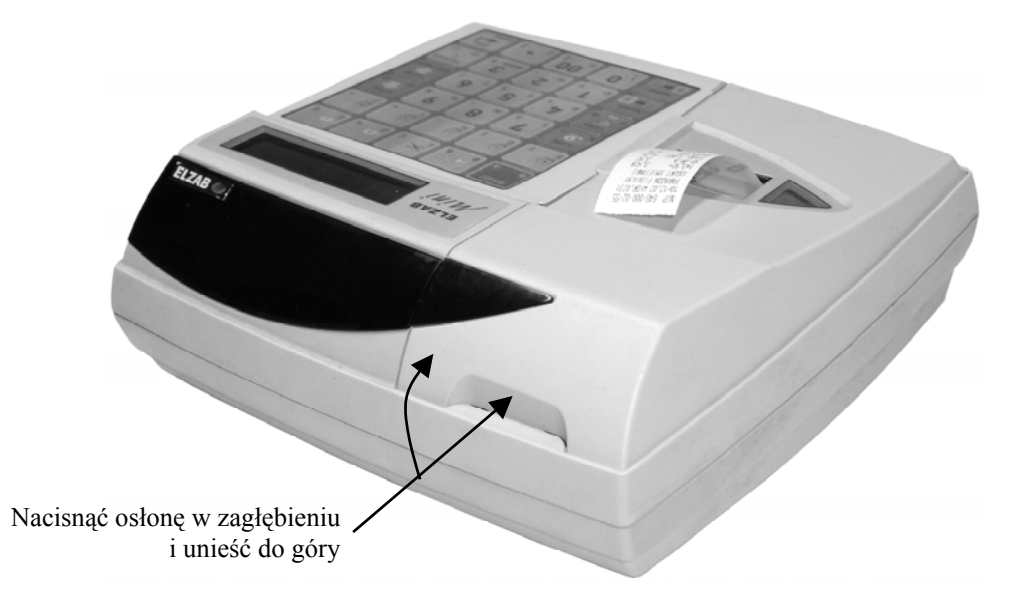

Rys. 1-2. Otwieranie osłony drukarki

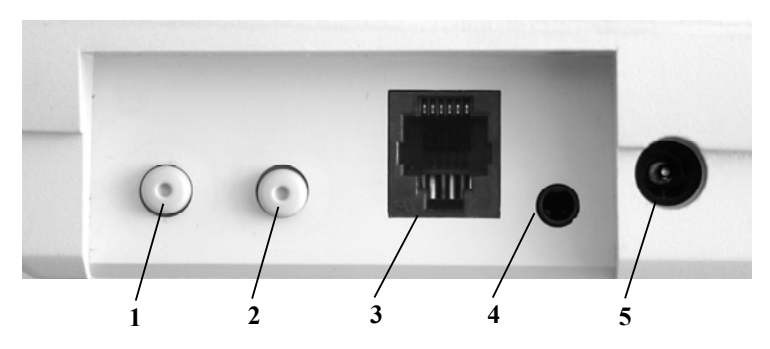

Rys. 1-3. Zespół gniazd przyłączeniowych (wnęka w podstawie)

- 1 Włącznik zasilania 3 Gniazdo ŁĄCZE PC 5 Gniazdo ZASILANIE
- 2 Wyłącznik zasilania 4 Gniazdo SZUFLADA

Gniazdo ŁĄCZE PC służy do podłączenia komputera lub wagi ELZAB PRIMA.

# **2. Budowa klawiatury**

Klawiatura kasy posiada 30 klawiszy wielofunkcyjnych. Zbudowana jest z przełączników znajdujących się pod folią. Opis klawiszy znajduje się na wymiennym arkuszu między folią a przełącznikami.

| WYJDZ                       |                 | F2                                                              | F3                                                | F4                |
|-----------------------------|-----------------|-----------------------------------------------------------------|---------------------------------------------------|-------------------|
| Α<br>D,                     | 8<br>B          | ć                                                               | %<br>n                                            | Е<br>Ę            |
| F <sub>5</sub><br>F         | F6<br>G         | F7                                                              | F8                                                | F9                |
| ość<br>5<br>dd.<br>Κ        | $\sqrt{2}$<br>Ł | ိ<br>$\overline{\mathcal{E}}$<br>Ŧ<br>$\ddot{\phantom{a}}$<br>м | 9<br>7<br>$\left  \delta \right\rangle$<br>Ń<br>N | <b>CZYŚĆ</b><br>n |
| CENA<br>Q<br>$\overline{a}$ | 4<br>≪<br>R     | 5<br>$\bar{\mathbf{z}}$<br>Ś<br>S                               | 6                                                 | NAZ               |
| wybór                       |                 | ₫<br>$\overline{\mathcal{L}}$<br>٠                              | s<br>spacja<br>х                                  |                   |
| wybór                       |                 | Ż                                                               | G<br>z                                            | menu              |

Rys. 1-4. Klawiatura kasy

### **2.1 Użycie klawiatury**

Wybór odpowiedniego znaczenia klawisza uzależniony jest od położenia opisu na klawiszu. Możemy wybraną z klawisza funkcję uzyskać przez bezpośrednie, pojedyncze naciśnięcie klawisza, albo z dodatkowo wybór wybór wcześniej naciśniętym jednym lub też dwoma klawiszami  $\Box \Box \Box$  Zależność pomiędzy miejscem opisu, a sposobem wyboru wyjaśnia rysunek.

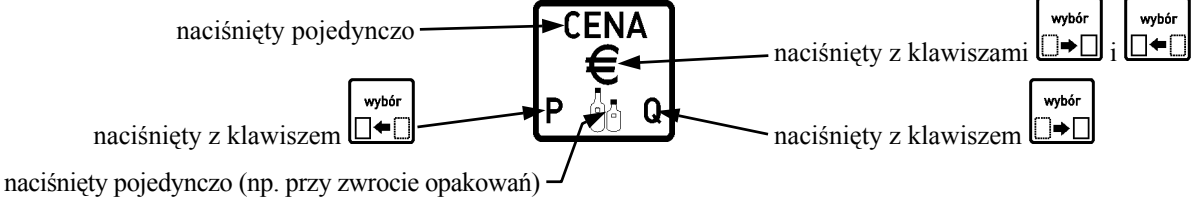

Klawiatura zawiera 30 klawiszy, które realizują następujące funkcje:

Klawisze numeryczne oraz kropka. Służą do wpisywania wszelkich wartości liczbowych (kropka pełni rolę przecinka dziesiętnego). Kropka służy także jako znak przestankowy w trybie tekstowym (np. przy wpisywaniu nazw towarów).

Klawisz wyboru funkcji oznaczonej w lewym dolnym rogu klawisza.

Klawisz wyboru funkcji oznaczonej w prawym dolnym rogu klawisza.

Klawisze naciśnięte razem służą do wyboru funkcji na środku klawisza.

Klawisze strzałek. Służą do poruszania się kursora po poszczególnych polach menu (góra, dół) lub po linii wyświetlacza w czasie edycji (prawo, lewo)

Klawisz służący do zatwierdzania (odpowiednik Enter) wprowadzonego towaru, ilości, ceny, funkcji menu lub tym podobnych.

Klawisz rezygnacji (odpowiednik Esc) służący do wycofania się z wywołanej funkcji menu.

Klawisz kasowania służący do wymazania wprowadzonej wartości.

Klawisz służący do podsumowania pozycji na paragonie. Poza paragonem wywołuje wyświetlanie bieżącej daty i czasu.

Klawisz służący do wyboru menu.

Klawisz służący do udzielenia rabatu.

Klawisz służący do udzielenia narzutu.

Klawisz służący do wprowadzenia ceny towaru podczas sprzedaży, lub do wykonania operacji przyjęcia (sprzedaży) opakowania zwrotnego.

Klawisz służący do wyszukiwania towaru według nazwy.

Klawisz służący do wprowadzenia ilości sprzedawanego towaru.

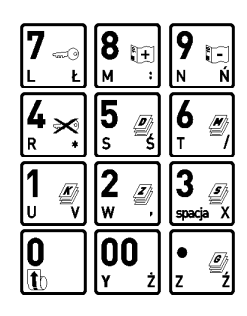

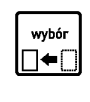

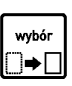

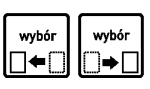

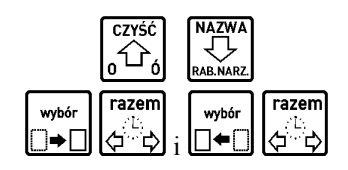

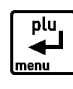

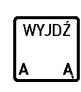

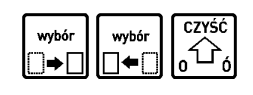

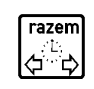

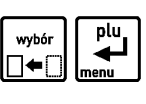

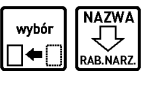

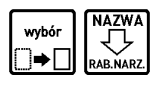

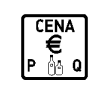

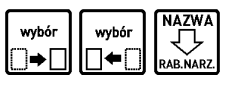

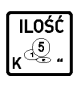

Klawisz służący do wyboru płatności walutowej.

Klawisz służący do wysunięcia papieru.

Klawisze do zdefiniowania przez użytkownika jako klawisze szybkiej sprzedaży, płatności lub dostępu do funkcji.

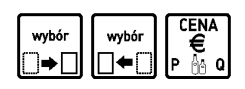

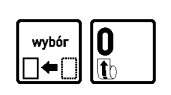

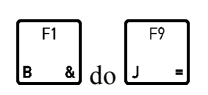

# **1. Wymagania instalacyjne**

Kasa może pracować w pomieszczeniach oraz na zewnątrz, pod warunkiem osłonięcia przed deszczem, śniegiem i nadmiernym nasłonecznieniem. Należy unikać miejsc narażonych na znaczne wahania temperatury, duże zapylenie, wibracje i uderzenia. Nie należy instalować urządzenia w pomieszczeniach ze znaczną agresywnością korozyjną środowiska oraz w pomieszczeniach, gdzie występuje kondensacja pary wodnej.

### **1.1 Warunki klimatyczne otoczenia**

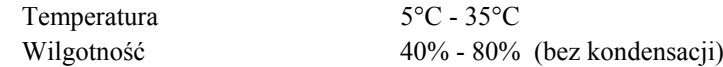

# **2. Zasilanie kasy**

Kasa może być zasilana z:

- ZASILACZA SIECIOWEGO 12V/1A jeżeli jest używana jako kasa stacjonarna, dostarczonego z kasą, • PRZEWODU ZASILANIA SAMOCHODOWEGO 12V - jeżeli kasa jest używana w samochodzie
	- (wymaga oddzielnego zakupu kod: PZ4),

Kasa posiada akumulator wewnętrzny podtrzymujący zasilanie kasy w przypadku zaniku zewnętrznego napięcia zasilania z zasilacza. W pełni naładowany akumulator wewnętrzny pozwala na wydrukowanie 200 paragonów z trzema pozycjami sprzedaży w ciągu 3 godzin. **Nie może być on wykorzystywany do pracy cyklicznej kasy polegającej na pracy na akumulatorze (przez czas dłuższy niż 1 godzina lub wydruk więcej niż 30 paragonów) a następnie ładowaniu akumulatora !**

Pełna regeneracja akumulatora wewnętrznego po jego głębokim rozładowaniu następuje po 6 godz. ładowania.

Gdy akumulator wewnętrzny kasy jest bliski rozładowania, co 15 sekund włączany jest sygnał akustyczny. **Należy wówczas niezwłocznie kasę podłączyć do zasilacza sieciowego lub samochodowego w celu naładowania akumulatora wewnętrznego.**

**Całkowite wyłączenie zasilania kasy następuje po wyjęciu zasilacza sieciowego z gniazda sieciowego albo z gniazda zapalniczki dla zasilacza samochodowego.**

### **Tryb oszczędzania energii**

Kasa posiada mechanizm oszczędzania energii zgromadzonej w akumulatorze wewnętrznym. Tryb oszczędzania energii jest włączany automatycznie przy braku zasilania zewnętrznego lub może być włączony na stałe za pomocą funkcji pod adresem FUNKCJE KIEROWNIKA/ USTAWIENIA/TRYB OSZCZĘDZANIA. W trybie oszczędzania następuje wygaszenie wyświetlacza klienta oraz wyłączenie podświetlenia wyświetlacza kasjera po 15 sekundach od ostatniej operacji wykonanej na klawiaturze kasy (jeżeli na wyświetlaczu klienta wyświetla się kwota do zapłaty po paragonie, to wyświetlacz zostanie wygaszony po 1 minucie). Jeżeli kasa pozostaje w bezczynności, to po upływie czasu od 1 do 15 minut, następuje jej automatyczne wyłączenie. Długość czasu ustawia się w funkcji pod adresem FUNKCJE KIEROWNIKA/ USTAWIENIA/CZAS WYŁĄCZENIA KASY.

### **Wymagania dla sieciowego zasilania elektrycznego**

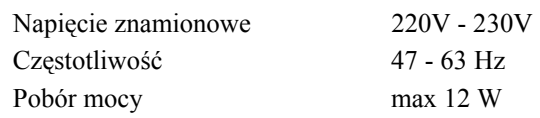

Do zasilania kasy należy stosować zasilacz dostarczony przez producenta.

# **3. Sposób identyfikacji akcesoriów i materiałów eksploatacyjnych**

Do kasy można dołączać szereg dodatkowych urządzeń i akcesoriów służących do rozbudowy i integracji systemu kasowego. Wszystkie te wyroby, jak również materiały eksploatacyjne są dostępne poprzez sieć handlową ELZAB S.A. Do jednoznacznej identyfikacji służy tzw. **numer rysunku**.

W treści niniejszej instrukcji przywołuje się tylko początkowe znaki tego numeru (zwane kodem) wystarczające do identyfikacji typu, np. Kabel szuflady typ ALFA posiada numer rysunku: **SK02**0000, w instrukcji podajemy tylko **kod: SK02**. Pozostała część numeru służy do dokładnego oznaczenia odmiany lub koloru i nie jest podawana w instrukcji.

# **4. Podłączenie szuflady kasowej**

Do kasy zaleca się zastosowanie SZUFLADY KASOWEJ z rodziny szuflad ELZAB Gamma wraz z Kablem szuflady typ Alfa (kod: SK02). Wielkość szuflady powinna być dobrana do potrzeb klienta. W przypadku gdy kasa ma być postawiona na szufladzie, zaleca się szufladę Gamma typu A12, A22 lub B12. Podstawowe parametry zalecanych szuflad znajdują się w poniższej tabelce.

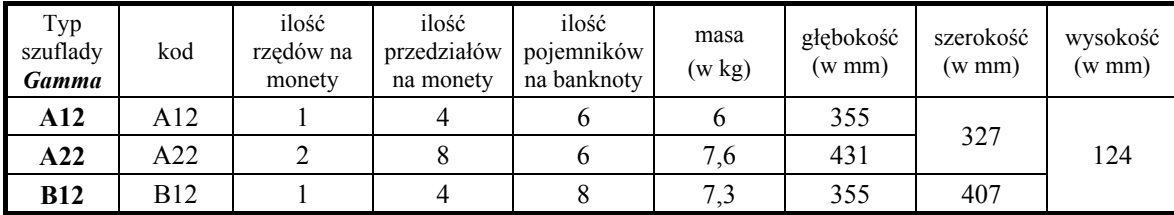

Instalacja szuflady ogranicza się do wetknięcia wtyku palcowego (mini JACK) którym zakończony jest KABEL POŁĄCZENIOWY szuflady, do gniazda SZUFLADA (rys. 1-3) umieszczonego we wnęce z prawej strony kasy. Szuflada otwierana jest elektrycznie w momentach, kiedy operacje na kasie wymagają kontaktu z gotówką (np. **NAZWA** 

zakończenie paragonu, początek i koniec zmiany kasjera itp.). Istnieje możliwość otwarcia szuflady klawiszem **RAB**NARZ która może zostać zablokowana programowo pod adresem FUNKCJE KIEROWNIKA/ USTAWIENIA/ BLOKADA OTWARCIA SZUFLADY W razie konieczności otwarcia szuflady pozbawionej zasilania (np. przy braku napięcia), szufladę można otworzyć kluczem. Dodatkowo, jeżeli brak klucza a szuflada nie została zamknięta na klucz, można otworzyć szufladę naciskając dźwignię widoczną w otworze od spodu szuflady.

# **5. Podłączenie wagi**

Do współpracy z kasą przeznaczona jest WAGA ELZAB Prima. Do połączenia wagi z kasą służy ZASILACZ PRIMA – MINI (kod: A26). Wyrób produkowany jest przez ELZAB S.A. i wymaga odrębnego zakupu. ZASILACZ PRIMA – MINI umożliwia poprzez adapter z gniazdem dla wagi Prima, podłączenie do kasy przez gniazdo ŁĄCZE PC (rys. 1-3). Kasa po włączeniu zasilania automatycznie wykrywa czy jest połączona z wagą czy komputerem.

O ile waga była używana już z innymi kasami należy w niej ustawić protokół transmisji na podstawowy (zob. Instrukcja Obsługi Wagi elektronicznej ELZAB Prima).

Odczyt z wagi następuje albo przez naciśnięcie na wadze klawisza  $\mathbf{E}$ , albo przez naciśnięcie na klawiaturze kasy klawisza, zdefiniowanego jako funkcja odczytu z wagi. Klawisze definiuje się pod adresem FUNKCJE KIEROWNIKA/ KONFIGURACJA/DEFINIOWANIE KLAWISZY/DEFINIOWANIE KLAWISZA DOSTĘPU DO FUNKCJI.

Dla sprzedawanych za pomocą wagi towarów, liczbę miejsc po przecinku należy ustawić na 3, pod adresem FUNKCJE KIEROWNIKA/ KONFIGURACJA/DEFINIOWANIE TOWARÓW.

# **6. Podłączenie kasy do komputera**

Połączenie kasy z komputerem wymaga użycia Interfejsu komputerowego kasy ELZAB Jota (kod: A11), który z jednej strony podłącza się do gniazda ŁĄCZE PC (rys. 1-3), a z drugiej przez kabel RS232 do gniazda COM w komputerze, multiplekserze względnie modemie kasowym. Opis interfejsu i schemat kabla połączeniowego znajduje się w Rozdziale 8, zaś wykonanie instalacji połączenia z komputerem należy powierzyć przeszkolonej osobie. Interfejs komputerowy kasy ELZAB Jota jest produkowany przez ELZAB S.A. i wymaga odrębnego zakupu.

*UWAGA: Wszelkie zabiegi związane z podłączaniem dodatkowych urządzeń do złącz kasy należy przeprowadzać przy wyłączonym napięciu sieciowym kasy i urządzenia dołączanego (jeżeli posiada odrębne zasilanie).*

# **7. Mechanizm drukujący - wymiana papieru**

W kasie zastosowano drukarkę termiczną, drukującą jednocześnie oryginał i kopię. Brak papieru w mechanizmie jest sygnalizowany na wyświetlaczu kasjera komunikatem BRAK PAPIERU LUB PODNIES. GŁOWICA. Ten sam napis pojawi się, jeśli nie została opuszczona dźwignia dociskająca głowicę do papieru (np. po wymianie papieru). Do wymiany papieru należy przystąpić w momencie pojawienia się barwnych plam na papierze (znacznika końca papieru) lub pojawieniu się komunikatu o braku papieru. Wymienić należy obydwie rolki papieru jednocześnie.

Szczegóły budowy zespołu drukującego, prawidłowy przebieg taśmy papierowej przez mechanizm drukujący w kasie oraz sposób zakładania papieru, pokazane są na rysunkach od 2-1 do 2-12.

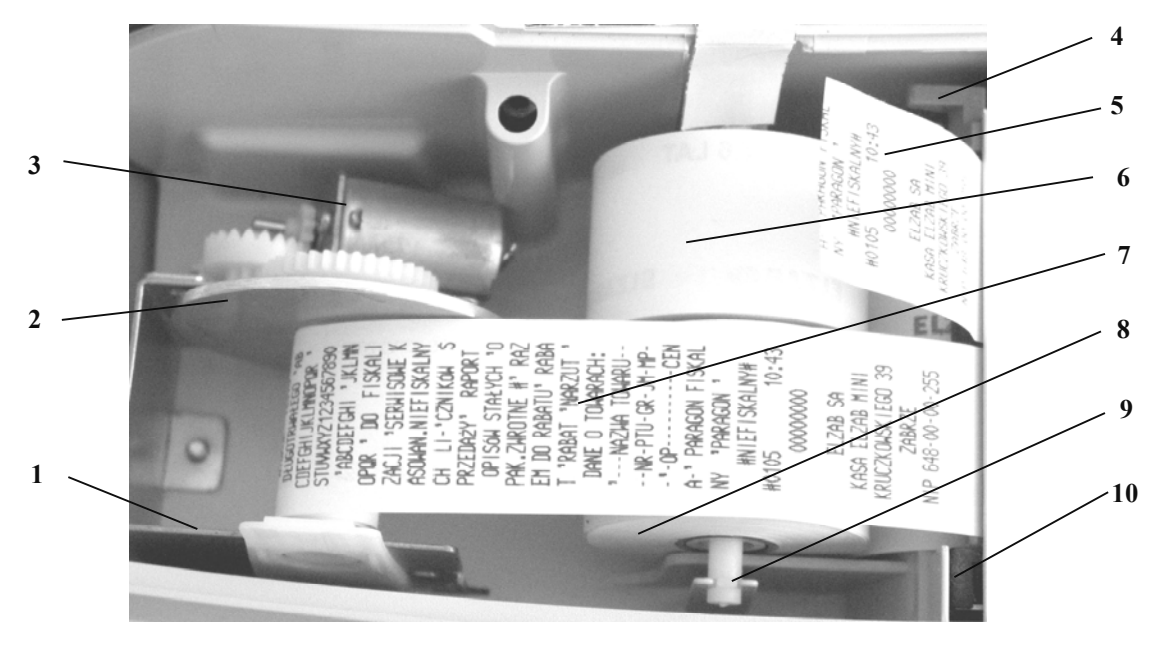

Rys. 2-1. Budowa zespołu drukującego kasy ELZAB Mini

- 
- 
- 
- 
- 5 Wydrukowany paragon 10 Mechanizm drukujący
- 1 Zespół zwijacza kopii 6 Rolka papieru dla oryginałów
- 2 Rolka zwijacza kopii 7 Wydrukowana kopia założona do zwijacza
- 3 Silnik zwijacza kopii 8 Rolka papieru dla kopii
- 4 Dźwignia docisku głowicy termicznej 9 Rozwijacz rolki papieru kopii i oryginału
	-

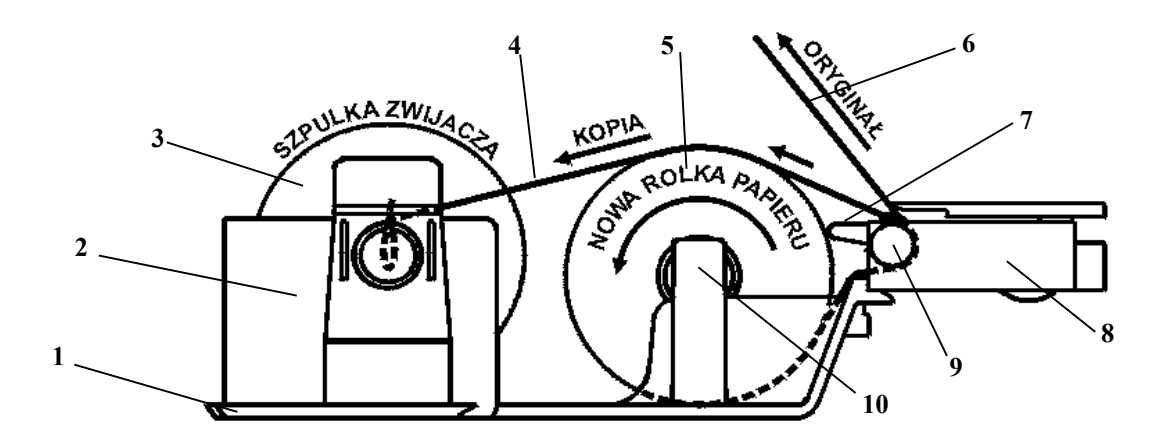

Rys. 2-2. Schemat przebiegu taśmy papierowej w drukarce kasy ELZAB Mini

- 
- 
- 
- 
- 5 2 rolki papieru termicznego (kopii i oryginału) 10 Rozwijacz rolek papieru (kopii i oryginału)
- 1 Fragment obudowy kasy 6 Wydrukowany oryginał papieru (paragon)
- 2 Zespół zwijacza kopii 7 Dźwignia docisku głowicy termicznej
- 3 Rolka (szpulka) zwijacza kopii 8 Mechanizm drukujący termiczny
- 4 Zwijana kopia papieru 9 Wałek transportu papieru
	-

Przy wymianie papieru kasa powinna pozostać włączona. Poniżej pokazano w kolejnych krokach sposób wymiany papieru w drukarce kasy Mini.

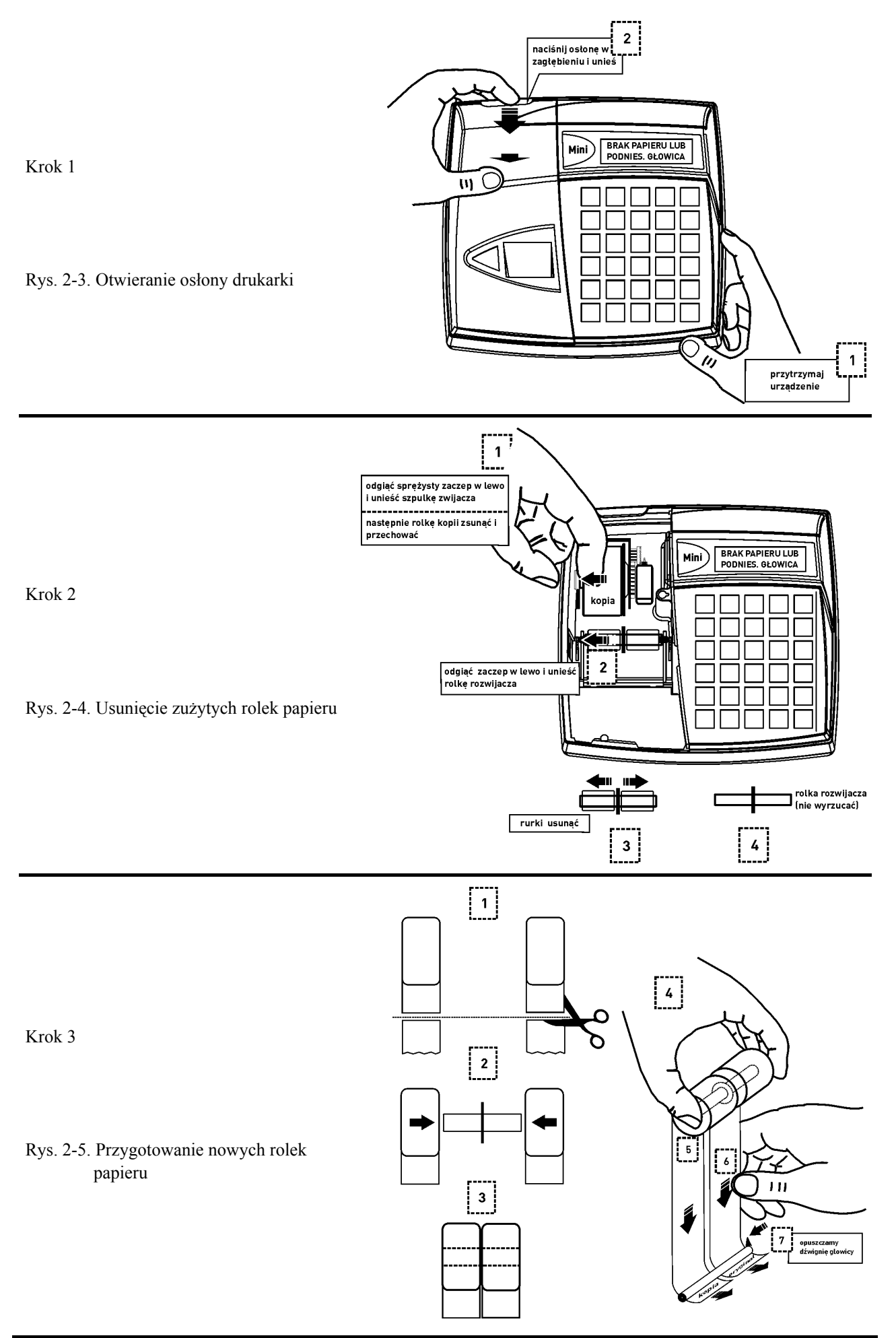

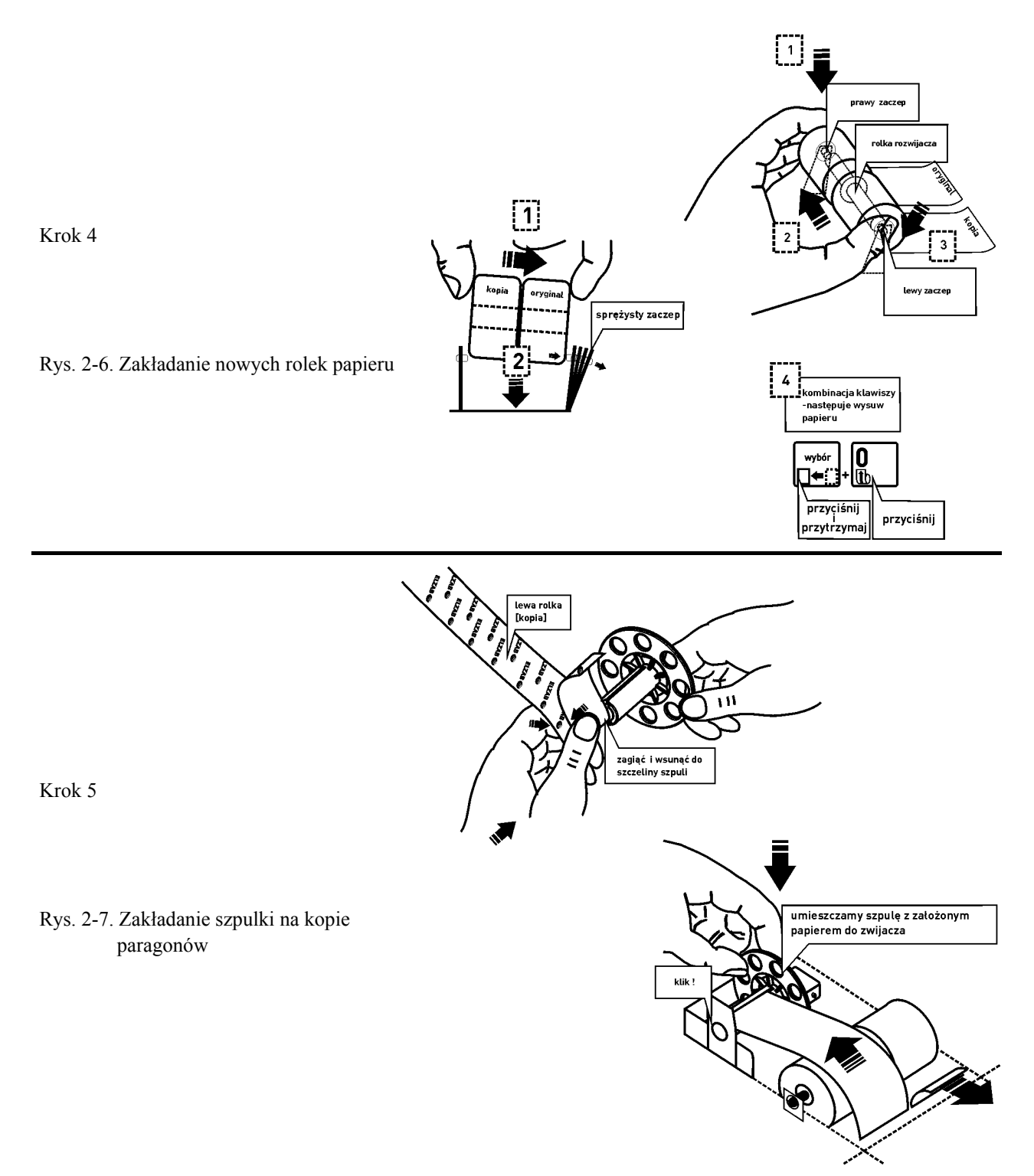

Zamknąć osłonę drukarki. Kasa gotowa jest do pracy.

# **8. Konserwacja i okresowe przeglądy kasy**

Kasa wymaga okresowego przeglądu i konserwacji. Wszelkie zabiegi konserwacyjne należy przeprowadzać przy kasie wyłączonej. W przypadku zainstalowania kasy w środowisku o zwiększonym zapyleniu zalecane zabiegi konserwacyjne należy wykonywać częściej.

Systematycznego czyszczenia wymagają wszystkie zewnętrzne elementy obudowy wykonane z tworzywa sztucznego. Zabieg ten należy wykonać przy użyciu miękkiej ścierki zwilżonej lekko wodą z dodatkiem delikatnych środków czyszczących. Najlepiej stosować specjalny środek do mycia sprzętu komputerowego zgodnie z jego instrukcją użycia.

Systematycznie należy dokonywać przeglądu mechanizmu drukującego i czyszczenia go z drobnych pozostałości papieru. Przy każdej wymianie rolki papieru należy skontrolować czy na wałku drukarki nie pozostały resztki papieru lub inne zanieczyszczenia, które mogłyby spowodować jej zacinanie się.

### **Konserwacja mechanizmu drukującego**

Obowiązkiem użytkownika jest sukcesywne, po wydrukowaniu ok. 30 rolek papieru, przeprowadzania konserwacji bieżącej, polegająca na usunięciu pyłu przy pomocy pędzelka i wydmuchaniu go w razie potrzeby sprężonym powietrzem, np. gumową gruszką, z mechanizmu drukarki.

Bieżące zabiegi konserwacyjne należy powierzyć osobie posiadającej umiejętności techniczne lub odpowiednie kwalifikacje lub zlecić serwisowi technicznemu.

Obowiązkiem serwisu autoryzowanego jest, podczas każdej wizyty u klienta dokładne przemycie głowicy termicznej i rolki gumowej transportu papieru w mechanizmie drukującym i oczyszczenie całego toru prowadzenia papieru. Do mycia należy stosować czysty spirytus etylowy lub spirytus techniczny (izopropanol).

#### **Autotest drukarki**

Do sprawdzenia drukarki służy funkcja autotestu. Po naciśnięciu i przytrzymaniu przycisku wysuwu papieru w momencie włączenia kasy, kasa drukuje zestaw znaków.

*UWAGA: Zaniedbanie bieżących i okresowych czynności konserwacyjnych może doprowadzić do uszkodzenia kasy z winy użytkownika i spowodować utratę praw gwarancyjnych*.

# **9. Materiały eksploatacyjne**

Papier do drukarek termicznych

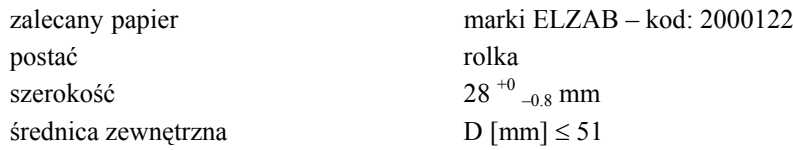

*UWAGA: Stosowanie papieru niskiej jakości lub zawilgoconego może powodować blokowanie się drukarki. Nie należy stosować papieru, w którym koniec rolki przyklejony jest do szpulki. Nie należy stosować papieru bez certyfikatu gwarantującego odpowiednio długi okres czytelności nadruków.*

> *Stosowanie papieru termicznego nie dostarczonego przez autoryzowanych dealerów ELZAB i firmowanych przez ELZAB powoduje utratę gwarancji na mechanizm termiczny. Stosowanie papieru termicznego bez stosownego certyfikatu lub przechowywanie papieru w warunkach i w sposób niezgodny z instrukcją producenta może spowodować utratę informacji na zadrukowanych rolkach papieru, a w konsekwencji odpowiedzialność użytkownika przed urzędem skarbowym.*

> *Papier ze znakami ELZAB posiada 6-cio letni certyfikat na przechowywanie przy zapewnieniu warunków zastrzeżonych przez producenta papieru.*

### **9.1 Zasady przechowywania papieru do drukarek termicznych**

W związku z obowiązkiem przechowywania (ciążącym na użytkowniku urządzeń fiskalnych) kopii paragonów i raportów przez okres 5-ciu lat, należy zwrócić szczególną uwagę na warunki w jakich kopie z papieru termoczułego będą przechowywane. Dostawca papieru termoczułego określił warunki przechowywania, które poniżej przytaczamy:

#### **1. Unikanie wysokiej temperatury oraz wilgotnego środowiska**

- 1.1 Dla długoterminowego okresu składowania, należy przechowywać papier termiczny w ciemności, w temperaturze nie przekraczającej 25<sup>0</sup>C oraz względnej wilgotności nie przekraczającej 65%.
- 1.2 Kolor na papierze termicznym powstaje w temperaturze od 60 do  $100^{\circ}$ C i osiąga właściwe zaczernienie w temperaturze od 70 do 120<sup>0</sup>C. Papier jednak wykazuje podobne właściwości w wysokiej temperaturze lub w warunkach wysokiej wilgotności.

Jeśli papier jest używany stale w temperaturze  $40^{\circ}$ C lub wyższej przez okres dłuższy niż 24 godziny, należy wówczas zwrócić uwagę na wilgotność powietrza.

### **2. Unikanie wystawiania na bezpośrednie działanie promieni słonecznych**

- 2.1 Papier zżółknie jeśli wystawi się go na bezpośrednie działanie promieni słonecznych w przedłużających się okresach czasu. Wydruk na papierze będzie również wykazywał tendencje do blaknięcia w bezpośrednim kontakcie z promieniami słonecznymi.
- 2.2 Wydruk na papierze ma tendencje do blaknięcia kiedy papier będzie wystawiony na działanie konwencjonalnego światła fluorescencyjnego w przedłużającym się okresie czasu.

#### **3. Nie należy używać klejów rozpuszczalnikowych**

- 3.1 Kleje, które zawierają lotne rozpuszczalniki organiczne takie jak alkohole, estry, ketony itp., powodują powstawanie koloru.
- 3.2 Kleje oparte na skrobi, PVA lub CMC są nieszkodliwe i dlatego nie wywierają ujemnego wpływu.

#### **4. Unikanie kontaktu z plastyfikatorami**

- 4.1 Folie PVC zawierają plastyfikatory takie jak esteroftalany i przedłużający się kontakt z nimi redukuje zdolność tworzenia wydruku na papierze i powoduje, że wydruk już istniejący blaknie.
- 4.2 Samoprzylepne taśmy celofanowe mogą zawierać plastyfikatory, które powodują, że wydruk blaknie.
- 4.3 Papier typu woskowego może również zawierać plastyfikator, który powoduje blaknięcie wydruku. Z tego powodu zaleca się nie przechowywać tych dwóch gatunków papieru razem.

# **10. Przechowywanie i transport kasy**

Warunki przechowania w stanie opakowania:

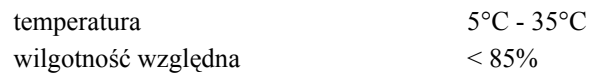

stopień agresywności korozyjnej środowiska osiąga najwyżej wartość B wg. PN-71/Ha-04651.

Maksymalny czas przechowania urządzenia w wyżej wymienionych warunkach nie może przekraczać 9-ciu miesięcy.

W przypadku dłuższego nie używania kasy, należy raz na 6 miesiecy doładować akumulator przez podłaczenie **kasy do zasilacza na minimum 8 godzin.**

Transport może odbywać się dowolnymi środkami przewozowymi (samochody, wagony kolejowe) w warunkach eliminujących bezpośrednie oddziaływanie czynników atmosferycznych. Maksymalny czas trwania transportu nie może przekraczać 3 tygodni. Warunki transportu morskiego wymagają specjalnych uzgodnień.

# **11. Plombowanie kasy**

Podstawa kasy posiada przymocowany trwale stalowy trzpień (wspornik plomby), który po złożeniu obudowy (podstawy z pokrywą) służy do zaplombowania kasy. Do trzpienia, poprzez otwór w pokrywie, wkręca się wkręt z gniazdem plomby, w którym umieszcza się plombę ołowianą. Na plombie wytłacza się specjalnym przyrządem serwisowym identyfikator producenta lub serwisanta. Plomba ta jest plombą serwisową oraz gwarancyjną. Można ją sprawdzić po zdjęciu osłony drukarki (rys. poniżej).

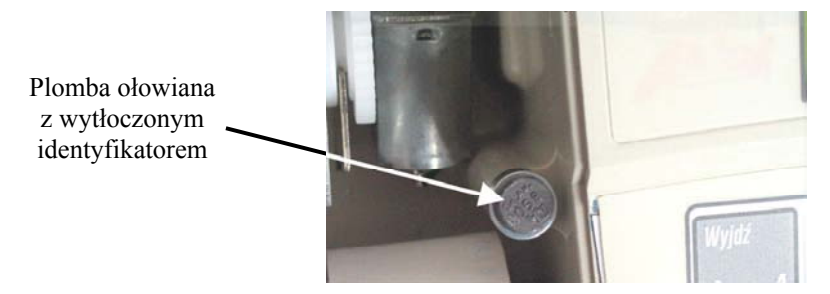

Rys. 2-8. Umiejscowienie plomby serwisowej w kasie

Każdy fakt rozplombowania i plombowania kasy powinien być odnotowany w książce serwisowej kasy.

Prawo ingerencji do wnętrza kasy ma wyłącznie uprawniony serwisant autoryzowany, który jest zarejestrowany w Urzędzie Skarbowym.

# **Rozdział 3 - Zasady obsługi funkcji kasy**

# **1. Dostęp do funkcji**

Konstrukcja menu jest tzw. "drzewiasta" co oznacza że, menu główne dzieli się na podmenu, a te z kolei dzielą się na funkcje. Schemat struktury menu został podzielony na 3 główne podmenu:

- 01 FUNKCJE KASJERA
- 02 FUNKCJE KIEROWNIKA
- 03 FUNKCJE SERWISOWE

Dostęp do poszczególnych funkcji uzależniony jest od przyznanych kasjerowi uprawnień pod adresem FUNKCJE KIEROWNIKA/ KASJERZY/ EDYCJA KASJERÓW.

# **2. Wybór funkcji w kasie**

Dostęp do funkcji kasy (z wyłączeniem sprzedaży oraz funkcji klawiszy skrótu) uzyskujemy przez

olu wybór naciśnięcie klawiszy  $\square \longleftarrow \square$   $\blacksquare$ . Na wyświetlaczu pojawi się:

Wyboru funkcji możemy dokonać na trzy sposoby:

 01 FUNKCJE KASJERA

1. Wybór za pomocą klawiszy  $\begin{bmatrix} 1 & 0 \\ 0 & 0 \end{bmatrix}$  oraz klawisza  $\begin{bmatrix} 1 & 0 \\ 0 & 0 \end{bmatrix}$ , którym akceptujemy wybrane menu lub funkcję.

plu

2. Wybór funkcji za pomocą adresu liczbowego poszczególnych menu lub funkcji za pomocą klawiszy cyfrowych

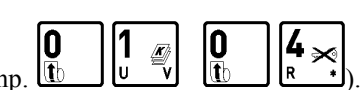

CZYŚĆ

klawiatury kasy (np.  $\boxed{10}$   $\boxed{2}$   $\boxed{10}$   $\boxed{10}$   $\boxed{10}$   $\boxed{2}$ ). Liczbowe adresy poszczególnych funkcji i menu składają się z dwucyfrowych liczb i tak są podane na schematach struktury menu, w spisie treści oraz w tytule każdej opisywanej funkcji.

3. Wybór adresu funkcji za pomocą klawiszy literowych klawiatury kasy. Kasa została dostosowana do wybierania literowego w następujący sposób: dwucyfrowym numerom adresu zostały przypisane litery alfabetu w kolejności takiej jak w poniższej tabelce. Zastępując poszczególne adresy odpowiednimi literami możemy wybierać poszczególne funkcje szybciej, a metoda pozwala na łatwe zapamiętanie adresu funkcji.

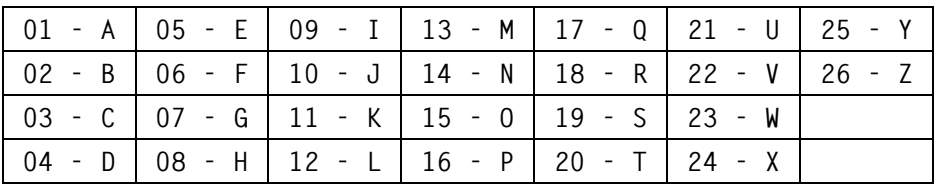

WYJDŹ

Przykład: Jeżeli chcemy wybrać adres **01 04** to zamiast cyfr wpisujemy adres przy pomocy liter **A D**, adres **02 02 06** – wpisujemy jako **B B F**, adres **02 05 15** - wpisujemy jako **B E O.**

Możliwe jest mieszanie sposobów wyboru funkcji.

Do wycofania się z wybranej funkcji służy klawisz A

Potwierdzeniem wykonania funkcji jest potrójny sygnał dźwiękowy.

# **3. Wybór wartości podpowiadanych**

Poszczególne funkcje menu są tak napisane, że osoba wpisująca ma z reguły na ekranie wyświetlacza podpowiedź następnej czynności, a w przypadku danych wyświetlane są aktualne wartości.

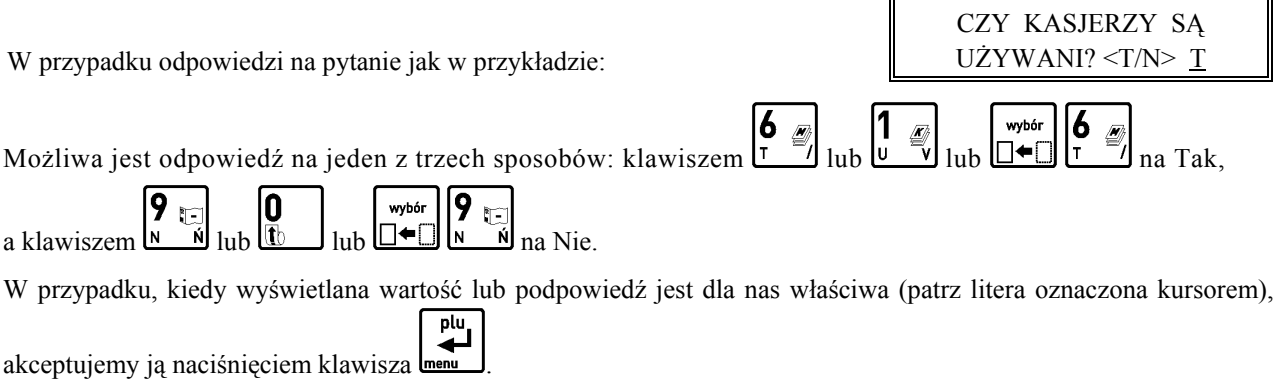

# **Rozdział 4 - Menu główne FUNKCJE KASJERA**

# **1. Opis ogólny**

Dostęp do menu głównego FUNKCJE KASJERA opisany jest w rozdziale **Zasady obsługi funkcji kasy**.

 01 FUNKCJE KASJERA

Na wyświetlaczu pojawi się napis:

Menu kasjera zawiera następujące funkcje:

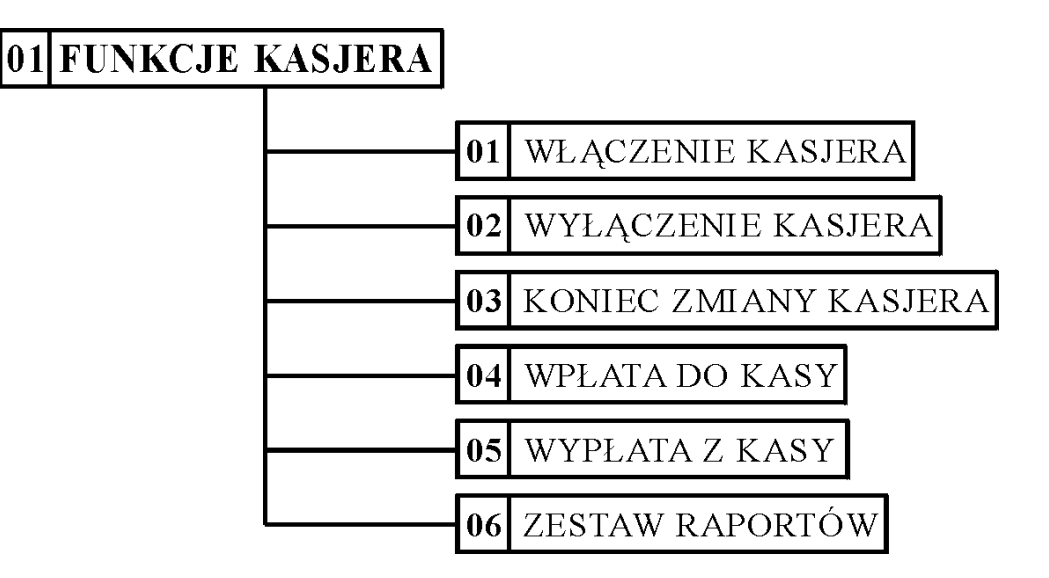

# **2. Funkcja WŁĄCZENIE KASJERA - adres 01 01 lub A A**

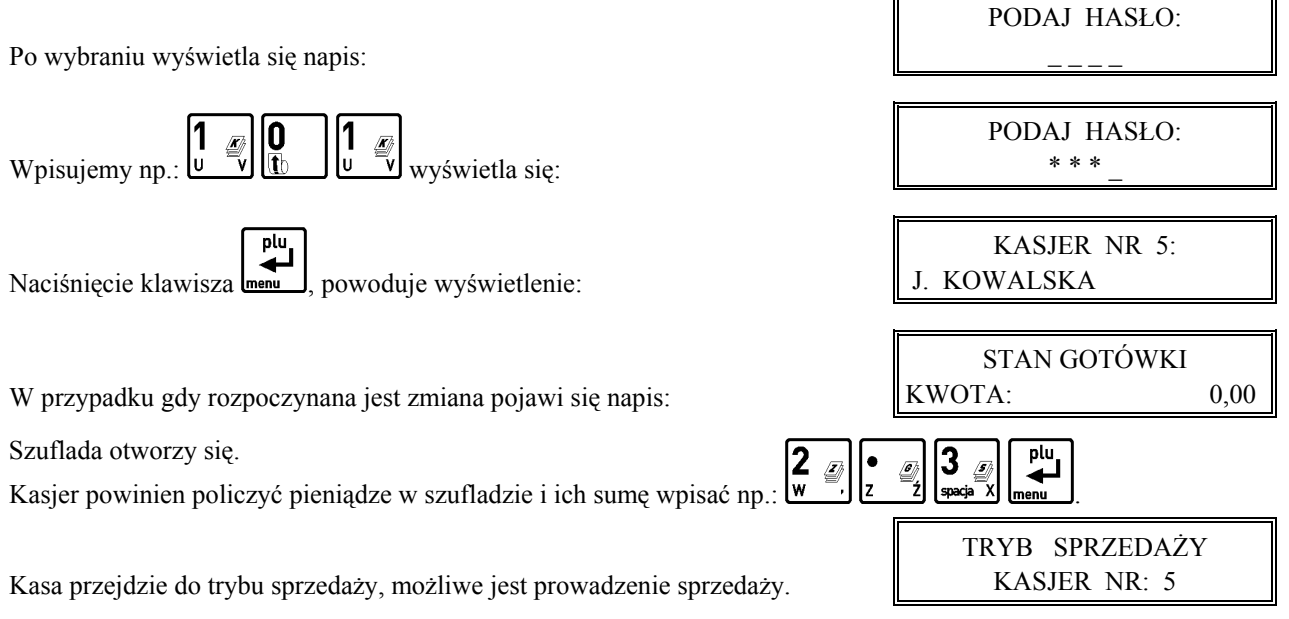

# **3. Funkcja WYŁĄCZENIE KASJERA - adres 01 02 lub A B**

Funkcja powoduje wyłączenie kasjera bez zamknięcia zmiany. W celu prowadzenia sprzedaży konieczne jest ponowne włączenie kasjera.

# **4. Funkcja KONIEC ZMIANY KASJERA - adres 01 03 lub A C**

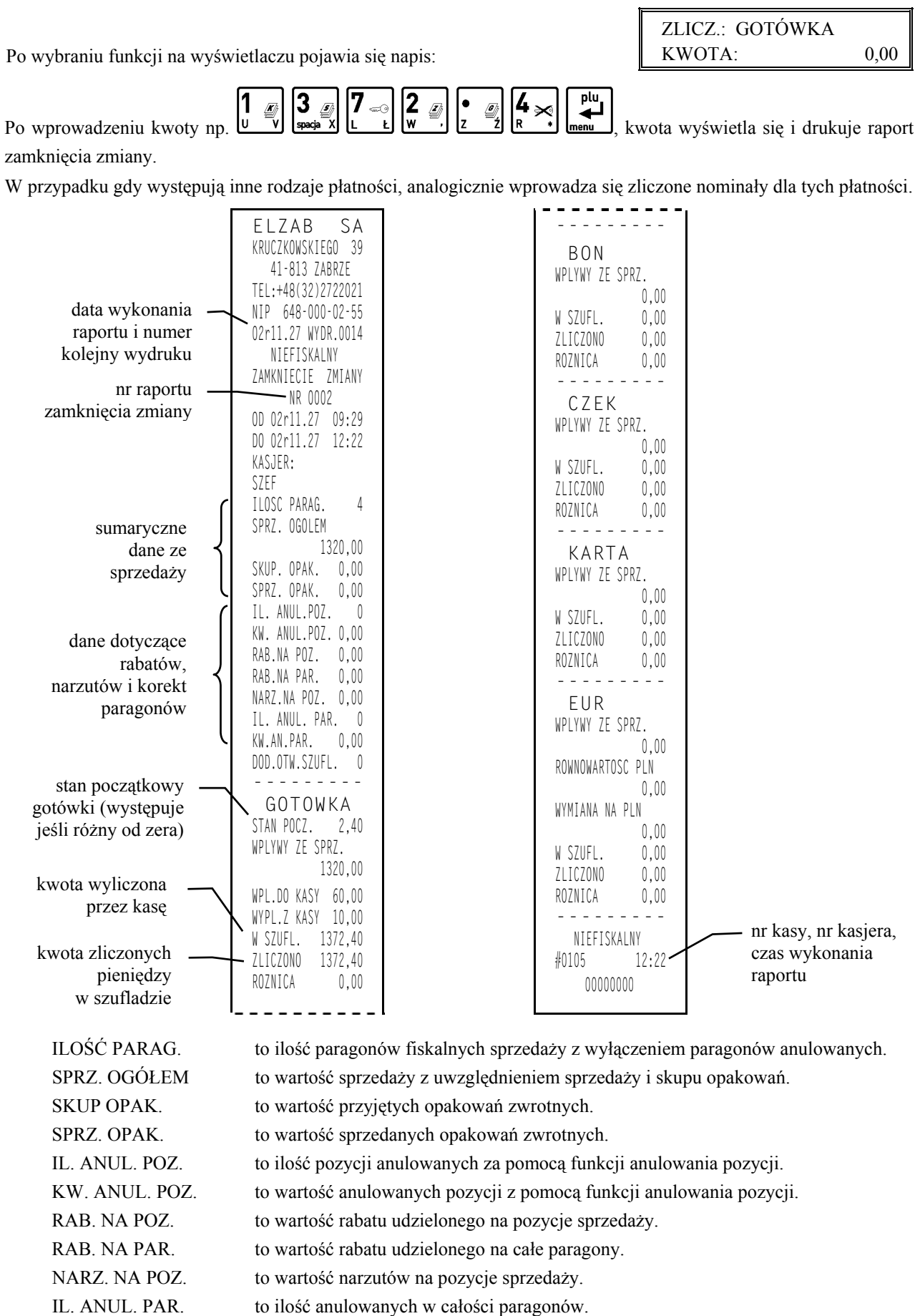

KW. AN. PAR. to wartość anulowanych paragonów.

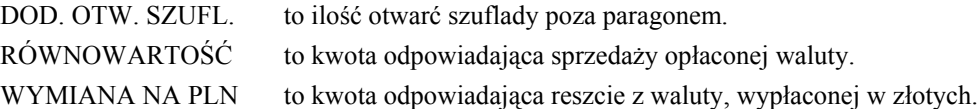

Istnieje następująca zależność pomiędzy pozycjami SPRZ. OGÓŁEM, SKUP. OPAK. i SPRZ. OPAK. na raporcie kasjera a pozycją ŁĄCZNA NALEŻNOŚĆ na raporcie fiskalnym dobowym:

SPRZ. OGÓŁEM = ŁĄCZNA NALEŻNOŚĆ + SPRZ. OPAK. – SKUP. OPAK.

pod warunkiem że raporty obejmują ten sam okres sprzedaży (dotyczy to także sumy odpowiednich pozycji dla więcej niż jednego raportu kasjera).

Dostęp do funkcji uzależniony jest od uprawnienia kasjera do wykonania zamknięcia zmiany. Jeśli dany kasjer nie posiada uprawnienia do wykonania zamknięcia zmiany,

to po wybraniu tej funkcji na wyświetlaczu pojawi się napis:

NAC. DOWOLNY KLAW PODAJ HASŁO :

BRAK UPRAWNIEŃ

Po naciśnieciu dowolnego klawisza np. **menu** pojawi się:

Możliwe jest wykonanie zamknięcia zmiany przez inną osobę posiadającą uprawnienie administratora. Osoba posiadająca takie uprawnienie powinna wpisać swoje hasło, co pozwoli wykonać zamknięcie zmiany.

Zrealizowanie funkcji zamknięcia zmiany powoduje wyłączenie kasjera.

# **5. Funkcja WPŁATA DO KASY - adres 01 04 lub A D**

Funkcja umożliwia dokonanie wpłaty do kasy gotówką oraz płatnościami definiowalnymi od 1 do 3.

Jeżeli gotówka jest jedyną zdefiniowaną formą płatności, wybranie funkcji powoduje wyświetlenie:

po wpisaniu np.  $\boxed{u \quad \boxed{v}}$   $\boxed{v}$   $\boxed{v}$ 

W przypadku gdy zdefiniowane są

inne formy płatności, to po wybraniu funkcji wyświetli się:

Należy nacisnąć klawisz zdefiniowany jako płatność, w której chcemy dokonać wpłaty i dalej postępować jak powyżej. Dostęp do funkcji uzależniony jest od nadanego kasjerowi uprawnienia do wykonywania wpłat i wypłat. Jeśli dany kasjer nie posiada uprawnienia do wpłat i wypłat, to wykonanie tej funkcji możliwe jest przez osobę posiadającą uprawnienia administratora. Sposób postępowania jest identyczny jak w funkcji zamknięcia zmiany kasjera.

NACIŚNIJ KLAWISZ FORMY PŁATNOŚCI:

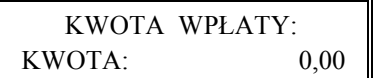

ELZAB SA KRUCZKOWSKIEGO 39 41-813 ZABRZE TEL:+48(32)2722021 NIP 648-000-02-55 03r05.27 WYDR.0015 NIEFISKALNY WPLATA PLAT:GOTOWKA KWOTA: 100,00 KWOTE OTRZYMAL: SZEF -------------- <PODPIS> NIEFISKALNY #0105 12:44 00000000

# **6. Funkcja WYPŁATA Z KASY - adres 01 05 lub A E**

Funkcja umożliwia dokonanie wpłaty do kasy gotówką oraz płatnościami definiowalnymi od 1 do 3. Tryb postępowania jest identyczny jak w funkcji WPŁATA DO KASY.

```
ELZAB SA
KRUCZKOWSKIEGO 39
   41-813 ZABRZE
TEL:+48(32)2722021
NIP 648-000-02-55
03r05.27 WYDR.0016
   NIEFISKALNY
  WYPLATA
PLAT:GOTOWKA
KWOTA: 100,00
WYPLACAJACY:
SZEF
   --------------
     <PODPIS>
   NIEFISKALNY
#0105 12:45
     00000000
```
*Uwaga: Po wybraniu funkcji otwierana jest szuflada. Jeżeli kasjer wyjdzie z funkcji naciskając klawisz WYJDŹ otwarcie szuflady zostanie doliczone do DODATKOWYCH OTWARĆ SZUFLADY na raporcie "ZAMKNIĘCIE ZMIANY" (patrz punkt 4) nawet jeżeli została zablokowana możliwość dodatkowego otwierania szuflady (pod adresem FUNKCJE KIEROWNIKA/USTAWIENIA/ BL.OTWARCIA SZUFLADY).*

# **7. Funkcja ZESTAW RAPORTÓW - adres 01 06 lub A F**

Funkcja powoduje wydrukowanie kolejno wybranych raportów pod adresem FUNKCJE KIEROWNIKA/ USTAWIENIA/SKŁAD ZESTAWU RAPORTÓW.

Możliwe jest wydrukowanie następujących raportów:

KONIEC ZMIANY KASJERA, ZWROTÓW OPAKOWAŃ,

SZCZEGÓŁOWEGO SPRZEDAŻY, DOBOWEGO FISKALNEGO.

SPRZEDAŻY WEDŁUG GRUP, GODZINOWEGO AKTUALNEGO,

Dostęp do funkcji uzależniony jest od przyznanego uprawnienia do wykonania zestawu raportów.

# **Rozdział 5 - Menu główne FUNKCJE KIEROWNIKA**

# **1. Opis ogólny**

Dostęp do menu głównego FUNKCJE KIEROWNIKA opisany jest w rozdziale **Zasady obsługi funkcji kasy**.

Na wyświetlaczu powinien pojawić się napis:

 02 FUNKCJE KIEROWNIKA

Dostęp do tego menu mają kasjerzy z przyznanymi uprawnieniami administratora.

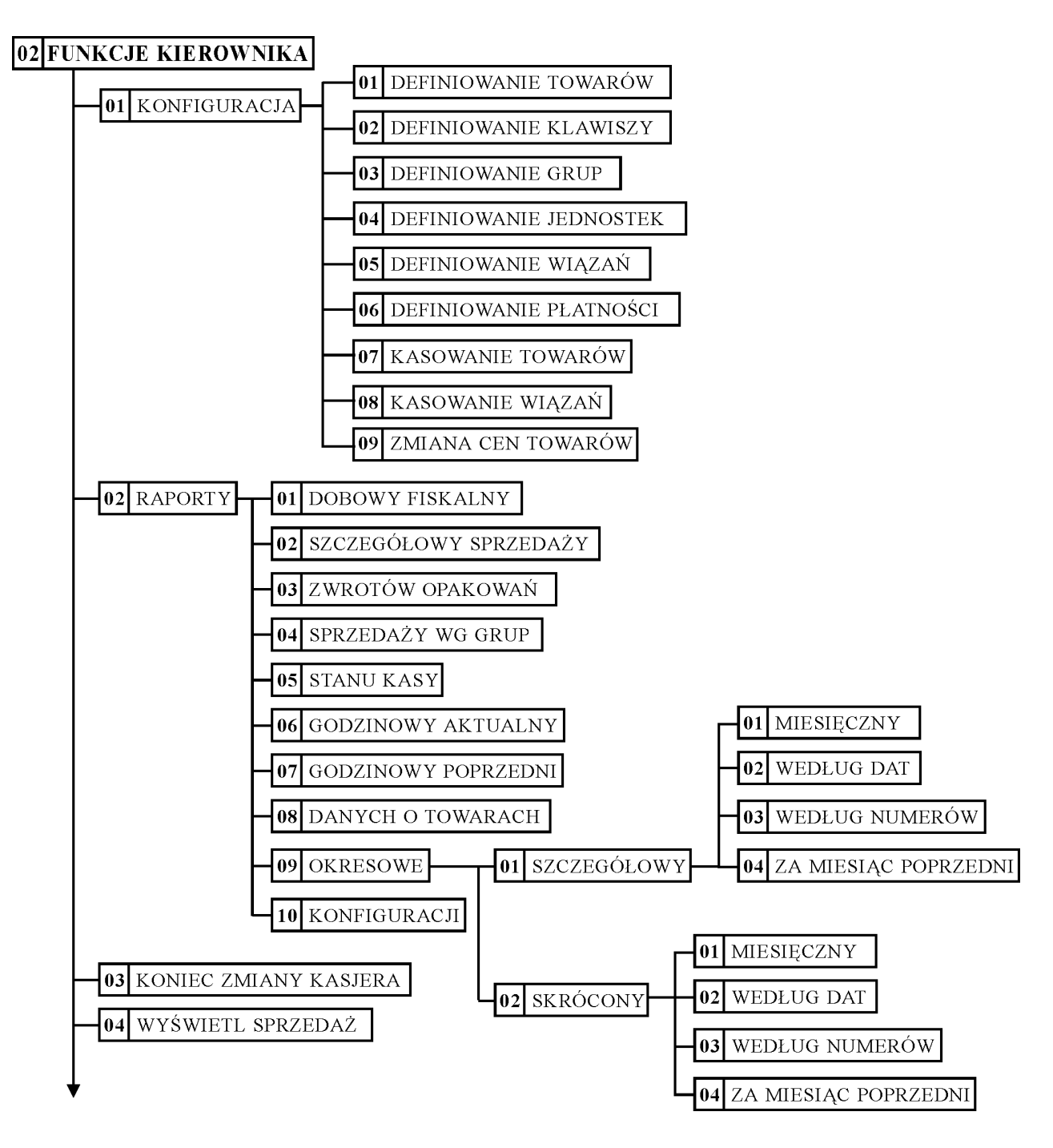

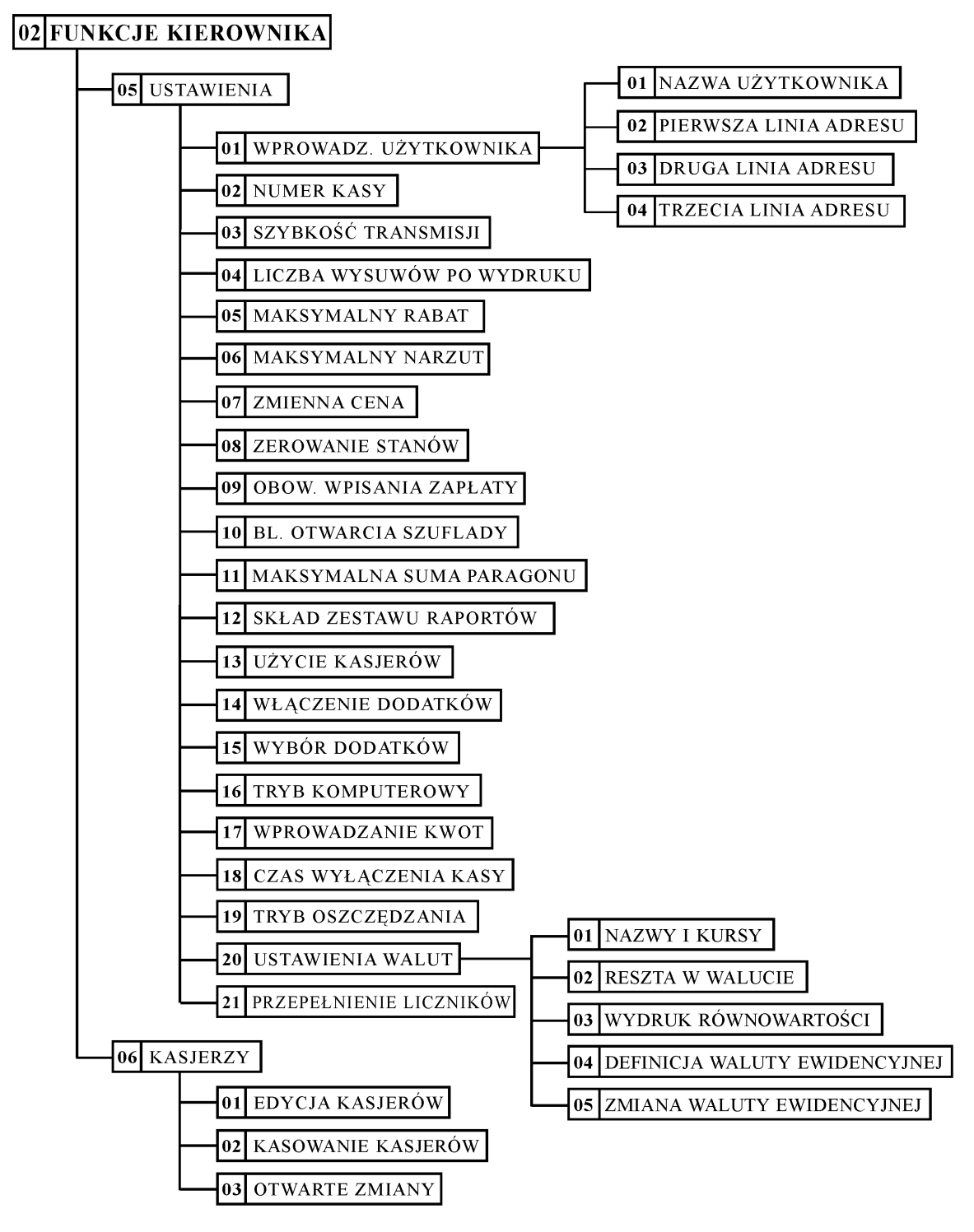

# **2. Menu KONFIGURACJA - adres 02 01 lub B A**

# **2.1 Funkcja DEFINIOWANIE TOWARÓW - adres 02 01 01 lub B A A**

Funkcja służy do wprowadzania i korygowania (zmiany) danych o towarach w pamięci kasy. Towar można zdefiniować na dowolnym pustym miejscu. Puste miejsce to pozycja na której nie został jeszcze zdefiniowany żaden towar lub wcześniej zdefiniowany towar został usunięty z potwierdzeniem na wydruku.

W celu znalezienia pierwszego pustego miejsca w pamięci kasy można nacisnąć klawisz  $\Box$ 

Tok postępowania podczas definiowania towarów jest następujący:

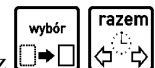

Po wybraniu funkcji pojawia się napis: 0001 NAZWA TOW.

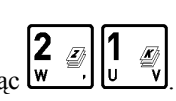

Wprowadzamy nowy towar o numerze 21 naciskają Na wyświetlaczu pojawi się: 0021 NAZWA TOW.

plu naciśnięcie **menu** pokazuje napis:

Należy wpisać nazwę towaru o maksymalnej długości 16 znaków, wliczając w to przerwy między wyrazami.

*Uwaga: W nazwie można używać dostępnych na klawiaturze kasy: liter, cyfr oraz przecinka, kropki i ukośnika (/).* Pomiędzy kolejnymi znakami nazwy można wprowadzić co najwyżej jedną spację. Należy używać nazw *jednoznacznych i dających jak najwięcej informacji o towarze. Na pozycji pierwszej litery nazwy towaru musi być znak różny od spacji.*

*Do pamięci kasy niemożliwe jest wpisanie dwóch towarów o dokładnie tej samej nazwie.*

*Nazwę przed zatwierdzeniem należy sprawdzić ponieważ nie możliwa jest zmiana samej nazwy towaru W przypadku konieczności zmiany nazwy, należy towar wykasować z kasy (z wydrukiem potwierdzenia) i wprowadzić ponownie.*

 $\mathcal{L}(\mathcal{L})$ 

0021 NAZWA TOW.

Kursor pokazuje aktualne miejsce wpisywania nazwy. Zmianę położenia kursora uzyskujemy klawiszami

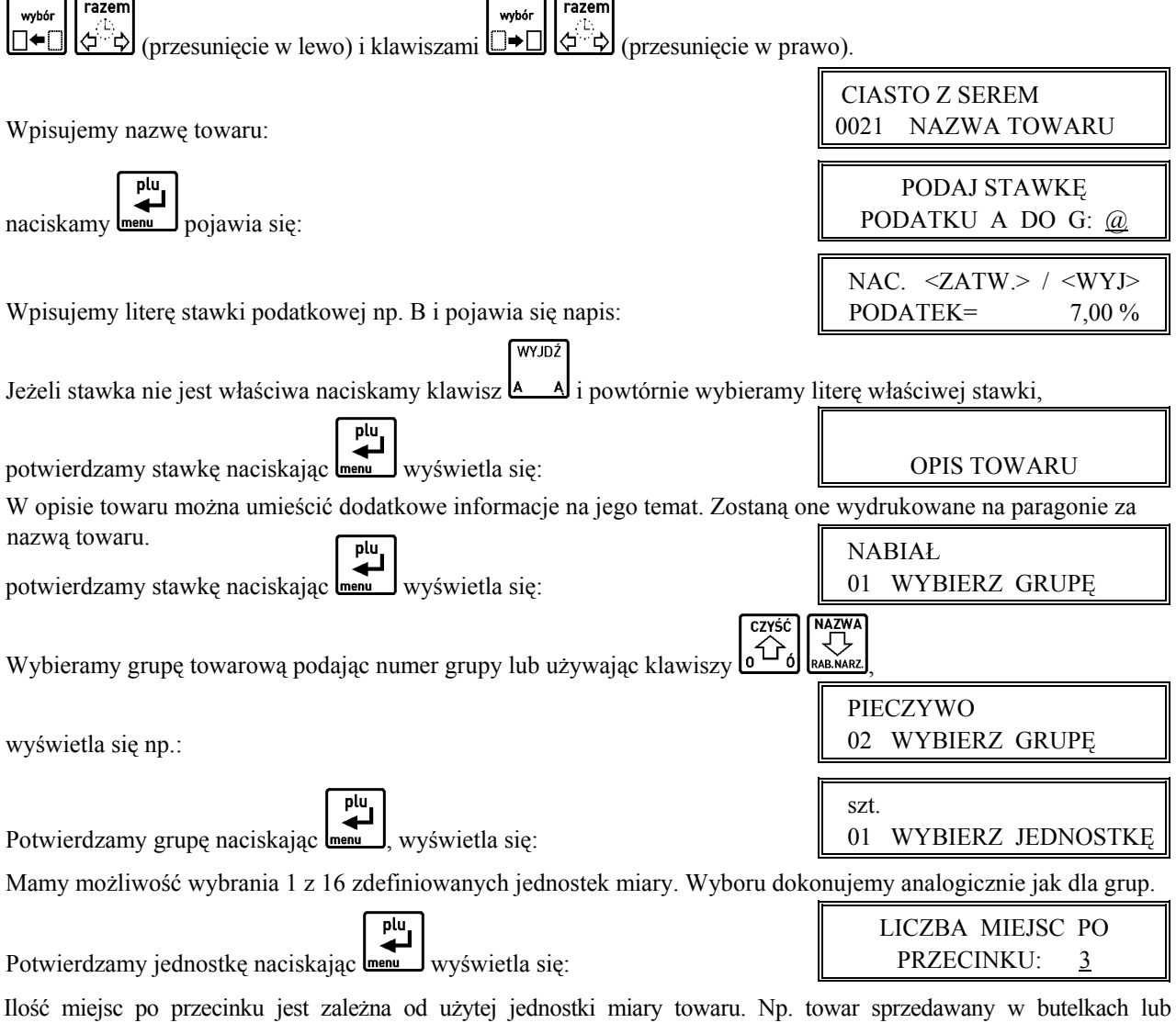

niepodzielnych paczkach nie może być sprzedany inaczej niż w całości, wpisujemy więc 0 miejsc po przecinku. Chleb może być sprzedawany cały i w połówkach, więc wpisujemy 1 miejsce po przecinku. Maksymalna liczba miejsc po przecinku to 3. Jeżeli dla towaru ma być wprowadzana ilość za pomocą wagi, należy podać ilość miejsc po przecinku 3.

### *Uwaga: Nie należy zmieniać liczby miejsc po przecinku dla towaru, który ma niezerowe liczniki sprzedaży. Może to spowodować nieprawidłowe stany liczników ilościowych.*

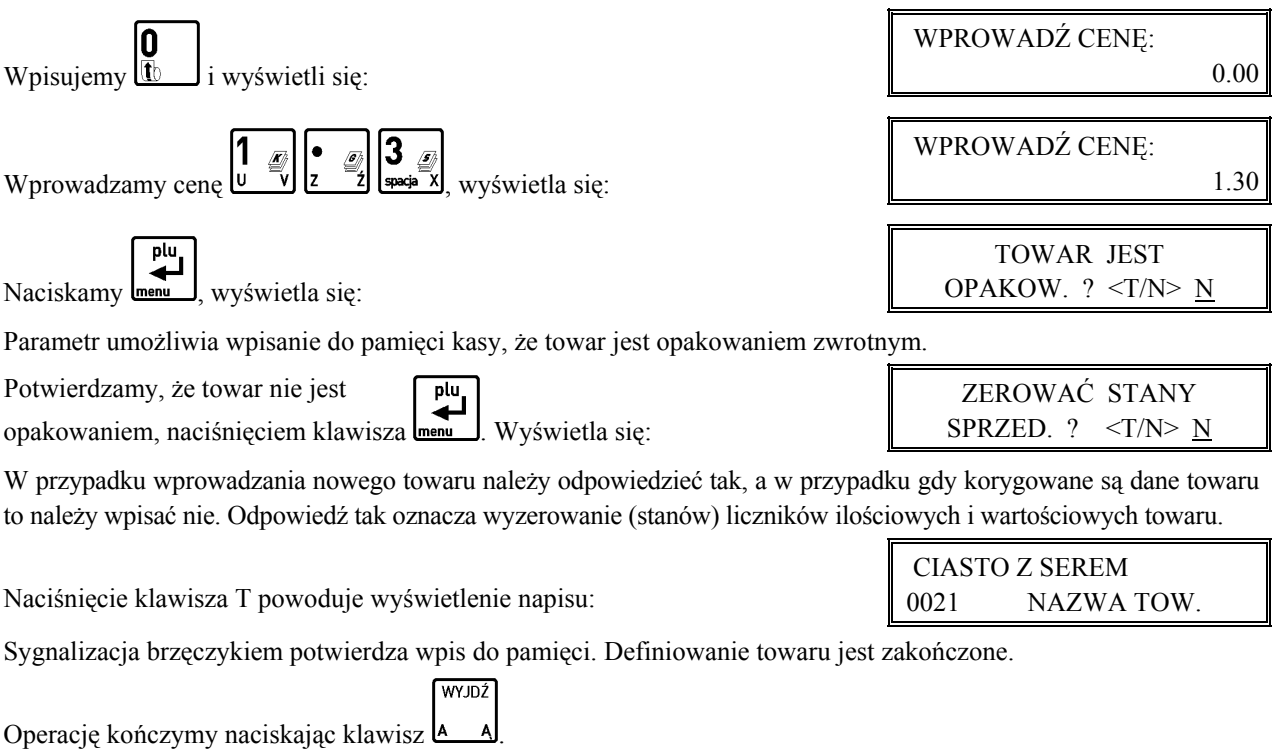

*Uwaga: Do momentu wydrukowania RAPORTU WPROWADZENIA NOWYCH TOWARÓW nie można skasować ani nie można zmienić stawki podatkowej zdefiniowanego towaru. Raport ten jest drukowany przed kolejnym raportem fiskalnym dobowym. Poniżej przedstawiono przykład tego raportu:*

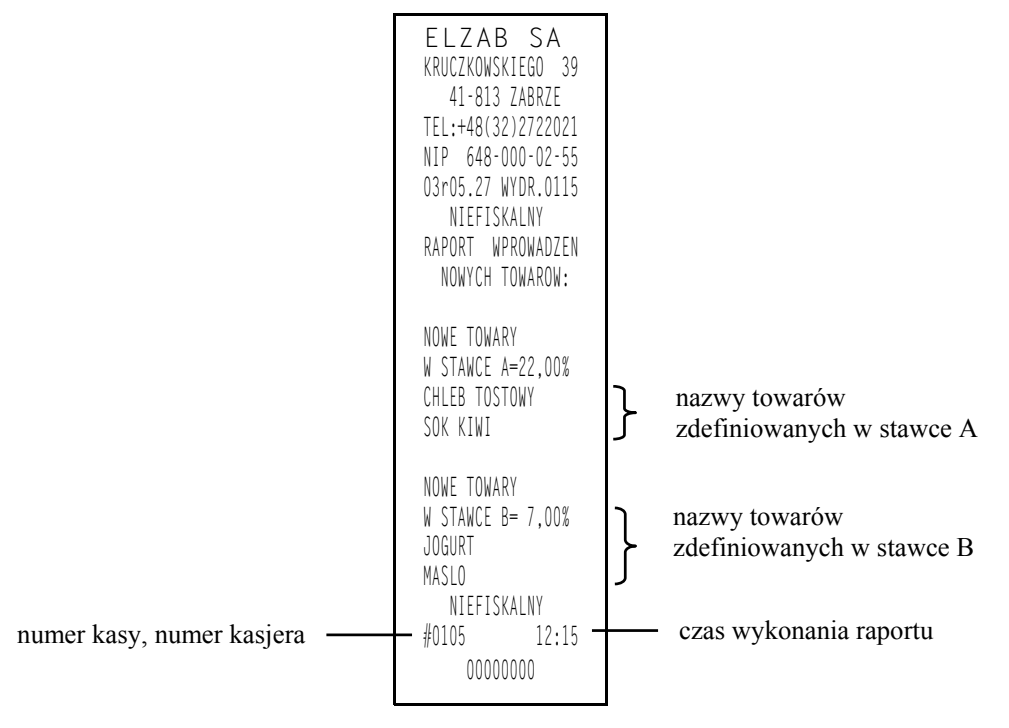

*Funkcja DEFINIOWANIE TOWARÓW umożliwia zmianę stawki podatkowej wcześniej wprowadzonych towarów.*

*Zmiana stawki podatkowej towaru jest możliwa jedynie po raporcie dobowym a przed pierwszym wystawionym paragonem. Po zmianie próba otwarcia paragonu powoduje wydruk RAPORTU ZMIAN TOWARÓW którego przykład przedstawiony jest poniżej:*

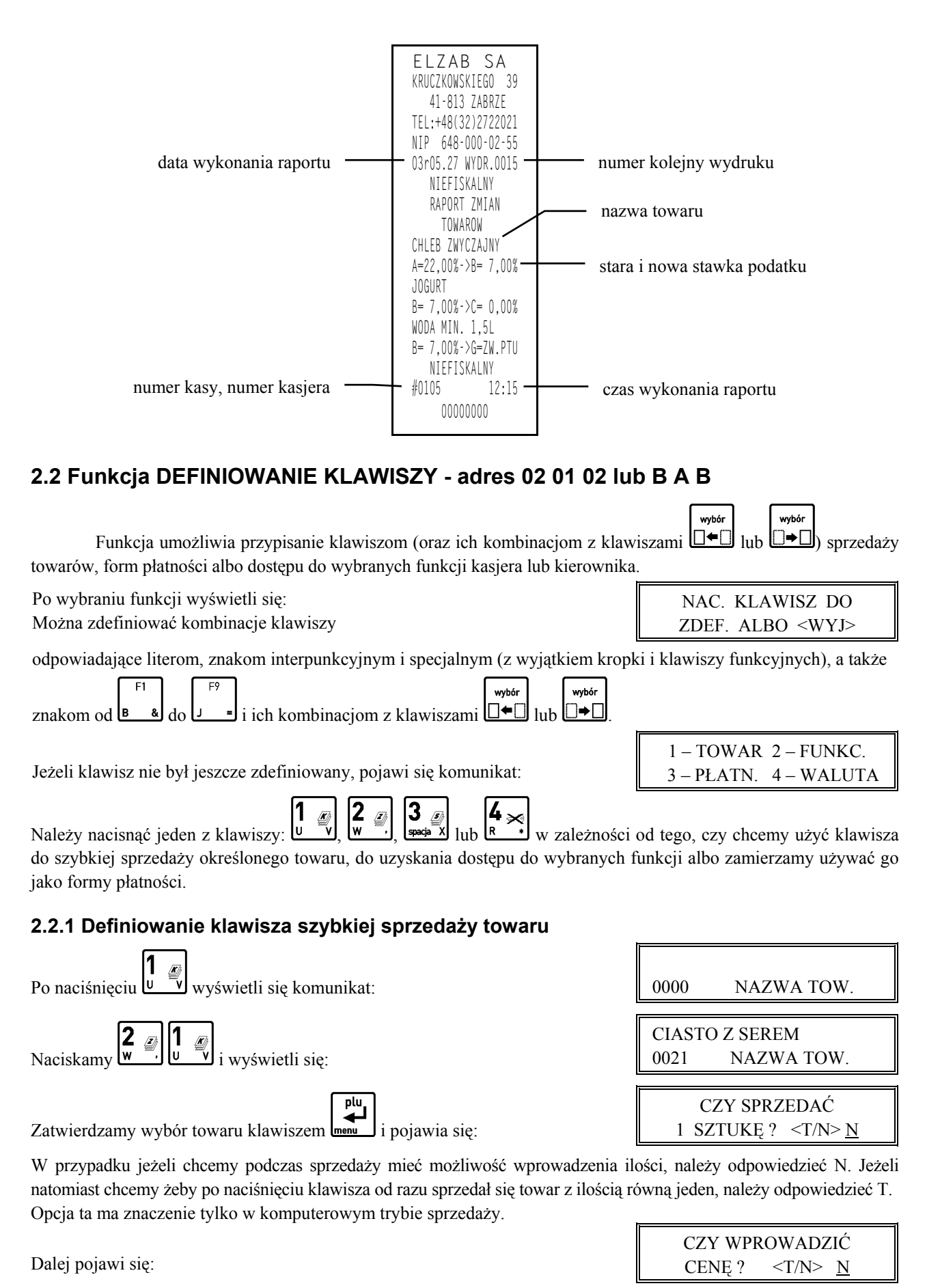

Jeżeli chcemy sprzedawać ten towar z ceną zaprogramowaną, należy odpowiedzieć N. Jeżeli chcemy żeby kasa zawsze podczas sprzedaży tego towaru pytała o cenę, należy odpowiedzieć T. Opcja ta ma znaczenie tylko w komputerowym trybie sprzedaży.

Dalej pojawi się:

CZY ZAKOŃCZYĆ PARAGON ? <T/N> N

Jeżeli chcemy żeby po sprzedaniu tego towaru paragon został automatycznie zakończony z płatnością gotówką, należy odpowiedzieć T. Ten sposób sprzedaży może być np. wykorzystany do sprzedaży biletów: każde naciśnięcie klawisza powoduje wydrukowanie paragonu z jedną pozycją sprzedaży zapłaconego gotówką.

### **2.2.2 Definiowanie klawisza dostępu do funkcji**

2 Po naciśnięciu  $\overline{\mathbf{w}}$  wyświetli się komunikat:

CZYŚĆ

 01 BRAK ZDEFIN. FUNKCJI

Za pomocą klawiszy  $\left[\begin{array}{cc} \left(\frac{1}{2}\right)^2 & 1\\ 0 & \frac{1}{2}\end{array}\right]$  lub klawiszy numerycznych należy wybrać jedną z dostępnych funkcji:

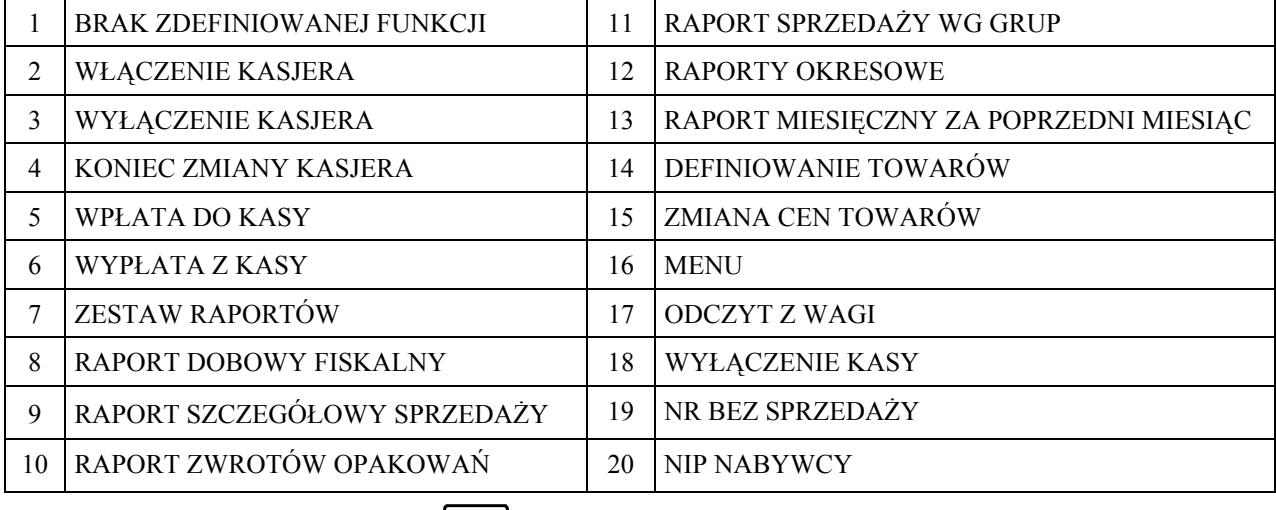

Zatwierdzamy wybór towaru klawiszem .

Gdy zdefiniowany klawisz zostanie użyty, kasa sprawdzi czy kasjer ma uprawnienia wymagane do wykonania tej funkcji.

Jeżeli nie, to pojawi się komunikat:

### **2.2.3 Definiowanie klawisza formy płatności – waluta podstawowa**

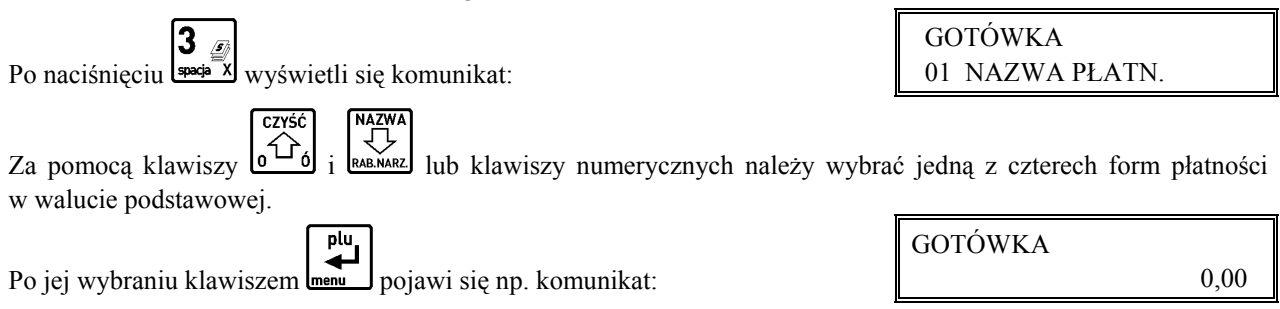

Jeżeli chcemy żeby dany klawisz działał np. jak zapłata banknotem 20 zł, to wpisujemy wartość 20,00. W przeciwnym razie wpisujemy 0,00. Wtedy klawisz działa jako zakończenie paragonu z zapłatą w danej płatności takiej kwoty, jakiej brakuje do kwoty paragonu. (Zob. opis sprzedaży w rozdziale 7).

### **2.2.4 Definiowanie klawisza płatności – waluta dodatkowa**

Po naciśnięciu klawisza  $\begin{bmatrix} 1 & 1 \\ 0 & 0 \end{bmatrix}$  pojawi się możliwość wyboru waluty dodatkowej, postępując analogicznie jak w wyborze definicji klawisza formy płatności waluty podstawowej.

BRAK UPRAWNIEŃ NAC. DOWOLNY KLAW

EUR

0,00

Po jej wybraniu pojawi się komunikat:

Jeżeli chcemy żeby dany klawisz działał jako zapłata np. 20 euro (gdzie euro jest zdefiniowaną walutą), to wpisujemy wartość 20,00. W przeciwnym razie wpisujemy 0,00. Wtedy klawisz działa jako zakończenie paragonu z zapłatą w walucie dodatkowej kwoty, jakiej brakuje do kwoty paragonu. (Zob. opis sprzedaży w rozdziale 7).

### **2.2.5 Kasowanie definicji klawisza**

Aby skasować zdefiniowany klawisz lub zmienić rodzaj definicji (np. z klawisza towaru na klawisz płatności), należy po wyświetleniu:

> CZYŚĆ wybó

nacisnąć klawisze  $\Box \leftarrow \Box$  $\Box \leftarrow \Box$   $\Box \leftarrow \Box$  Na wyświetlaczu wyświetli się:

Naciśnięcie zdefiniowanego klawisza (lub kombinacji klawiszy) spowoduje skasowanie jego definicji i wpis do pamięci potwierdzony brzęczykiem.

Operację kończymy, naciskając klawisz **A** 

# **2.3 Funkcja DEFINIOWANIE GRUP - adres 02 01 03 lub B A C**

WYJDŹ

Funkcja umożliwia wprowadzenie do pamięci kasy nazw grup towarowych. Nazwy te używane są w wydruku sprzedaży z podziałem na grupy towarowe. Możliwe jest zdefiniowanie 16-tu grup.

Nazwa może składać się z 16-tu liter.

Po wybraniu funkcji pojawia się: 01 NAZWA GRUPY

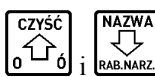

Za pomocą klawiszy  $\left| \frac{0}{\omega} \right|$  i  $\left| \frac{\cos \omega}{\omega} \right|$  należy wybrać numer grupy:  $\left| \frac{0}{\omega} \right|$  03 NAZWA GRUPY

Po naciśnięciu **wy**świetli się:

Migający kursor pokazuje miejsce wpisywania liter.

Po wpisaniu liter i naciśnięciu **I menu**, wyświetli się:

Sygnał dźwiękowy potwierdzi wpis nazwy grupy do pamięci kasy.

plu

Operację kończymy naciskając klawisz A

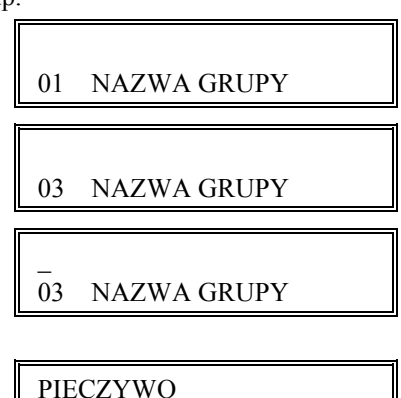

03 NAZWA GRUPY

NAC. KLAWISZ DO ZDEF. ALBO <WYJ>

NAC. KLAWISZ DO SKASOW. ALBO <WYJ>

**2.4 Funkcja DEFINIOWANIE JEDNOSTEK - adres 02 01 04 lub B A D**

WY IDŹ

Funkcja umożliwia wprowadzenie do pamięci kasy nazw jednostek miary. Możliwe jest zdefiniowanie 16-tu jednostek. Nazwa może składać się z czterech liter.

Po wybraniu funkcji pojawia się: szt. 01 NAZW. JEDNOST. Za pomocą klawiszy  $\left[\begin{array}{cc} \Delta \rightarrow \\ 0 \end{array}\right]$  i  $\left[\begin{array}{cc} \Delta \rightarrow \\ \Delta \rightarrow \end{array}\right]$  należy wybrać numer jednostki:  $\left[\begin{array}{cc} 0.3 \\ 0.3 \end{array}\right]$  NAZW. JEDNOST. Po naciśnięciu <u>menu wyświetli się</u>:  $\overline{a}$  03 NAZW. JEDNOST. Migający kursor pokazuje miejsce wpisywania liter. Po wpisaniu liter i naciśnięciu  $\left[\begin{array}{c} \downarrow \downarrow \end{array}\right]$  wyświetli się: litr 03 NAZW. JEDNOST. Sygnał dźwiękowy potwierdzi wpis nazwy jednostki do pamięci kasy.

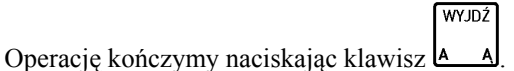

# **2.5 Funkcja DEFINIOWANIE WIĄZAŃ - adres 02 01 05 lub B A E**

Funkcja umożliwia powiązanie dwóch towarów, z których sprzedaż pierwszego towaru powoduje automatyczną sprzedaż towaru drugiego. Przykładem może być sprzedaż WODY MINERALNEJ (towar pierwszy) zawsze wraz z BUTELKĄ (towar drugi). Przykład:

Po wybraniu funkcji na wyświetlaczu wyświetli się: Wpisujemy nr towaru pierwszego  $\left[\begin{matrix} 1 & \frac{1}{\sqrt{2}} \\ \frac{1}{\sqrt{2}} & \frac{1}{\sqrt{2}} \\ \frac{1}{\sqrt{2}} & \frac{1}{\sqrt{2}} \end{matrix}\right]$  wyświetli się: Naciskamy **Inenu** i wyświetli się: Wpisujemy towar drugi  $s = s$   $u = v$  (**b**), wyświetli się: Klawisz **Imenu powoduje zapis do pamięci kasy potwierdzony sygnałem brzęczyka. WYJDŹ** Operację kończymy naciskając klawisz .

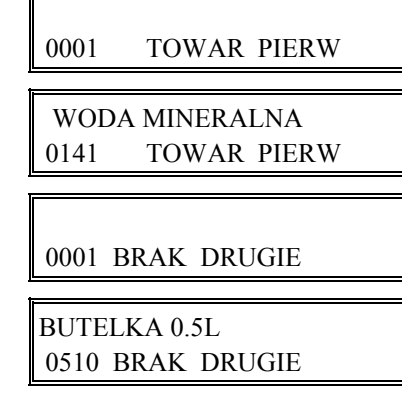

### **2.6 Funkcja DEFINIOWANIE PŁATNOŚCI - adres 02 01 06 lub B A F**

Funkcja umożliwia definiowanie dodatkowych rodzajów środków płatniczych (oprócz gotówki) jakimi klient może płacić za towar. Przykładowo może to być np. karta kredytowa, czek, bon okolicznościowy. Nazwa płatności może składać się z maksimum 13 liter. Możliwe jest zdefiniowanie trzech rodzajów płatności. Operacje przeprowadza się analogicznie jak opisane w funkcji pod adresem FUNKCJE KIEROWNIKA/ KONFIGURACJA/DEFINIOWANIE GRUP. Tak zdefiniowaną płatność należy przypisać do któregoś z klawiszy (zob. funkcja pod adresem FUNKCJE KIEROWNIKA/KONFIGURACJA/DEFINIOWANIE KLAWISZY/DEFINIOWANIE KLAWISZA FORMY PŁATNOŚCI).

Skasowanie płatności wykonujemy przez jej wybór, naciśniecie klawiszy  $\Box \leftrightarrow \Box$   $\Box \leftrightarrow \Box$  a następnie  $\Box$ 

# **2.7 Funkcja KASOWANIE TOWARÓW - adres 02 01 07 lub B A G**

Funkcja umożliwia skasowanie towaru z pamięci kasy.

Po wybraniu funkcji na wyświetlaczu wyświetli się:  $\parallel 0001$  TOWAR DO SK

plu

Wpisanie numeru towaru np.

CZYŚĆ

wybór

wyhór

 WODA MINERALNA 0141 TOWAR DO SK

a naciśniecie klawisza  $\overline{\mathsf{m}}$ , skasuje towar z pamięci kasy. Sygnał dźwiękowy potwierdzi wykonanie operacji.

Przed skasowaniem towar musi mieć wyzerowane liczniki sprzedaży. Dlatego zaleca się wykonanie raportu szczegółowego sprzedaży z zerowaniem.

*Uwaga: Kasowanie towaru możliwe jest jedynie po raporcie dobowym a przed wydrukiem pierwszego paragonu. Nie można skasować nowo zdefiniowanego towaru lub towaru któremu zmieniono stawkę podatkową przed wydrukiem odpowiedniego raportu zmian. W takim przypadku na wyświetlaczu kasjera pojawi się komunikat "NIE MOŻNA KASOW.".*

*Po skasowaniu towaru próba otwarcia paragonu powoduje wydruk raportu skasowanych towarów którego przykład przedstawiony jest poniżej:*

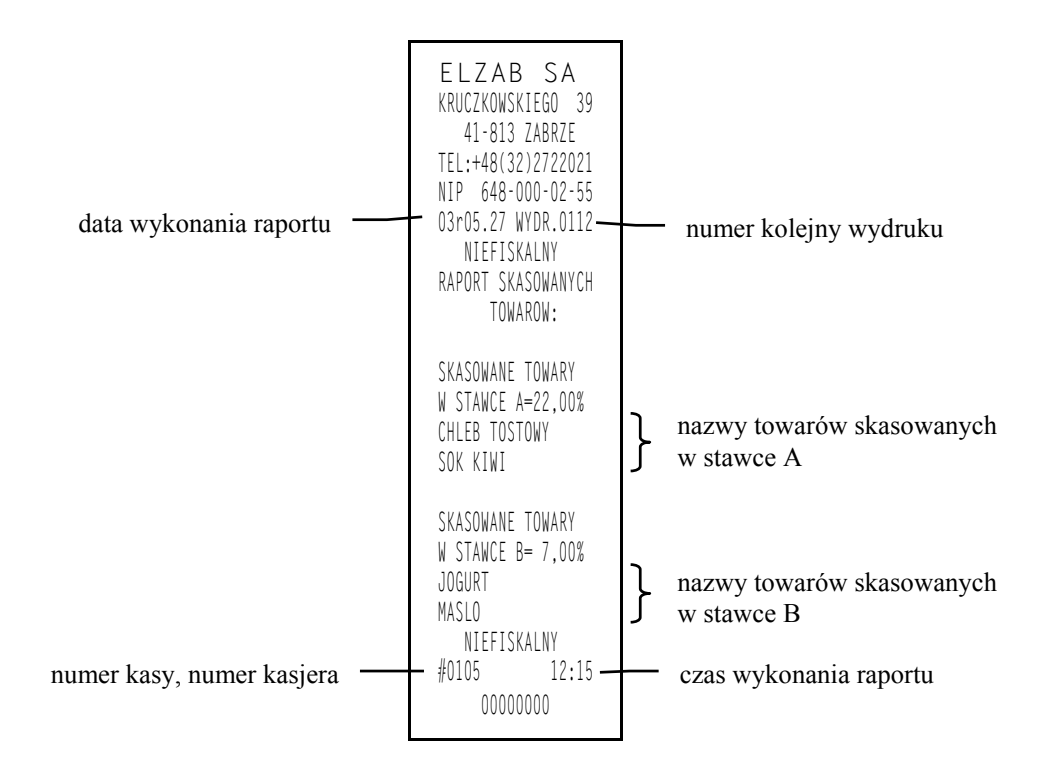

# **2.8 Funkcja KASOWANIE WIĄZAŃ - adres 02 01 08 lub B A H**

Funkcja umożliwia skasowanie wcześniej zdefiniowanych wiązań pomiędzy dwoma towarami. Patrz funkcja pod adresem FUNKCJE KIEROWNIKA/ KONFIGURACJA/DEFINIOWANIE WIĄZAŃ.

Po wybraniu funkcji wyświetla się pierwsze wiązanie:

plu

 0141 WODA MINERA 0510 BUTELKA 0.5L

ᠸᡗ Kolejnymi naciśnięciami klawisza **RABAARZ** znajdujemy wiązanie, które chcemy skasować.

Kasujemy je klawiszem **menu** . Sygnał dźwiękowy potwierdzi wykonanie tej operacji.

# **2.9 Funkcja ZMIANA CEN TOWARÓW - adres 02 01 09 lub B A I**

Funkcja umożliwia zmianę ceny towaru wcześniej wprowadzonego do pamięci kasy.

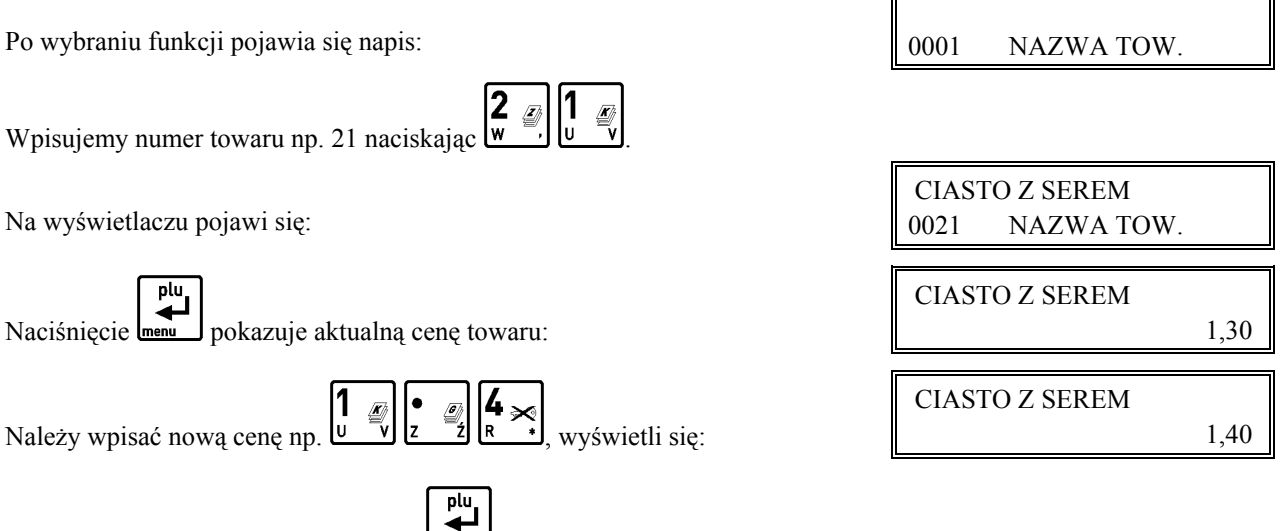

Wpisaną cenę akceptujemy klawiszem **lenu**. Sygnał dźwiękowy potwierdzi wykonanie operacji.

# **3. Menu RAPORTY - adres 02 02 lub B B**

# **3.1 Raport DOBOWY FISKALNY - adres 02 02 01 lub B B A**

Użycie funkcji umożliwia wydruk raportu dobowego fiskalnego. Konieczne jest codzienne wykonywanie tego raportu. Jeżeli w kasie od ostatniego wykonania raportu dobowego zdefiniowano nowe towary to najpierw drukuje się RAPORT WPROWADZENIA NOWYCH TOWARÓW (patrz opis funkcji pod adresem FUNKCJE KIEROWNIKA/ KONFIGURACJA/DEFINIOWANIE TOWARÓW). Przed raportem dobowym mogą drukować się również RAPORT ZMIAN TOWARÓW i RAPORT SKASOWANYCH TOWARÓW o ile nie zostały wydrukowane wcześniej (patrz opisy funkcji pod adresem FUNKCJE KIEROWNIKA/KONFIGURACJA/DEFINIOWANIE TOWARÓW oraz KASOWANIE TOWARÓW).

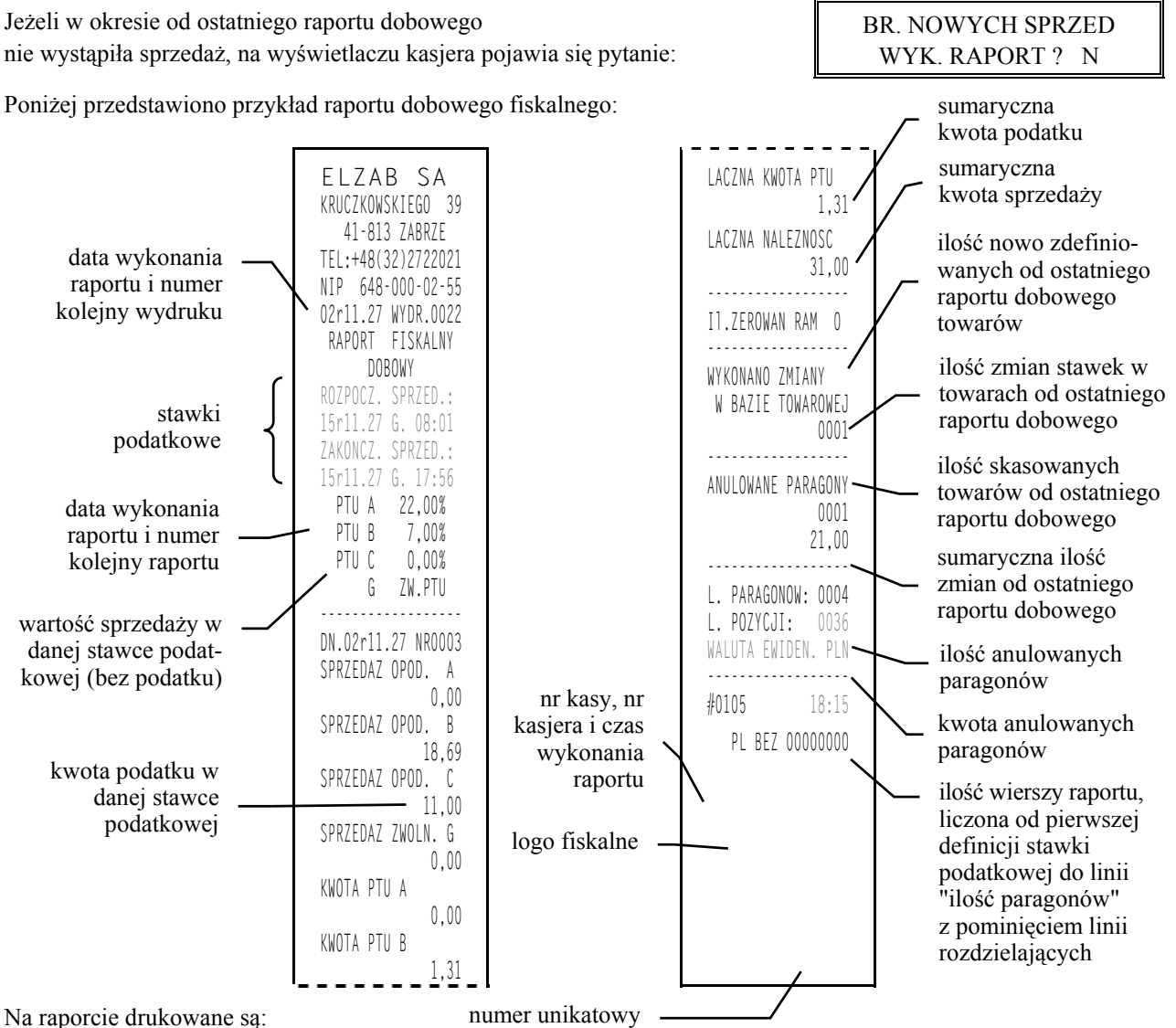

- data i czas rozpoczęcia sprzedaży,
- data i czas zakończenia sprzedaży,
- aktualne stawki podatku,
- data wykonania i numer kolejny raportu,
- wartość sprzedaży netto (bez podatku) dla każdej ze zdefiniowanych stawek,
- wartości podatku dla stawek oprócz stawki zwolnionej i stawki zerowej,
- łączna kwota podatku,
- łączna kwota sprzedaży brutto,
- aktualnie obowiązująca waluta ewidencyjna,
- ilość zerowań RAM wykonanych od ostatniego raportu i same zerowania (o ile wystąpiły),
- ilość zmian w bazie towarowej obejmująca nowe, zmienione i skasowane towary,
- ilość i sumaryczną kwotę anulowanych paragonów. Do kwoty anulowanych paragonów zaliczana jest suma pozycji do zapłaty w momencie anulowania paragonu,
- ilość wydrukowanych paragonów,
- liczba pozycji jako liczbę wierszy raportu od linii RAPORT FISKALNY do linii liczba paragonów z pominięciem linii z poziomymi kreskami,
- aktualna waluta ewidencyjna.

Jeżeli w okresie który obejmuje raport dobowy zostało wykonane zerowanie pamięci RAM, to na raporcie pojawią się wiersze z napisem "ZEROWANIE RAM Z" z podaną datą, godziną i kolejnym numerem zerowania. Litera Z oznacza zewnętrzne zerowanie pamięci RAM. Gwiazdka po napisie ZEROWANIE RAM oznacza że po poprzednim raporcie dobowym fiskalnym a przed zerowaniem pamięci RAM była prowadzona sprzedaż lub anulowano paragony.

# **3.2 Raport SZCZEGÓŁOWY SPRZEDAŻY - adres 02 02 02 lub B B B**

Umożliwia wydrukowanie raportu sprzedaży z wyszczególnieniem ilości i wartości sprzedaży każdego towaru. Treść tego raportu zależy od następujących parametrów ustawianych pod adresem FUNKCJE KIEROWNIKA/ USTAWIENIA/ZEROWANIE STANÓW:

Ustawiony na TAK - powoduje zerowanie niefiskalnych liczników ilości i wartości sprzedanych towarów po wydruku raportu; w takim przypadku na wydruku pojawia się napis ..WYZEROWANO LICZN.".

Ustawiony na NIE - blokuje zerowanie niefiskalnych liczników ilości i wartości sprzedanego towaru.

Poniżej przedstawiono przykład raportu:

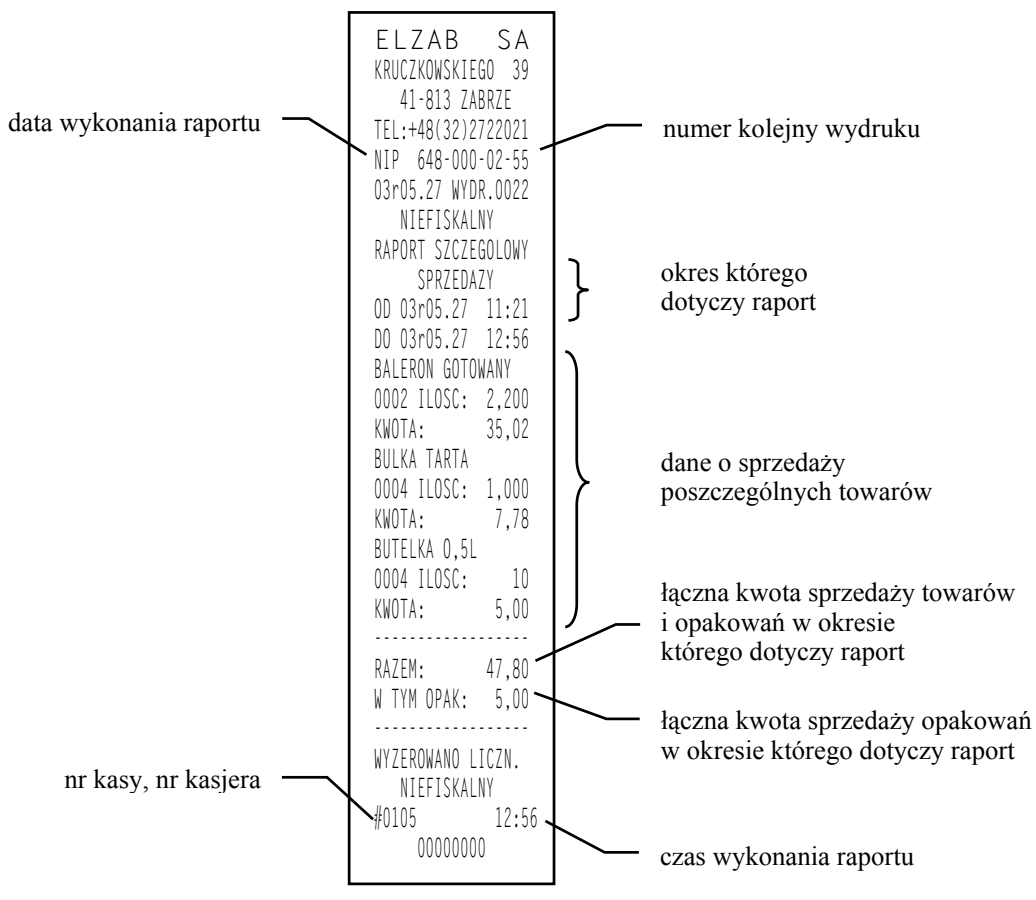

Wydrukowane ilości i wartości sprzedaży dla danego towaru obejmują okres od ostatniego raportu z zerowaniem liczników.

Napis "W OKRESIE WYSTAPIŁO ZEROWANIE Z KOMPUTERA" oznacza, że w okresie od ostatniego raportu z zerowaniem wystąpiło zerowanie liczników ilościowo wartościowych sprzedaży z komputera.

### **3.3 Raport ZWROTÓW OPAKOWAŃ - adres 02 02 03 lub B B C**

Funkcja umożliwia wydrukowanie raportu zwrotów opakowań z podaniem ilości i wartości przyjętych opakowań zwrotnych. Poniżej przedstawiono przykład raportu:

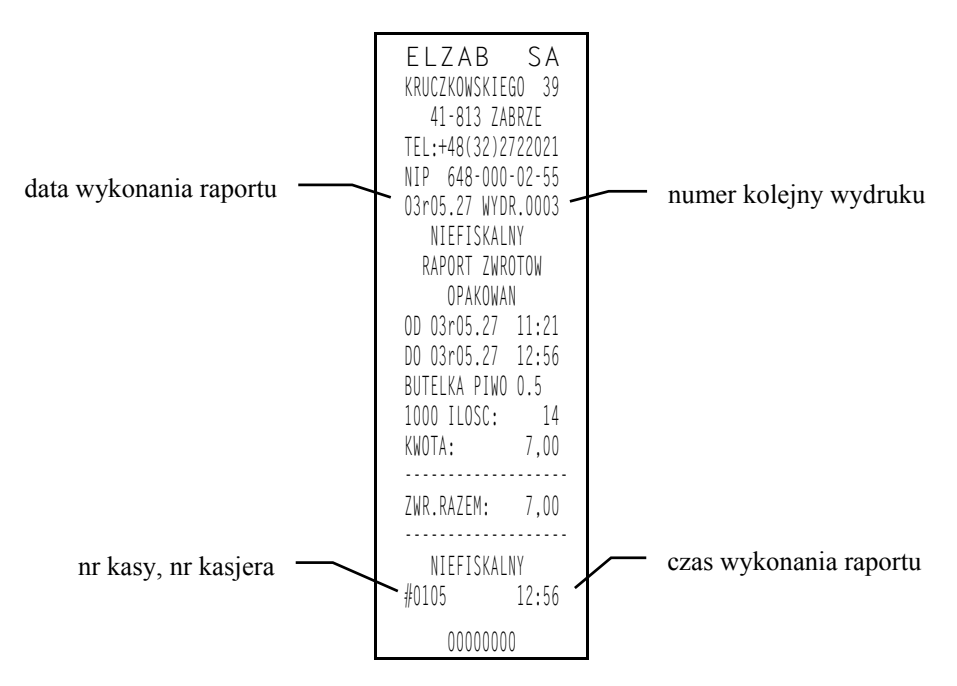

#### *Uwaga: Treść tego raportu zależy od parametrów ustawianych pod adresem FUNKCJE KIEROWNIKA/USTAWIENIA/ ZEROWANIE STANÓW i opisanych w punkcie 3.2 (Raport SZCZEGÓŁOWY SPRZEDAŻY).*

Wydrukowane ilości i wartości sprzedaży dla danego towaru obejmują okres od ostatniego raportu z zerowaniem liczników.

Napis "W OKRESIE WYSTĄPIŁO ZEROWANIE Z KOMPUTERA" oznacza, że w okresie od ostatniego raportu z zerowaniem wystąpiło zerowanie liczników ilościowo wartościowych zwrotów z komputera.

### **3.4 Raport SPRZEDAŻY WG GRUP - adres 02 02 04 lub B B D**

Umożliwia wydrukowanie raportu sprzedaży według zdefiniowanych grup towarowych z podaniem wartości sprzedaży dla poszczególnych grup. Wydrukowanie raportu powoduje wyzerowania liczników sprzedaży dla poszczególnych grup.

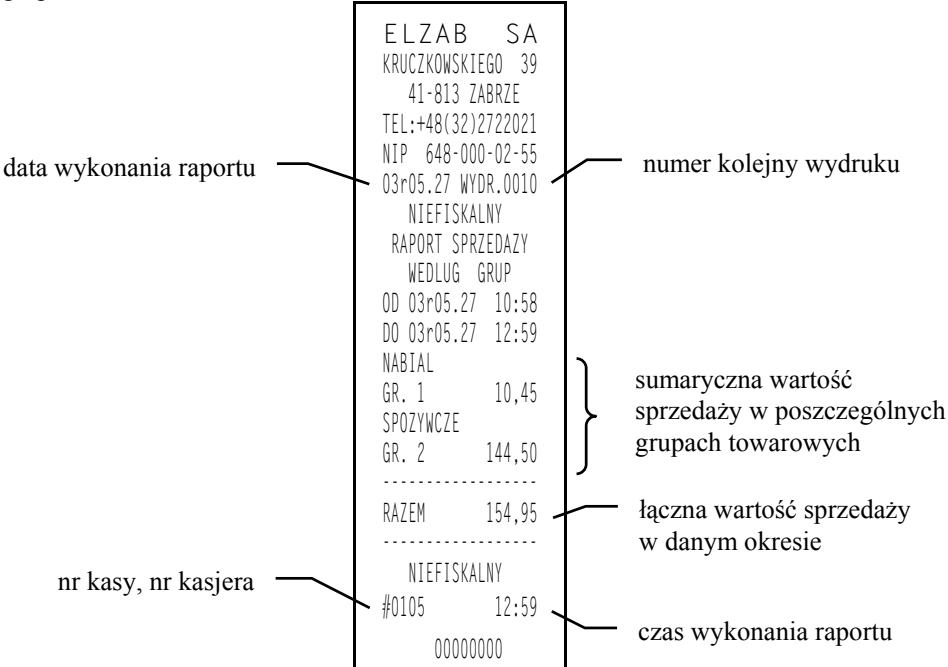

### **3.5 Raport STANU KASY - adres 02 02 05 lub B B E**

Służy do chwilowego sprawdzenia gotówki (lub innych płatności) w szufladzie kasy, dla dowolnego kasjera z otwartą zmianą. Po wybraniu tej funkcji klawiszami strzałek w dół lub w górę możemy wybrać kasjera, którego raport stanu kasy chcemy wydrukować. Szczegółowy opis poszczególnych pozycji znajduje się w funkcji pod adresem FUNKCJE KASJERA/KONIEC ZMIANY KASJERA (Rozdział 4, punkt 4).

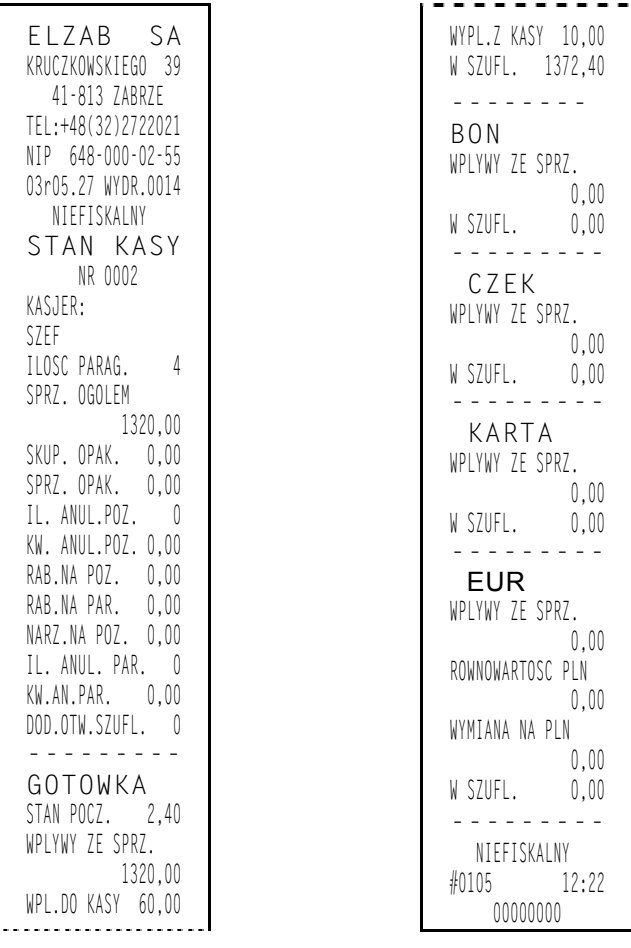

### **3.6 Raport GODZINOWY AKTUALNY - adres 02 02 06 lub B B F**

Funkcja umożliwia wydrukowanie raportu godzinowego z bieżącego dnia. W raporcie tym jak i godzinowym poprzednim drukowane są dane z godzin pracy kasy, czyli od pierwszej do ostatniej sprzedaży w danym dniu.

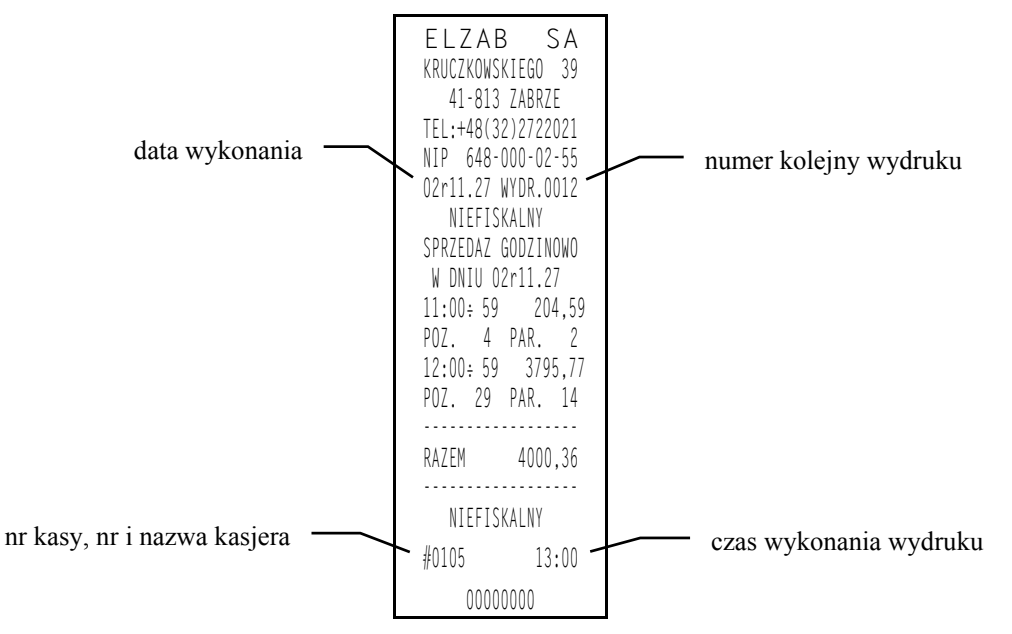
Pozycja "Paragonów" na raportach godzinowych: aktualnym i poprzednim, oznacza liczbę paragonów i liczbę niefiskalnych wydruków zwrotów lub sprzedaży opakowań, o ile nie wystąpiły one łącznie z paragonem.

Pozycja "Pozycji" oznacza ilość pozycji sprzedaży na paragonach oraz pozycji sprzedaży i zwrotów opakowań.

### **3.7 Raport GODZINOWY POPRZEDNI - adres 02 02 07 lub B B G**

Funkcja umożliwia wydrukowanie raportu godzinowego z dnia poprzedniego dnia sprzedaży. Opis i przykład raportu znajduje się w punkcie poprzednim.

## **3.8 Raport DANYCH O TOWARACH - adres 02 02 08 lub B B H**

Funkcja umożliwia wydrukowanie danych o towarach z wyszczególnieniem nazwy towaru, jego numeru (PLU), stawki podatkowej, grupy towarowej, jednostki miary, zdefiniowanej ilości miejsc po przecinku oraz ceny. W przypadku opakowań wydrukowana będzie informacja, że towar jest opakowaniem. Wydrukowanie tego raportu

wymaga podania numeru początkowego, tzn. towaru, od którego chcemy rozpocząć drukowanie danych. Pojawia się napis: POD. NUMER POCZ. TOWARU: 0000

Wpisanie numeru towaru i naciśnięcie klawisza **menularzy rozpoczyna drukowanie**. Wydruk można przerwać naciśnięciem dowolnego klawisza. Poniżej przedstawiono przykład raportu:

plu

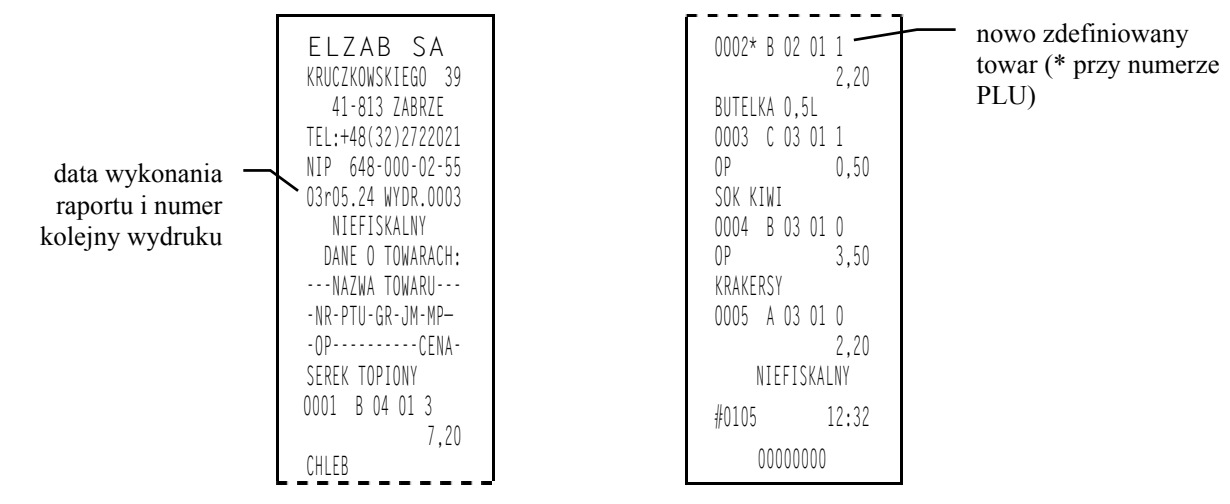

## **3.9 RAPORTY OKRESOWE - adres 02 02 09 lub B B I**

W menu tym znajdują się funkcje umożliwiające wydrukowanie raportów okresowych: szczegółowych oraz skróconych. Raporty szczegółowe są raportami fiskalnymi, a raporty skrócone są raportami niefiskalnymi. Sposób określenia okresu za który mają być wykonane raporty, jest taki sam dla raportów szczegółowych i skróconych. Wydruki raportów można wytworzyć określając dane raportu na trzy różne sposoby:

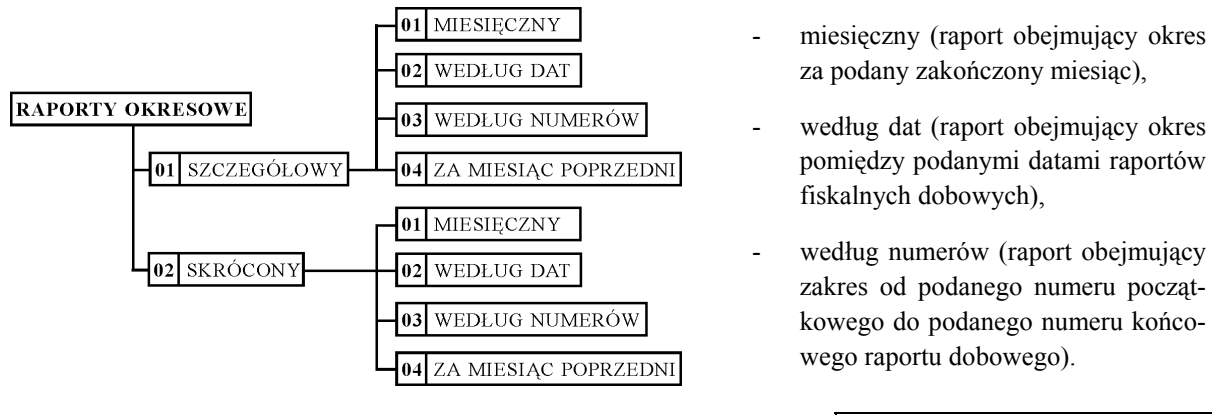

Jeżeli w podanym okresie brak jest raportów fiskalnych dobowych, na wyświetlaczu pojawia się komunikat:

BR. RAP. W OKRES. NAC. DOWOLNY KLAW

Ze względu na długi czas wydruku i dużą ilość papieru potrzebną do wydrukowania raportów okresowych, wydruk raportu okresowego można przerwać w dowolnym momencie naciskając dowolny klawisz i odpowiadając na pytanie T (tak).

Na wyświetlaczu pojawi się komunikat: Twierdząca odpowiedź na pytanie,

spowoduje wydruk tekstu "WYDRUK PRZERWANY PRZEZ UŻYTKOWNIKA" oraz zakończenie raportu.

**Dla kasy z akumulatorem żelowym, ze względu na konieczność doładowania wewnętrznego akumulatora kasy, podczas wydruku RAPORTÓW OKRESOWYCH lub ROZLICZENIOWEGO o długości większej niż trzy rolki papieru (po 30 metrów), po wydrukowaniu każdych trzech par rolek, należy odczekać minimum 1 godzinę bez wyłączania kasy. Kasa wyłączy na czas wydruku podświetlenie wyświetlacza kasjera podczas wydruku raportów dłuższych niż jedna rolka papieru.**

### **3.9.1 Raport SZCZEGÓŁOWY MIESIĘCZNY - adres 02 02 09 01 01 lub B B I A A**

Funkcja umożliwia wydrukowanie raportu fiskalnego okresowego (szczegółowego) za zakończony miesiąc. W raporcie drukowane są dane z raportów fiskalnych dobowych za miesiąc, który należy podać. Raport ten został wyróżniony nagłówkiem o treści: "RAPORT FISKALNY MIESIECZNY" wraz z miesiącem i rokiem którego dotyczy raport.

Po wybraniu funkcji wyświetli się:

Wpisujemy datę określającą miesiąc, za jaki ma być wydrukowany raport w kolejności ROK, MIESIĄC,

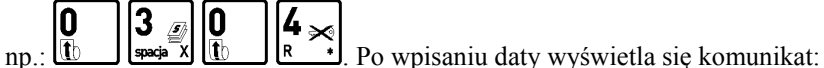

CZEKAJ . . .

ROK I MIESIĄC RR . MM

PRZERWAĆ WYDRUK ?  $\langle T/N \rangle N$ 

Drukarka rozpoczyna drukowanie raportu.

Jeżeli w okresie którego dotyczy raport wystąpiły zmiany stawek podatkowych, to w części łącznej raportu przy odpowiedniej stawce pojawia się znak "+" (plus). Przez zmianę stawki rozumie się przejście ze stawki liczbowej na inną stawkę liczbową (np. zmiana PTU C z 0,00% na 3,00%). Zmianą stawki nie jest przejście ze stawki liczbowej na stawkę rezerwową lub zwolnioną (oraz ze stawki rezerwowej lub zwolnionej na inną stawkę).

Raport miesięczny można wydrukować tylko za zakończony miesiąc, na przykład raport miesięczny za marzec można wydrukować najwcześniej 1 kwietnia.

## **3.9.2 Raport SZCZEGÓŁOWY WEDŁUG DAT - adres 02 02 09 01 02 lub B B I A B**

Funkcja umożliwia wydrukowanie raportu fiskalnego okresowego (szczegółowego). W raporcie drukowane są dane z raportów fiskalnych dobowych za okres między podaną datą początkową i końcową.

POCZĄTKOWA DATA Po wybraniu funkcji wyświetli się: RR . MM . DD Wpisujemy datę początkową okresu, za jaki3 18 ma być wydrukowany raport w kolejności ROK, MIESIĄC, DZIEŃ np.: KOŃCOWA DATA Na wyświetlaczu wyświetli się: RR . MM . DD

Następnie wpisujemy datę końcową okresu, za jaki ma być wydrukowany raport.

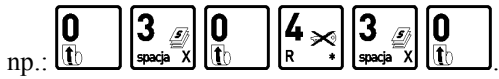

Po wpisaniu obydwu dat drukarka rozpoczyna drukowanie raportu.

Jeżeli w okresie którego dotyczy raport wystąpiły zmiany stawek podatkowych to w części łącznej raportu przy odpowiedniej stawce pojawia się znak "+" (plus). Przez zmianę stawki rozumie się przejście ze stawki liczbowej na inną stawkę liczbową (np. zmiana PTU C z 0,00% na 3,00%). Zmianą stawki nie jest przejście ze stawki liczbowej na stawkę rezerwową lub zwolnioną (oraz ze stawki rezerwowej lub zwolnionej na inną stawkę).

#### **3.9.3 Raport SZCZEGÓŁOWY WEDŁUG NUMERÓW - adres 02 02 09 01 03 lub B B I A C**

Funkcja umożliwia wydrukowanie raportu fiskalnego okresowego (szczegółowego). W raporcie drukowane są dane z raportów fiskalnych dobowych za okres obejmujący numery raportów dobowych, które należy podać.

Po wybraniu funkcji wyświetli się:

Wpisujemy numer początkowy raportu fiskalnego dobowego, od którego ma być rozpoczęty wydruk:

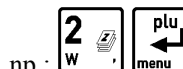

np.:  $\begin{bmatrix} 2 & 2 \\ w & w \end{bmatrix}$   $\begin{bmatrix}u \\ m \end{bmatrix}$ . Na wyświetlaczu wyświetli się:

Następnie wpisujemy numer raportu fiskalnego dobowego, na którym ma zakończyć się wydruk,

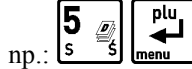

np.:  $\begin{bmatrix} s & -s \end{bmatrix}$  menu Po wpisaniu obydwu numerów wyświetla się komunikat:

Drukarka rozpoczyna drukowanie raportu.

Jeżeli numery wpisane są błędnie (tzn. najpierw większy), wyświetla się komunikat "BŁĘDNE NUMERY".

#### **3.9.4 Raport SZCZEGÓŁOWY ZA MIESIĄC POPRZEDNI - adres 02 02 09 01 04 lub B B I A D**

Funkcja umożliwia wydrukowanie raportu niefiskalnego (okresowego) skróconego. W raporcie drukowane są dane z raportów fiskalnych dobowych za ostatni zakończony miesiąc.

#### **3.9.5 Raport SKRÓCONY MIESIĘCZNY- adres 02 02 09 02 01 lub B B I B A**

Funkcja umożliwia wydrukowanie niefiskalnego (skróconego) raportu okresowego, zawierającego sumaryczne dane z raportów fiskalnych dobowych za miesiąc, który należy podać w sposób analogiczny jak w raporcie fiskalnym miesięcznym (patrz punkt 3.9.1).

W raporcie drukowane są podsumowania danych z raportów fiskalnych dobowych w podokresach obowiązywania danych stawek podatkowych, a następnie drukowane są dane łączne za cały okres raportu.

#### **3.9.6 Raport SKRÓCONY WEDŁUG DAT- adres 02 02 09 02 02 lub B B I B B**

Funkcja umożliwia wydrukowanie raportu niefiskalnego (skróconego) okresowego. W raporcie drukowane są dane z raportów fiskalnych dobowych za okres. Szczegółowy opis postępowania omówiony został w punkcie 3.9.2.

#### **3.9.7 Raport SKRÓCONY WEDŁUG NUMERÓW - adres 02 02 09 02 03 lub B B I B C**

Funkcja umożliwia wydrukowanie raportu niefiskalnego (okresowego) skróconego. W raporcie drukowane są dane z raportów fiskalnych dobowych za okres obejmujący numery raportów dobowych. Szczegółowy opis postępowania omówiony został w punkcie 3.9.3.

#### **3.9.8 Raport SKRÓCONY ZA MIESIĄC POPRZEDNI - adres 02 02 09 02 04 lub B B I B D**

Funkcja umożliwia wydrukowanie raportu niefiskalnego (okresowego) skróconego. W raporcie drukowane są dane z raportów fiskalnych dobowych za ostatni zakończony miesiąc.

#### **3.10 Raport KONFIGURACJI - adres 02 02 10 lub B B J**

Raport konfiguracji kasy zawiera dane o wprowadzonych do pamięci kasy kasjerach, grupach towarowych, płatnościach, jednostkach miary oraz innych ustawieniach kasy. Może służyć kontroli jak kasa jest zaprogramowana.

# **4. Funkcja KONIEC ZMIANY KASJERA - adres 02 03 lub B C**

Funkcja ta daje możliwość zamknięcie zmiany, rozliczenia kasjera wraz z wydrukowaniem raportu ZAMKNIĘCIE ZMIANY. Po wybraniu tej funkcji klawiszami strzałek w dół lub w górę możemy wybrać kasjera, którego zmianę chcemy zamknąć. Funkcja ta została szerzej opisana w rozdziale 4, punkt 4.

# **5. Funkcja WYŚWIETL SPRZEDAŻ - adres 02 04 lub B D**

Funkcja umożliwia przeglądanie ilości i wartości sprzedaży dla poszczególnych towarów.

Po wybraniu funkcji wyświetli się: 0001 NAZWA TOW.

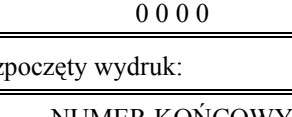

NUMER KOŃCOWY 0 0 0 0

CZEK A I

NUMER POCZĄTKOWY

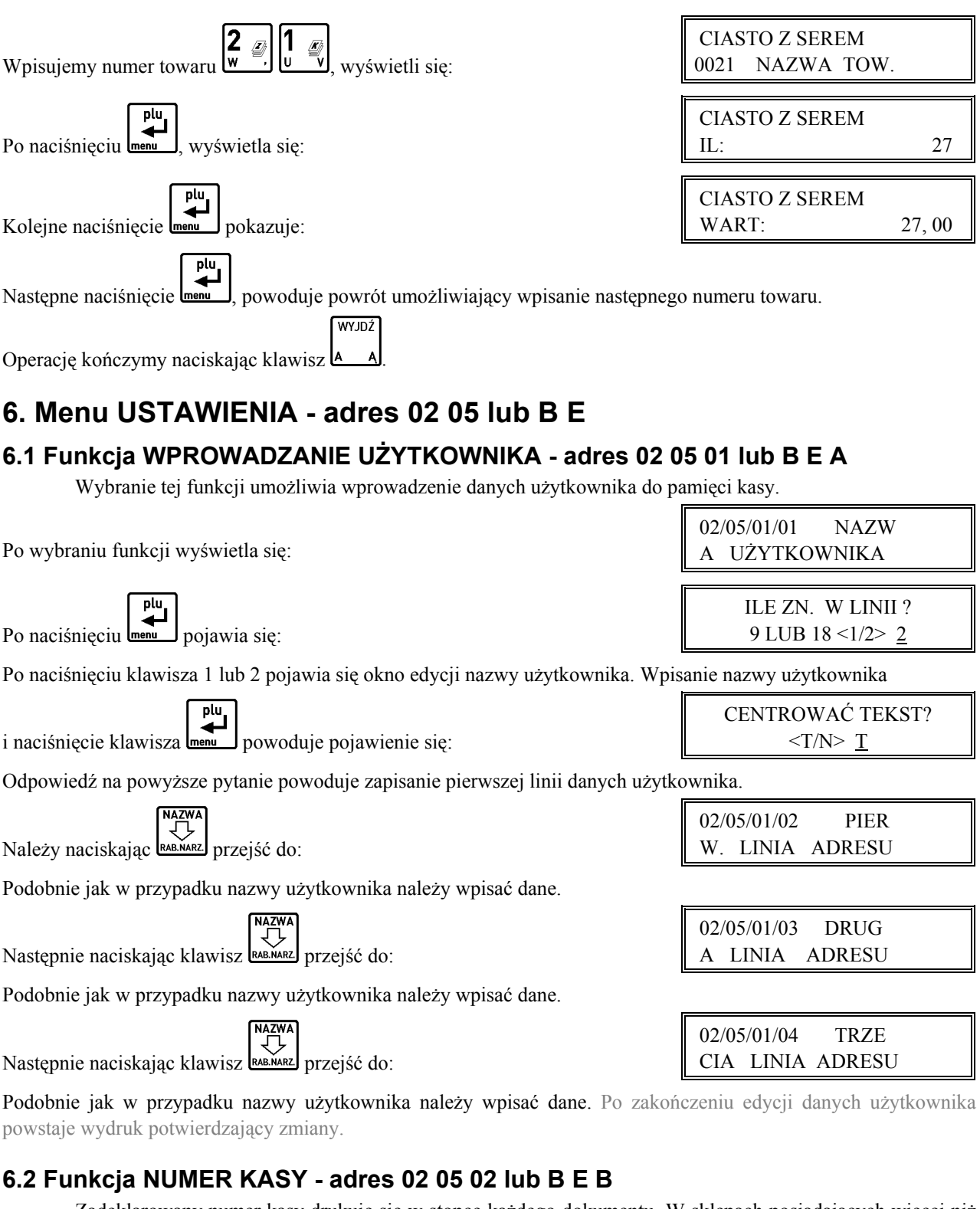

Zadeklarowany numer kasy drukuje się w stopce każdego dokumentu. W sklepach posiadających więcej niż jedną kasę, numer ten umożliwia identyfikację dokumentów oraz adresowanie przy współpracy z komputerem.

Pojawia się komunikat, który umożliwia wpisanie numeru kasy:

Sygnalizacja brzęczykiem potwierdza wpis do pamięci. Możliwe jest ustawienie od 01 do 99.

# **6.3 Funkcja SZYBKOŚĆ TRANSMISJI - adres 02 05 03 lub B E C**

Funkcja umożliwia ustawienie szybkości transmisji do komputera. Możliwy jest wybór jednej z dwóch szybkości.

NUMER KASY  $#01$ 

#### Po wybraniu funkcji pojawia się napis:

Potwierdzamy wybór naciskając  $\left[\bigoplus_{m \in \mathbb{N}} \mathbf{I}_{\text{ub}}\right]$ ub używając klawiszy  $\left[\bigoplus_{m \in \mathbb{N}} \mathbf{I}_{\text{cb}}\right]$ 

co spowoduje wyświetlenie:

Wybieramy żądaną szybkość transmisji naciskając **ment** 

Sygnalizacja brzęczykiem potwierdza wpis do pamięci.

# **6.4 Funkcja LICZBA WYSUWÓW PO WYDRUKU - adres 02 05 04 lub B E D**

Funkcja umożliwia zadeklarowanie ilości pustych wierszy drukowanych po dokumencie (paragonie, raporcie itp.). Puste wiersze mają wpływ na zużycie taśmy papierowej.

Pojawia się komunikat, który umożliwia wpisanie cyfry od 1 do 9:

Sygnalizacja brzęczykiem potwierdza wpis do pamięci. Optymalne ustawienie wynosi 1, a maksymalne 9.

# **6.5 Funkcja MAKSYMALNY RABAT - adres 02 05 05 lub B E E**

Funkcja umożliwia wpisanie maksymalnej wartości rabatu procentowego na pozycję sprzedaży i paragon,

który jest wybierany klawiszem  $\square \triangleleft$ 

Po wybraniu funkcji pojawia się napis:

Migający kursor wskazuje miejsce wpisywania cyfr. Wyświetla się ostatnio wpisana wartość. Przykład pokazuje wpisany rabat w wysokości 10 %. Sygnalizacja brzęczykiem potwierdza wpis do pamięci.

# **6.6 Funkcja MAKSYMALNY NARZUT - adres 02 05 06 lub B E F**

Funkcja umożliwia wpisanie maksymalnej wartości narzutu procentowego na pozycję sprzedaży, który jest

wybór wybierany klawiszem  $\Box$ 

Po wybraniu funkcji pojawia się napis:

Migający kursor wskazuje miejsce wpisywania cyfr. Wyświetla się ostatnio wpisana wartość. Przykład pokazuje wpisany narzut w wysokości 10 %. Sygnalizacja brzęczykiem potwierdza wpis do pamięci.

# **6.7 Funkcja ZMIENNA CENA - adres 02 05 07 lub B E G**

Funkcja umożliwia dla wszystkich towarów zmianę ceny podczas sprzedaży.

Po wybraniu funkcji pojawia się napis:

Wpisanie T (tak) potwierdza zezwolenie. Wpis do pamięci sygnalizowany jest brzęczykiem.

# **6.8 Funkcja ZEROWANIE STANÓW - adres 02 05 08 lub B E H**

Funkcja pozwala zdecydować czy po wydrukowaniu raportów szczegółowego sprzedaży lub zwrotów opakowań mają być skasowane liczniki ilościowe i wartościowe sprzedaży lub zwrotów.

Po wybraniu funkcji pojawia się napis:

Wpisanie T (tak) potwierdza kasowanie liczników. Sygnalizacja brzęczykiem potwierdza wpis do pamięci.

#### 02/05/03/01 9600 BITÓW/S

 02/05/03/02 19200 BITÓW/S

PODAJ MAKSYMALNY NARZUT: 10 %

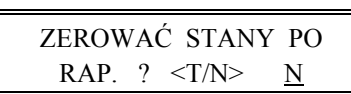

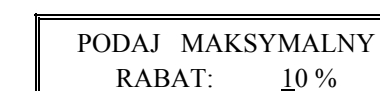

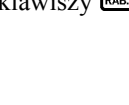

CZYŚĆ

SPRZ. ZE ZM. CENĄ DOZWOL. ?  $\langle T/N \rangle$  T

LICZBA WYSUWÓW 4

### **6.9 Funkcja OBOWIĄZEK WPISANIA ZAPŁATY - adres 02 05 09 lub B E I**

Funkcja umożliwia ustawienie obowiązku wpisania przez kasjera kwoty wpłaconej przez klienta przy operacji zakończenia paragonu. Jeżeli opcja jest wyłączona kasa domyślnie przyjmuje, że klient wpłacił kwotę równą kwocie na paragonie.

Po wybraniu pojawia się napis:

Wpisanie T wprowadza wymaganie wpisywania kwoty zapłaty w zakończeniu paragonu. Zaleca się ustawienie na Tak w początkowej fazie używania kasy co zmniejsza liczbę błędów popełniany przez kasjera.

## **6.10 Funkcja BLOKADA OTWARCIA SZUFLADY - adres 02 05 10 lub B E J**

Funkcja umożliwia zablokowanie otwierania szuflady na pieniądze przy pomocy klawisza .

Po wybraniu pojawia się napis:

Wpisanie T blokuje dodatkowe otwierania szuflady.

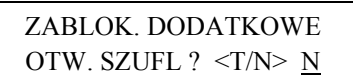

OBOWIĄZEK WPIS. KW. ZAPŁ. ?  $\langle T/N \rangle N$ 

### **6.11 Funkcja MAKSYMALNA SUMA PARAGONU - adres 02 05 11 lub B E K**

Funkcja służy do określania sumy paragonu, której przekroczenie sygnalizowane będzie wyświetleniem ostrzegającego komunikatu, ale z możliwością dalszej sprzedaży.

Po wybraniu funkcji wyświetla się:

MAKS. SUMA PARAG. 0,00

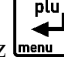

Należy wpisać sumę i nacisnąć klawisz **menu kr** Wartość 0,00 oznacza brak ograniczenia.

Jeżeli suma paragonu w czasie realizacji paragonu miałaby przekroczyć wprowadzoną kwotę, na wyświetlaczu kasjera pojawi się napis:

ZA DUŻA KWOTA <ZATW/WYJ>

WYJDŹ

Naciśnięcie klawisza **urenu spowoduje wystawienie pozycji**, a naciśnięcie klawisza **A** wycofanie z wystawienia pozycji.

## **6.12 Funkcja SKŁAD ZESTAWU RAPORTÓW - adres 02 05 12 lub B E L**

Funkcja ustala zawartość zestawu raportów, które są drukowane za pomocą funkcji pod adresem FUNKCJE

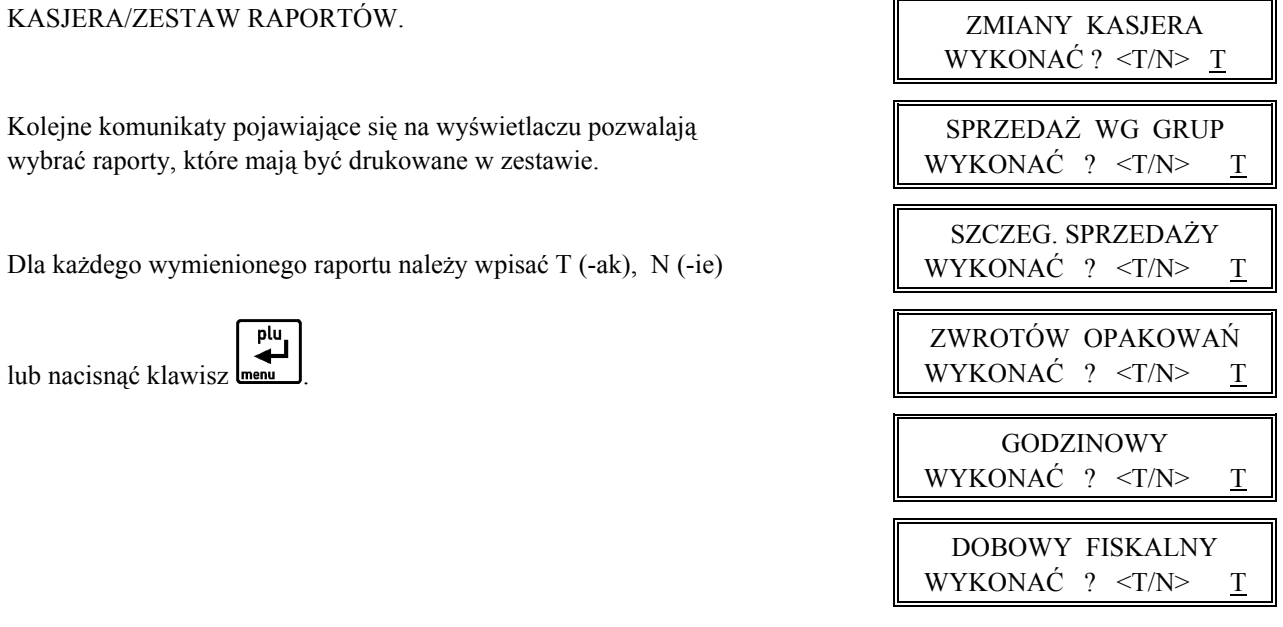

# **6.13 Funkcja UŻYCIE KASJERÓW - adres 02 05 13 lub B E M**

Funkcja umożliwia zdecydowanie czy po włączeniu kasy ma być automatycznie włączony kasjer SZEF,

któremu zostaną przypisane uprawnienia administratora.

Po wybraniu pojawia się napis:

Funkcja jest użyteczna jeżeli kasa jest np. obsługiwana tylko przez jedną osobę.

# **6.14 Funkcja WŁĄCZENIE DODATKÓW - adres 02 05 14 lub B E N**

Funkcja służy do włączenia wydruku po paragonie linii dodatku reklamowego wybieranego w funkcji pod adresem FUNKCJE KIEROWNIKA/ USTAWIENIA/WYBÓR DODATKÓW.

Po wybraniu wyświetla się:

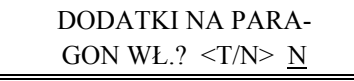

01 ZAPRASZAMY

CZY KASJERZY SĄ UŻYWANI?  $\langle T/N \rangle$  N

Wpisanie T lub N spowoduje zapisanie wybranej wartości, potwierdzone sygnałem dźwiękowym. Fabryczne ustawienie to Nie.

# **6.15 Funkcja WYBÓR DODATKÓW - adres 02 05 15 lub B E O**

Funkcja umożliwia wybranie tekstu dodatku drukowanego po paragonie.

Po wybraniu wyświetli się:

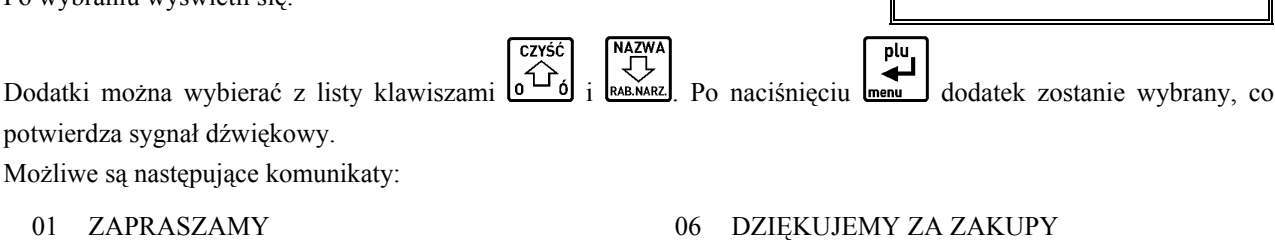

- 
- 
- 
- 05 DZIĘKUJEMY I ZAPRASZAMY PONOWNIE 10 ZACHOWAJ PARAGON DO REKLAMACJI
- 02 DZIĘKUJEMY 07 DZIĘKUJEMY WESOŁYCH ŚWIĄT
- 03 ZAPRASZAMY PONOWNIE 08 ZAPRASZAMY NA PROMOCYJNE ZAKUPY
- 04 DZIĘKUJEMY I ZAPRASZAMY 09 U NAS Z KARTĄ KLIENTA TANIEJ
	-

# **6.16 Funkcja TRYB KOMPUTEROWY - adres 02 05 16 lub B E P**

Funkcja służy do przełączenia sposobu sprzedaży na kasie (patrz Rozdział 7).

Po wybraniu wyświetla się:

TRYB KOMPUTEROWY SPRZEDAŻY ? <T/N> N

Wpisanie T lub N spowoduje zapisanie wybranej wartości, potwierdzone sygnałem dźwiękowym. Fabryczne ustawienie to Nie.

# **6.17 Funkcja WPROWADZANIE KWOT - adres 02 05 17 lub B E Q**

Funkcja pozwala ustalić sposób wprowadzania kwot (dotyczy wszystkich miejsc wprowadzania kwot, cen itp.). Możliwe jest wprowadzanie kwot w złotych tzn. z przecinkiem lub w groszach tzn. bez przecinka.

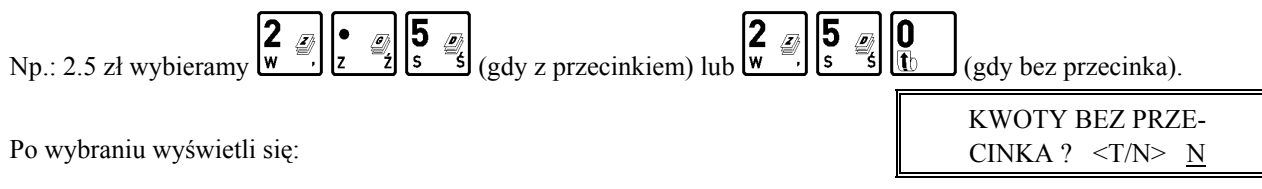

Wpisanie T lub N spowoduje zapisanie wybranej wartości, potwierdzone sygnałem dźwiękowym.

Od tego ustawienia zależy także sposób wprowadzania stawek podatkowych pod adresem FUNKCJE SERWISOWE/ STAWKI PODATKU.

Fabryczne ustawienie to Nie.

# **6.18 Funkcja CZAS WYŁĄCZENIA KASY - adres 02 05 18 lub B E R**

Funkcja pozwala ustalić czas po jakim (przy braku aktywności) kasa wyłącza się, jeżeli pracuje na wewnętrznym akumulatorze lub włączony jest tryb oszczędzania energii. Można ustawić czas w zakresie 0 do 15 minut, przy czym 0 oznacza czas 15-tu sekund.

Po wybraniu wyświetla się:

Należy wpisać czas za pomocą klawiszy cyfrowych. Fabryczne ustawienie to 15 minut.

# **6.19 Funkcja TRYB OSZCZĘDZANIA - adres 02 05 19 lub B E S**

Uaktywnienie tej funkcji powoduje, że kasa zawsze niezależnie czy pracuje na wewnętrznym akumulatorze czy jest zasilana z zewnątrz, przy braku aktywności na kasie będzie wyłączać podświetlenie wyświetlacza klienta a następnie wyłączać kasę po czasie ustawionym w funkcji pod adresem FUNKCJE KIEROWNIKA/USTAWIENIA/CZAS WYŁĄCZENIA KASY (tryb oszczędzania energii). Można wykorzystać tą właściwość w punktach, gdzie sprzedaż odbywa się stosunkowo rzadko i kasa jest wyłączana po wystawieniu paragonu.

Po wybraniu wyświetli się:

Wpisanie T lub N spowoduje zapisanie wybranej wartości, potwierdzone sygnałem dźwiękowym. Fabryczne ustawienie to Nie.

# **6.20 Menu USTAWIENIA WALUT - adres 02 05 20 lub B E T**

# **6.20.1 Funkcja NAZWY I KURSY - adres 02 05 20 01 lub B E T A**

Funkcja umożliwia zdefiniowanie czterech walutowych form płatności (posiadających kurs wymiany).

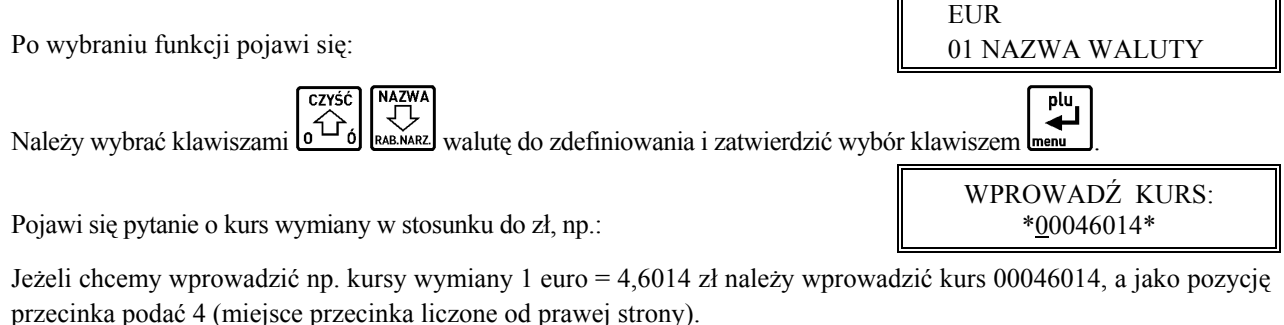

Po naciśnięciu **menu** pojawi się:

Następnie wprowadzić należy nazwę tej waluty:

Zaleca się wprowadzić dla waluty Euro skrót EUR a dla dolara amerykańskiego skrót USD. Jeżeli płatność walutowa nie ma być używana, należy wprowadzić kurs wymiany równy 00000000.

# **6.20.2 Funkcja RESZTA W WALUCIE - adres 02 05 20 02 lub B E T B**

Funkcja umożliwia wybranie, czy reszta w paragonie ma być wypłacana w walucie podstawowej (złotych lub euro po zmianie waluty), czy w ostatniej wprowadzonej walucie na paragonie (odpowiednio: podstawowej lub jednej z dodatkowych). Funkcja ma znaczenie tylko jeżeli na paragonie użyto płatności walutowych i wystąpiła reszta.

Po wybraniu wyświetla się:

Fabryczne ustawienie to Nie, czyli wydawanie reszty zawsze w walucie podstawowej.

 NEK: 4 NAZWA WALUTY \*EUR\*

WPROWADŹ PRZECI-

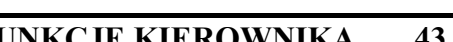

 RESZTA W OSTAT. WPR. WAL.  $? < T/N > N$ 

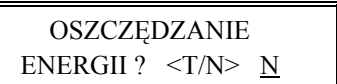

CZAS WYŁĄCZENIA KASY: 15 MIN

### **6.20.3 Funkcja WYDRUK RÓWNOWARTOŚCI - adres 02 05 20 03 lub B E T C**

Funkcja włączenia wydruku na paragonie równowartości sumy paragonu w wybranej walucie dodatkowej. Po jej włączeniu po logo fiskalnym będzie drukowana nazwa i kurs waluty oraz kwota równowartości. Funkcja ta może zostać użyta np. w okresie przed przejściem na euro do wydrukowania jaka będzie wartość paragonu w nowej walucie.

Po wybraniu wyświetla się:

Jeżeli zostanie wybrana odpowiedź Tak, to pojawi się możliwość wyboru której z walut użyć w tym celu. Fabryczne ustawienie to Nie.

#### **6.20.4 Funkcja DEFINICJA WALUTY EWIDENCYJNEJ - adres 02 05 20 04 lub B E T D**

Funkcja pozwala zdefiniować, kiedy i na jaką walutę zostanie zmieniona waluta podstawowa w kasie, np. zmiana ze złotych na euro.

Po wybraniu można wprowadzić datę:

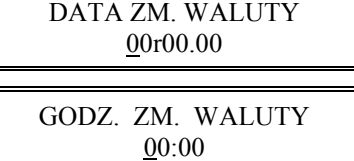

 WYDR. RÓWNOWART. SUMY PAR.  $? < T/N > N$ 

A po jej wprowadzeniu godzinę:

Fabrycznie ustawiona jest data 2000.00.00 godzina 00:00 co oznacza, że nie ma zdefiniowanej zmiany waluty. Jeżeli data i czas są już znane, to należy je wprowadzić, Np. 1 stycznia 2014, godzina 00:00 należy wprowadzić tak:

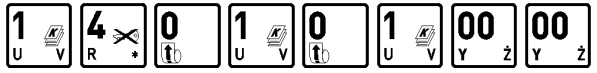

Po zatwierdzeniu pojawi się pytanie o nazwę przyszłej waluty.

Należy ją podać wpisując np. EUR i zatwierdzić:

Następnie pojawi się pytanie o przeliczenie cen:

Jeżeli kasa ma samodzielnie przeliczyć ceny towarów wg kursu zdefiniowanego w kasie, należy wybrać Tak. Jeżeli ceny towarów zostaną przeliczone i przesłane przez oprogramowanie działające na podłączonym komputerze albo ręcznie przez użytkownika, należy wybrać Nie.

Jeżeli wybrano przeliczenie, to kasa umożliwi wybór waluty, której kurs zostanie użyty do przeliczenia.

Następnie pojawi się pytanie o zerowanie liczników sprzedaży:

Zaleca się wybranie Tak. Wtedy przed zmianą waluty należy dokonać na kasie rozliczenia sprzedaży i kasjerów w starej walucie przez wydruk odpowiednich raportów lub przez odczyt z komputera. Po przejściu na nową walutę wszystkie liczniki niefiskalne związane ze sprzedażą, zwrotami opakowań, grupami, liczniki sprzedaży dla kasjerów itd. zostaną wyzerowane. Jeżeli jednak liczniki nie mają zostać skasowane, należy wybrać Nie.

Następnie pojawi się pytanie czy automatycznie wykonać zmianę waluty:

Jeżeli zmiana waluty ma się wykonać w pełni automatycznie, bez jej potwierdzania przez kasjera należy wybrać Tak. W takim przypadku, gdy minie zdefiniowana data i godzina zmiany waluty i zostanie wykonany raport fiskalny dobowy, kasa wykona operację zmiany waluty oraz przeliczenie cen i kasowanie liczników (o ile włączono te opcje). Jeżeli zostanie wybrane Nie, to gdy minie zdefiniowana data i godzina zmiany waluty kasa nie pozwoli wystawić paragonu. Należy wtedy dokonać zmiany waluty ręcznie za pomocą funkcji ZMIANA WALUTY EWIDENCYJ-NEJ.

#### **6.20.5 Funkcja ZMIANA WALUTY EWIDENCYJNEJ - adres 02 05 20 05 lub B E T E**

Jeżeli w definiowaniu waluty ewidencyjnej nie wybrano opcji automatycznej zmiany, to w dniu i o godzinie przejścia na nową walutę, jeżeli kasa jest po wykonaniu raportu fiskalnego dobowego, przy pierwszej próbie

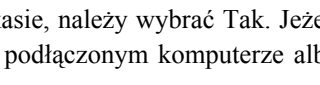

NAZWA WALUTY \*EUR\*

PRZELICZYĆ CENY PRZY ZM. ? <T/N> N

SKASUJ NIEFISK. LICZNIKI ? <T/N> N

CZY ZMIANA AUTO-MATYCZNA ? <T/N> N rozpoczęcia paragonu kasa wydrukuje informację o treści: **ZMIANA WALUTY PROSZĘ WYKONAĆ CZYNNOŚCI WG INSTRUKCJI OBSŁUGI KASY**. Do czasu zmiany waluty w kasie dalsza sprzedaż nie będzie możliwa i każda próba wystawiania paragonu będzie powodowała wydruk powyższej informacji. **W przypadku jeżeli użytkownik nie zamierza jeszcze przejść na nową walutę (np. data była wprowadzona błędnie) należy zmienić datę w definicji waluty ewidencyjnej.**

W celu przełączenia kasy na nową walutę należy wykonać następujące czynności:

- Wykonać raport fiskalny dobowy (jeżeli nie został wykonany po ostatniej sprzedaży).
- Jeżeli kasa współpracuje z komputerem i programem magazynowym na nim działającym, należy wykonać odczyt danych o sprzedaży z kasy. Jeżeli program magazynowy dysponuje opcją przeliczania i zmiany cen w kasach (z cen w złotych na ceny w euro), należy jej użyć (patrz opcje przy definiowaniu waluty w poprzednim punkcie).
- Jeżeli przy definiowaniu waluty nie wybrano kasowania niefiskalnych liczników:
	- **–** Wykonać raport szczegółowy sprzedaży i raport zwrotów opakowań z zerowaniem liczników.
	- **–** Wykonać raport sprzedaży wg grup.
	- **–** Wykonać raporty zamknięcia zmian kasjerów w celu ich rozliczenia.
- **■** Jeżeli nie wykonano zmiany cen za pomocą programu magazynowego i nie wybrano opcji przeliczenia cen przez kasę podczas definiowania waluty (patrz poprzedni punkt), należy je przeliczyć i zmienić za pomocą funkcji ZMIANA CEN TOWARÓW w kasie.

#### *Po wykonaniu tych operacji na kasie jest rozliczony okres sprzedaży w bieżącej walucie. Użytkownik teraz powinien przejść do funkcji ZMIANA WALUTY EWIDENCYJNEJ.*

Pojawi się teraz pytanie:

Aby kontynuować należy odpowiedzieć Tak.

Pojawi się następnie pytanie:

Należy odpowiedzieć Nie aby kontynuować zmianę.

Następnie wykona się operacja przeliczenia cen i zerowania (o ile wybrano te opcje przy definiowaniu waluty) oraz operacja zmiany waluty, a następnie wydrukuje raport z tej operacji. **Nie należy w tym czasie kasy wyłączać.**

#### *Uwaga: Jeżeli kasa ma przyjmować inne waluty (np. złotówki), należy w funkcji NAZWY I KURSY zdefiniować kursy i nazwy tych walut, ponieważ dotychczasowe ustawienia zostaną usunięte.*

## **6.21 Menu PRZEPEŁNIENIE LICZNIKÓW - adres 02 05 21 lub B E U**

Funkcja włącza kontrolę przepełnienia niefiskalnych liczników sprzedaży.

Po wybraniu wyświetla się:

Fabryczne ustawienie to Nie

# **7. Menu KASJERZY - adres 02 06 lub B F**

# **7.1 Funkcja EDYCJA KASJERÓW - adres 02 06 01 lub B F A**

Wybranie tej funkcji umożliwia wprowadzenie nazwy, hasła oraz uprawnień kasjera do pamięci kasy. Funkcja umożliwia również odczytanie zapomnianego lub zmianę dotychczasowego hasła kasjera. W tej funkcji można kasjerowi przyznać uprawnienia administratora (udostępnienie FUNKCJI KIEROWNIKA i FUNKCJI SERWISOWYCH) oraz uprawnienia do wykonywania raportu końca zmiany, zestawu raportów i funkcji wpłat i wypłat.

 $\lceil$  plu,  $\rceil$ 

Po wybraniu funkcji i wyświetleniu:

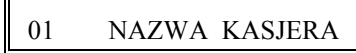

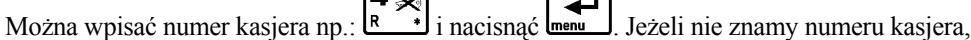

 $\sqrt{2}$ 

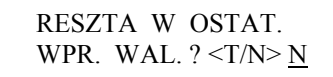

ROZLICZONO OKRES POPRZ. WALUTY ? N

PRZERW. OPERACJĘ

ZM. WALUTY <T/N> T

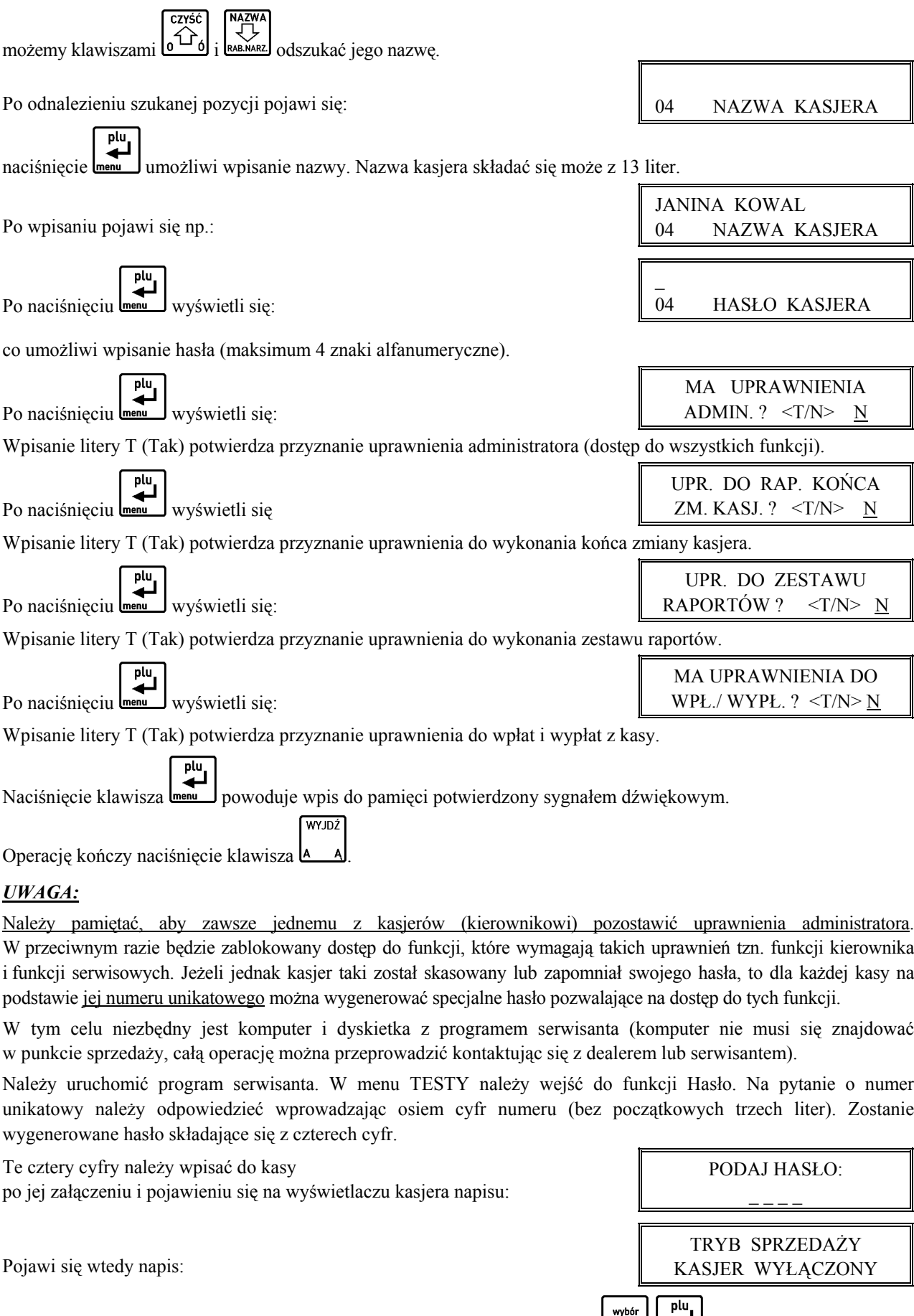

Nie można wtedy jeszcze prowadzić sprzedaży, ale po naciśnięciu klawisza **D**<sup>₩</sup><sub>menu</sub> będzie możliwy dostęp do funkcji kierownika i serwisowych, gdzie jak wyżej opisano można przyznać odpowiednie uprawnienia kasjerom.

# **7.2 Funkcja KASOWANIE KASJERÓW - adres 02 06 02 lub B F B**

Funkcja umożliwia skasowanie wprowadzonej definicja kasjera z pamięci kasy.

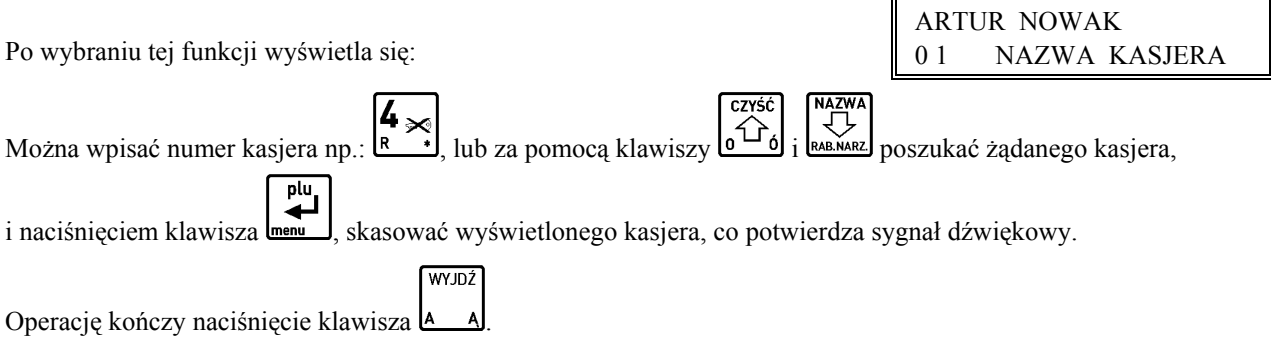

# **7.3 Funkcja OTWARTE ZMIANY - adres 02 06 03 lub B F C**

Funkcja umożliwia odczytanie ilu kasjerów posiada otwarte zmiany, oraz który kasjer jest aktualnie włączony. Włączonego kasjera sygnalizuje gwiazdka obok jego numeru i nazwy.

Naciśnięcie dowolnego klawisza przechodzi do kolejnego kasjera, np.:

.

0 4 \* JANINA KOWAL OTWARTE ZMIANY

# **Rozdział 6 - Menu główne FUNKCJE SERWISOWE**

# **1. Opis ogólny**

Dostęp do menu głównego FUNKCJE SERWISOWE opisany jest w rozdziale **Zasady obsługi funkcji kasy**.

Na wyświetlaczu powinien pojawić się napis:

Schemat menu wraz z podanymi adresami funkcji pokazano poniżej.

Dostęp do tego menu mają kasjerzy z przyznanymi uprawnieniami administratora.

# 03 FUNKCJE SERWISOWE

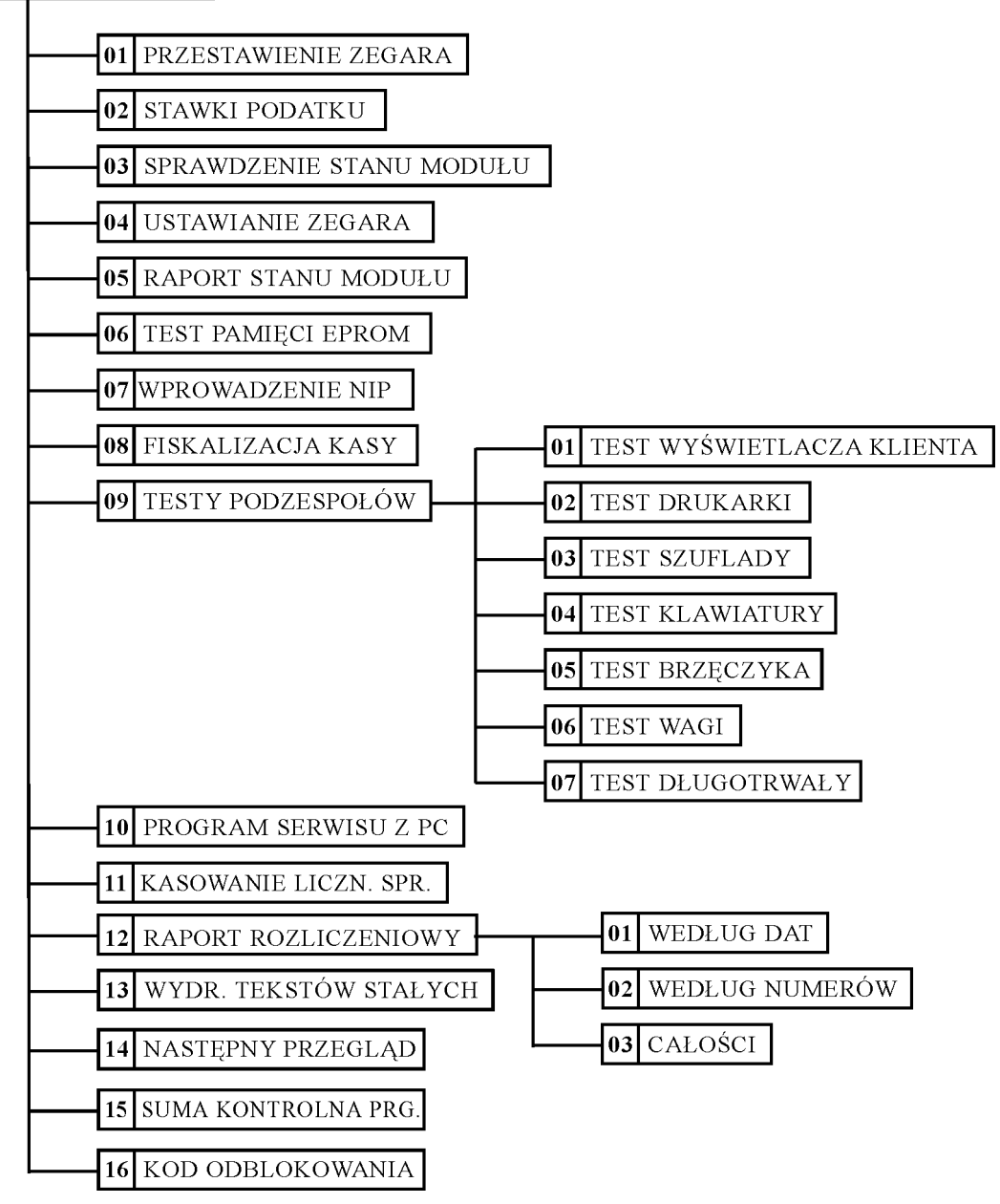

**W menu FUNKCJE SERWISOWE dla użytkownika przeznaczone są poniżej opisanych funkcje tzn. przestawianie zegara (np. zmiana czasu na letni i zimowy), programowanie stawek podatku i podgląd terminu następnego przeglądu. Pozostałe funkcje przeznaczone są wyłącznie dla autoryzowanego serwisanta.**

Opis poszczególnych funkcji tego menu znajduje się w Instrukcji Serwisowej.

03 FUNKCJE **SERWISOWE** 

# **2. Funkcja PRZESTAWIENIE ZEGARA - adres 03 01 lub C A**

Funkcja umożliwia przestawienie wskazań zegara bieżącego czasu. Dostęp do tej funkcji jest możliwy raz na dobę, tylko po wykonanym raporcie fiskalnym dobowym.

Po wybraniu funkcji wyświetli się:

Przestawienie czasu wymaga określenia kierunku zmiany. przez wpisanie znaku "1" oznaczającego przestawienie czasu wprzód lub znaku "2" oznaczającego przestawienie czasu wstecz.

Następnie należy wpisać o ile minut ma być czas przestawiony.

Przy podawaniu minut, należy podawać zawsze dwie cyfry. Przestawienie zegara jest możliwe o max 60 minut w ramach jednej doby. Dokonana korekta czasu jest potwierdzana wydrukiem.

# **3. Funkcja STAWKI PODATKU - adres 03 02 lub C B**

Wybranie tej funkcji umożliwia wpisanie do pamięci kasy stawek podatków (PTU) jakie będą obowiązywały przy sprzedaży towarów. Jeżeli była na kasie wykonana sprzedaż, dostęp funkcji jest możliwy po wykonaniu raportu fiskalnego dobowego. Definiuje się siedem stawek podatkowych, przy czym jako stawkę należy rozumieć także zdefi-

niowanie jako stawkę rezerwową (komb. klawiszy  $\Box \left[ \bigotimes_{R} \bigotimes_{p} \bigotimes_{p}$  oraz jako zwolnioną (komb. klawiszy  $\Box \bigotimes_{p}$ 

Zaleca się zdefiniowane stawki zwolnionej jako G ze względu na kompatybilność bazy towarowej z poprzednimi wersjami kas i możliwość dodefiniowania nowych stawek przed stawką zwolnioną.

Definiowanie poszczególnych stawek odbywa się następująco:

Na wyświetlaczu pojawia się napis:

Gdzie X jest literą od A do G. Można wtedy podać jedną z możliwych danych:

wpisać wartość podatku w zakresie od 0,00 do 99,99 procent i zatwierdzić klawiszem k

- nacisnąć klawisze  $\Box$   $\Box$   $\Box$  aby zdefiniować stawkę jako rezerwową (nie można będzie sprzedawać towarów w tej stawce),
	- wybór nacisnąć klawisze  $\boxed{a \leftarrow a}$   $\boxed{z \leftarrow a}$  aby zdefiniować stawkę jako zwolnioną.

*Uwaga: Jeżeli w kasie została ustawiona funkcja pod adresem FUNKCJE KIEROWNIKA/USTAWIENIA WPRO-WADZANIE KWOT na tryb "bez przecinka", należy wartość podatku wpisywać także bez przecinka, np.: 700, 2200, itd.*

Po wpisaniu wszystkich stawek, drukarka wydrukuje raport wprowadzenia stawek podatku, na którym należy sprawdzić poprawność wpisów. Stawki które zostały zdefiniowane jako rezerwowe nie są drukowane.

# **4. Funkcja NASTĘPNY PRZEGLĄD - adres 03 14 lub C N**

Funkcja ta umożliwia użytkownikowi sprawdzenie, a serwisantowi ustawienie daty następnego przeglądu kasy. Data 00r00.00 oznacza że kasa nie będzie sygnalizowała konieczności wykonania przeglądu. Jeżeli data jest ustawiona, to przed raportem dobowym kasa będzie przypominała o konieczności przeglądu na miesiąc przed tą datą, np. jeżeli ustawiono datę 05r.11.20 to kasa zacznie przypominać o przeglądzie od 21 października 2005r.

Po wejściu do funkcji pojawi się informacja: Oznacza to datę przeglądu 20 listopada 2005r.

Jeżeli zwora serwisowa jest w pozycji normalnej, naciśniecie dowolnego klawisza powoduje powrót do menu serwisowego. Zmienić datę może serwisant po przestawieniu zwory serwisowej w pozycję serwisową.

Wtedy po naciśnięciu dowolnego klawisza kasa przejdzie do edycji daty.

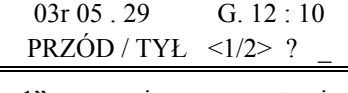

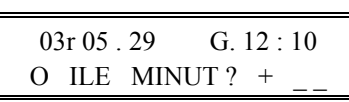

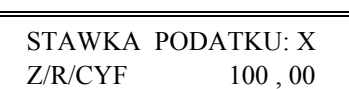

PRZEGLĄD PRZED 05r11.20

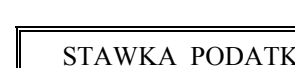

Jeżeli kasa przed raportem fiskalnym dobowym wyświetli napis:

PRZEGLĄD PRZED 05r11.20

To w celu wykonania raportu należy nacisnąć klawisz **menu** 

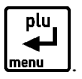

Dodatkowo przed raportem fiskalnym dobowym, kasa wydrukuje informację o zbliżającym się terminie przeglądu. Wydruk pojawi się trzykrotnie, poczynając od chwili gdy przypomnienie pojawi się po raz pierwszy. Każda edycja daty przeglądu przez serwisanta powoduje, że licznik powtórzeń tego wydruku zacznie liczyć od nowa.

Poniżej przedstawiono przykład takiego wydruku:

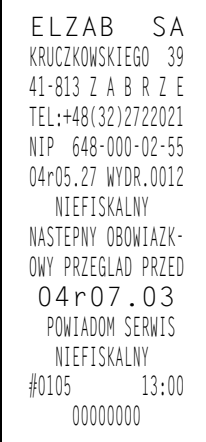

# **Rozdział 7 - Sprzedaż**

# **1. Opis ogólny**

Sprzedaż na kasie można podzielić na następujące etapy:

- wytworzenie pozycji sprzedaży,
- przeglądanie z możliwością kasowania pozycji,
- podsuma,
- zakończenie paragonu.

Sprzedaż na kasie można rozpocząć po "włączeniu kasjera" w menu KASJERA.

W przypadku, gdy wykonywane były **WYJDŹ** inne funkcje na kasie, należy użyć klawisza do momentu wyświetlenia napisu: TRYB SPRZEDAŻY.

W zależności od ustawienia kasa, może prowadzić sprzedaż w trybie komputerowym lub w trybie ECR. Wybór zależy od preferencji osób używających kasy. Przełączanie pomiędzy trybami sprzedaży dokonuje się w funkcji pod adresem FUNKCJE KIEROWNIKA/USTAWIENIA/TRYB KOMPUTEROWY.

# **2. Wytworzenie pozycji sprzedaży**

## **2.1 Sprzedaż towarów w trybie komputerowym**

*Wytworzeniem pozycji sprzedaży* nazywamy wybranie towaru, określenie jego ilości i wydrukowanie na paragonie. Obowiązuje następująca kolejność:

- wybieramy towar, który ma być sprzedany;
- cena (jeżeli jest zerowa)\*:
- wybieramy jego ilość.

Możliwe metody wytworzenia pozycji sprzedaży:

- przez wpisanie numeru towaru;
- przez wpisanie nazwy towaru;
- za pomocą zdefiniowanych klawiszy.

Poszczególne metody opisane są poniżej.

#### **2.1.1 Wytworzenie pozycji sprzedaży przez wpisanie numeru towaru**

#### **2.1.1.1 Sprzedaż towaru z ilością jednostkową**

Należy wpisać numer towaru. Jeżeli jest mniej niż trzycyfrowy to wpisujemy tylko cyfry znaczące.

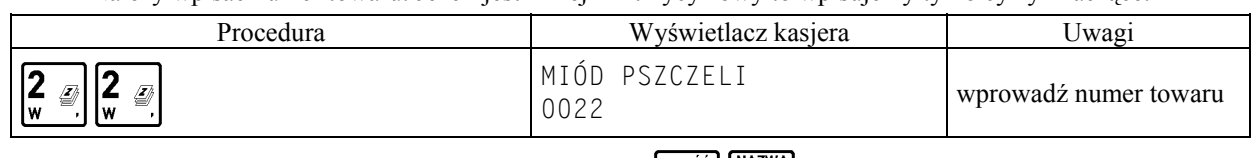

w bliskiej okolicy podanego numeru, to możemy klawiszami  $\left[\int_{\alpha}^{+\infty}\right]_{\text{RAB, NARZ}}$  wyszukać właściwy towar. Naciskamy: Jeżeli chcemy sprzedać towar inny, o numerze

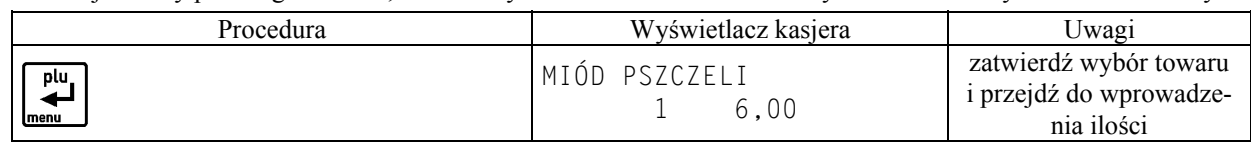

#### **W drugiej linii wyświetliła się ilość jednostkowa towaru oraz cena jednostkowa.**

Następnym krokiem jest wpisanie ilości. W przypadku gdy sprzedaż dotyczy ilości jednostkowej należy nacisnąć:

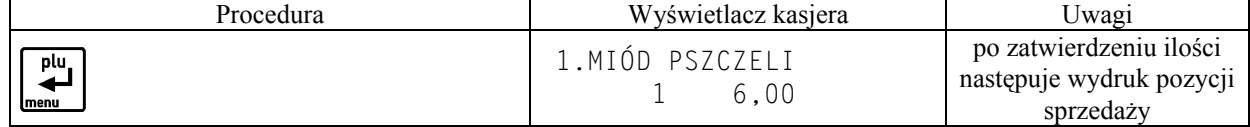

Na wyświetlaczu w pierwszej linii pojawi się numer pozycji sprzedaży i drukuje się wprowadzona pozycja.

#### **2.1.1.2 Sprzedaż towaru z ilością inną niż jednostkowa**

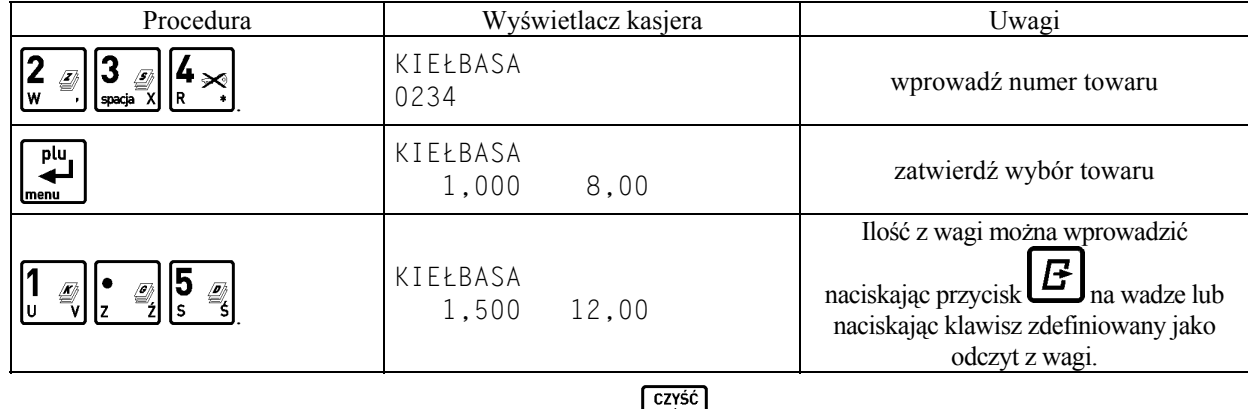

W przypadku poprawiania błędnej ilości należy użyć klawisza  $\sigma$ <sup>1</sup> b i ponownie wprowadzić właściwą ilość. Kończymy:

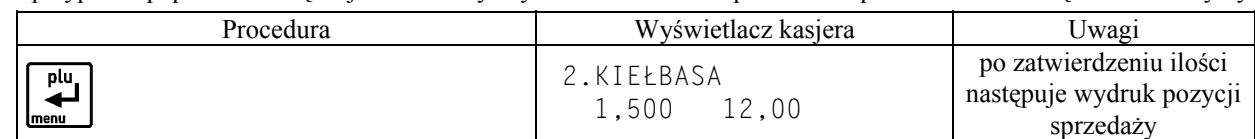

#### **2.1.2 Wytworzenie pozycji sprzedaży zdefiniowanymi klawiszami**

Metoda ta zalecana jest przy częstej sprzedaży tych samych towarów lub grup towarów. Wcześniej w funkcji pod adresem FUNKCJE KIEROWNIKA/KONFIGURACJA/DEFINIOWANIE KLAWISZY należy przypisać poszczególnym klawiszom towary.

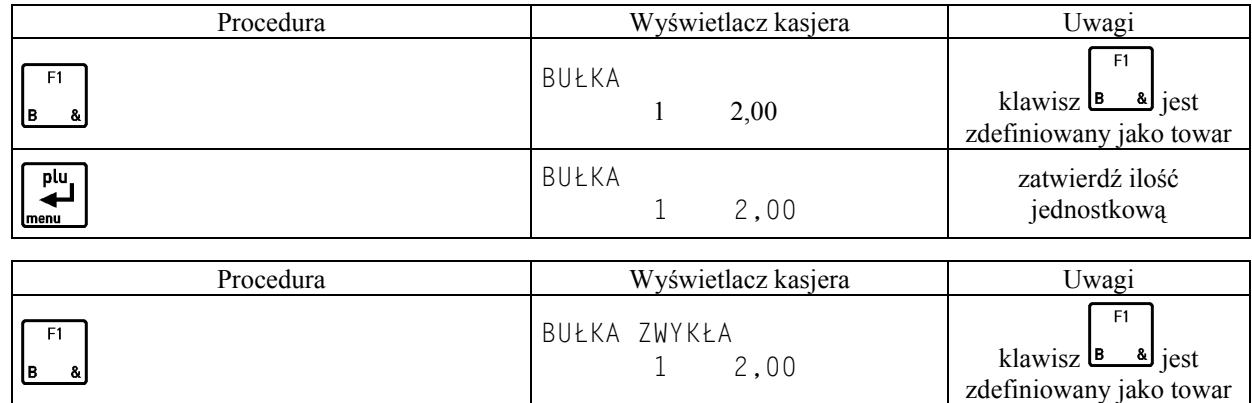

BUŁKA ZWYKŁA

흔 10 20,00 i wprowadzoną ilość

W zależności od tego jak zdefiniowany jest klawisz, możliwe jest różne działanie:

- jeżeli opcja SPRZEDAĆ JEDNĄ SZTUKĘ jest włączona, to w trybie komputerowym sprzedaży kasa nie będzie czekać na wprowadzenie ilości ale od razu sprzeda jedną sztukę towaru,
- jeżeli opcja WPROWADZIĆ CENĘ jest włączona, to w trybie komputerowym sprzedaży kasa zawsze będzie pytać o cenę z jaką ten towar ma zostać sprzedany,
- jeżeli opcja ZAKOŃCZYĆ PARAGON włączona, to po sprzedaniu tego towaru paragon zostanie zakończony z płatnością gotówką.

#### **2.1.3 Sprzedaż towaru ze zdefiniowaną zerową ceną**

Jeżeli towar ma zdefiniowaną cenę zerową, kasa zawsze w trakcie tworzenia pozycji sprzedaży poprosi o wprowadzenie ceny:

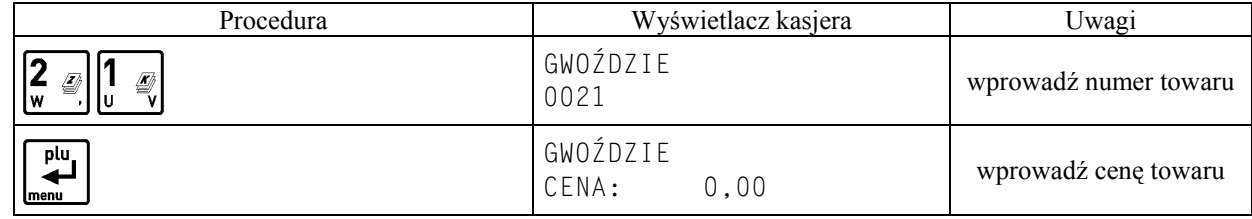

0

zatwierdź wybrany towar

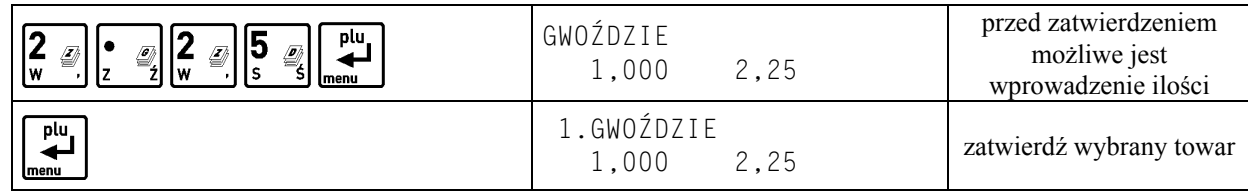

#### **2.1.4 Sprzedaż towarów z użyciem wagi**

#### *Uwaga: towar taki powinien mieć zdefiniowane trzy miejsca po przecinku dla ilości.*

W celu sprzedaży towarów z użyciem wagi należy najpierw wybrać towar dowolną z metod.

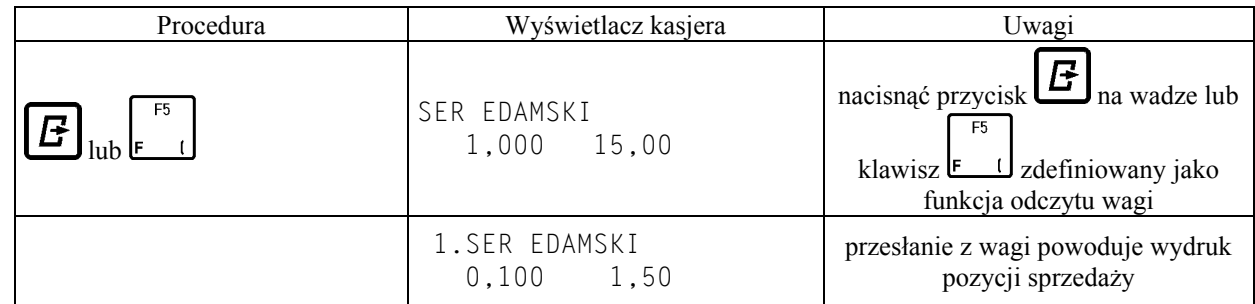

#### **2.1.5 Wytworzenie pozycji sprzedaży przez wpisanie nazwy towaru**

Wytworzenie pozycji sprzedaży należy rozpocząć od wyszukania towaru do sprzedaży według nazwy towaru. Szczegółowy opis wyszukiwania znajduje się w punkcie 4.6.2 i 4.6.3 tego rozdziału. Po wyszukaniu towaru nlu i zatwierdzeniu klawiszem **nemu należy** dokończyć dalszą procedurę sprzedaży, wprowadzając ewentualnie ilość

i cenę według powyższego opisu.

# **2.2 Sprzedaż towarów w trybie ECR**

#### **2.2.1 Zasada działania klawiatury w trybie ECR**

W trybie tym dla każdego sprzedawanego towaru można łatwo podawać ilość, cenę i numer towaru. Zasadniczo kolejność wprowadzania ilości ceny i numeru towaru jest dowolna.

#### **2.2.1.1 Wprowadzanie ilości towaru**

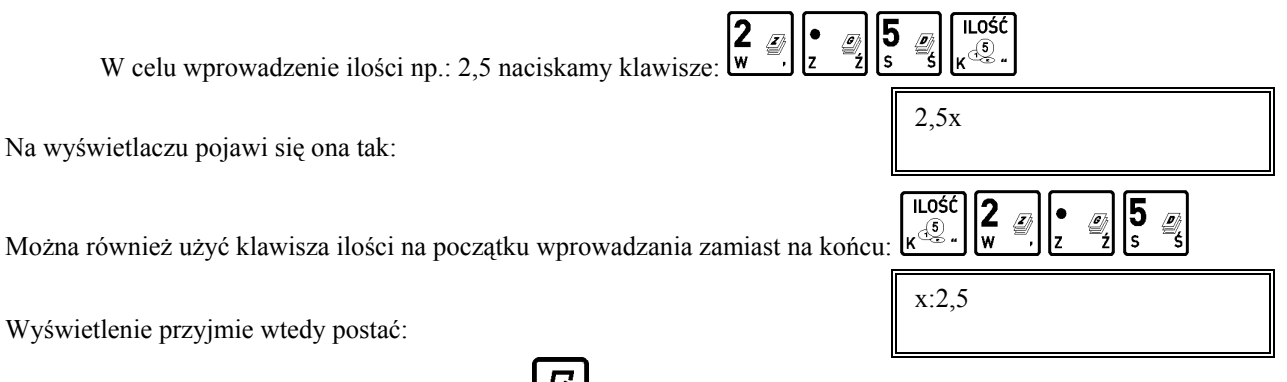

Ilość z wagi można wprowadzić naciskając przycisk  $\mathbf{B}$  na wadze lub naciskając klawisz zdefiniowany jako odczyt z wagi. Jeżeli chcemy sprzedać jednostkową ilość danego towaru (1 sztukę, 1 kg itd.) to nie ma potrzeby wpisywania ilości. Ilość jeden zostanie przyjęta automatycznie.

#### **2.2.1.2 Wprowadzanie ceny towaru**

Cenę towaru można wprowadzić dla towarów które mają zdefiniowaną zerową cenę lub jeżeli włączona jest funkcja ZMIENNA CENA (pod adresem FUNKCJE KIEROWNIKA/USTAWIENIA/ ZMIENNA CENA).

W przeciwnym razie pojawi się komunikat:

W zależności od ustawienia funkcji (pod adresem FUNKCJE KIEROWNIKA/USTAWIENIA/WPROWADZANIE KWOT) cena wpisywana jest w groszach (bez użycia przecinka) lub w złotych.

NIE MOŻNA WPRO-WADZIĆ CENY<WYJ> Na przykład przy wprowadzaniu w złotych, cena 3,95 może być wprowadzona jako:

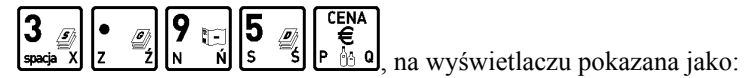

lub też:

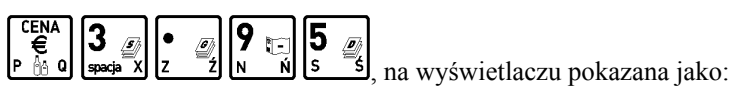

Jeżeli cena dla danego towaru jest już zdefiniowana w bazie towarowej, to można jej nie wprowadzać podczas sprzedaży. Automatycznie zostanie użyta cena wpisana przy definiowaniu towaru.

#### **2.2.1.3 Wprowadzanie numeru towaru**

Numer towaru wprowadza się na końcu.

Jeżeli chcemy sprzedać towar numer 21, to wpisujemy go tak:  $\begin{bmatrix} 2 \\ \frac{m}{2} \end{bmatrix} \begin{bmatrix} 1 \\ \frac{m}{2} \end{bmatrix} \begin{bmatrix} p_u \\ \frac{m}{2} \end{bmatrix}$  co powoduje wydrukowanie pozycji sprzedaży.

Możliwe jest też wprowadzenie go w postaci: .

Pojawi się wtedy na wyświetlaczu towar o tym numerze:

1,000 1,99

Można wtedy wpisać ilość lub zmienić cenę towaru. Sprzedaż tej pozycji zatwierdzamy klawiszem **...**<br>Można wtedy wpisać ilość lub zmienić cenę towaru. Sprzedaż tej pozycji zatwierdzamy klawiszem **...** Zamiast wpisywać numer towaru można użyć zdefiniowanego klawisza – wtedy numer towaru zostanie pobrany z definicji klawisza.

2

#### **2.2.2 Sprzedaż towaru za pomocą numeru PLU**

#### **2.2.2.1 Sprzedaż towaru z ilością jednostkową**

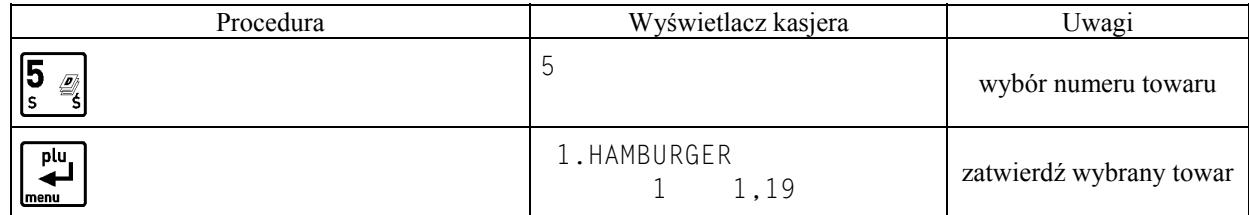

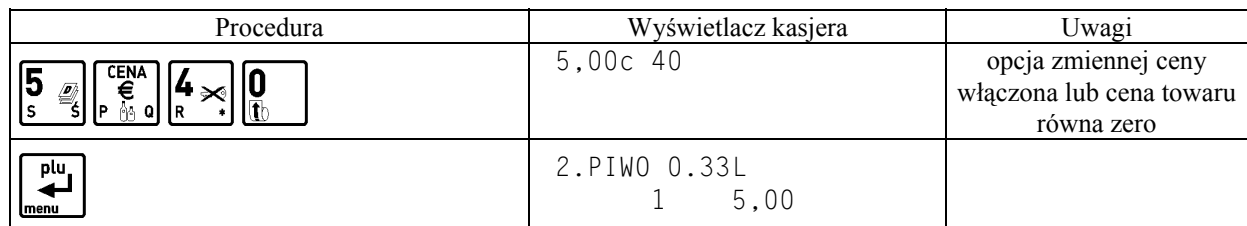

#### **2.2.2.2 Sprzedaż towaru o ilości różnej od jednostkowej**

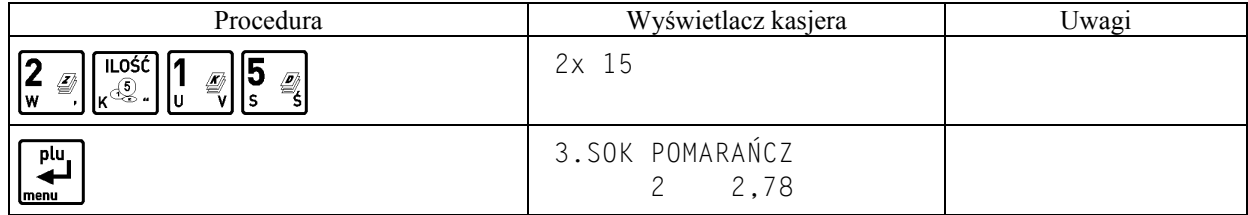

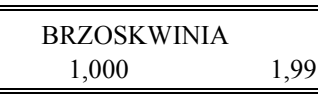

c:3,95

3,95c

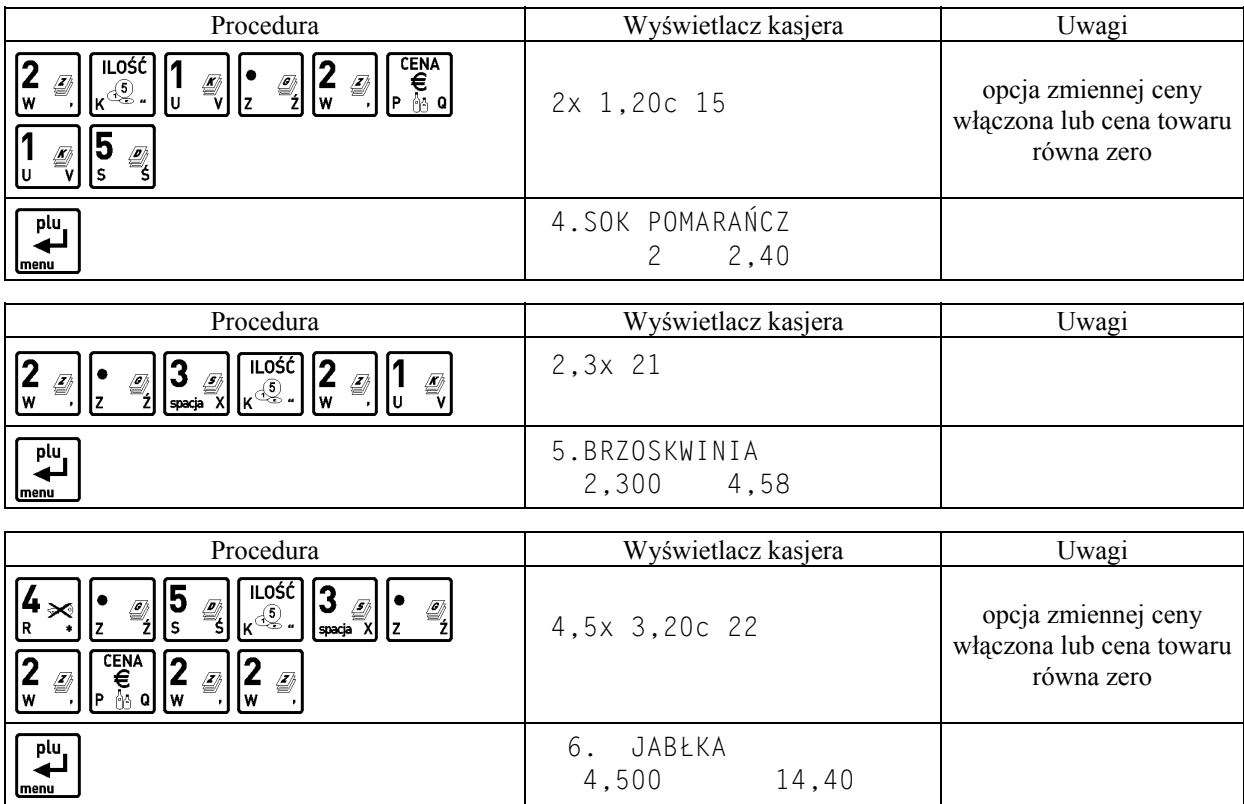

*Uwaga: Kolejność wprowadzania ceny i ilości jest dowolna.*

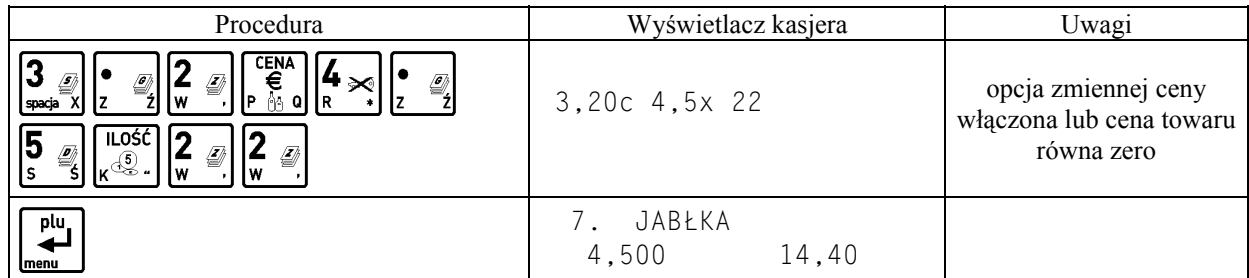

# **2.2.3 Sprzedaż towaru za pomocą zdefiniowanych klawiszy**

### **2.2.3.1 Sprzedaż towaru z ilością jednostkową**

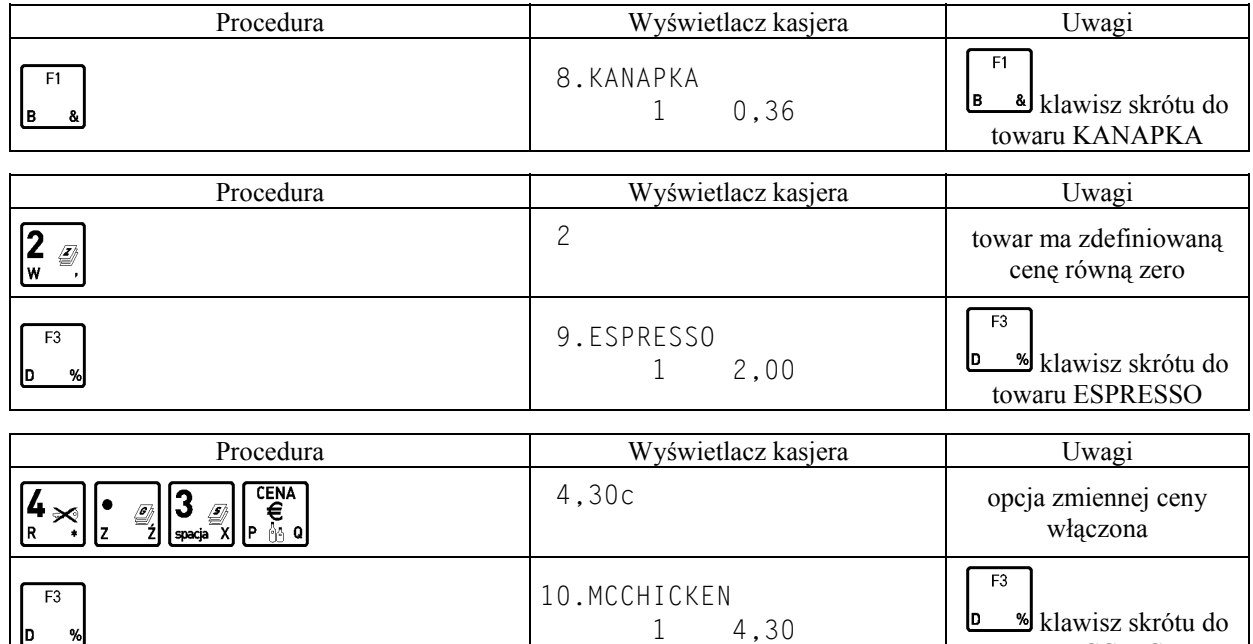

**D** %

towaru MCCHICKEN

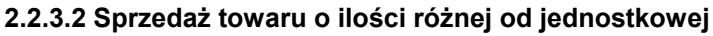

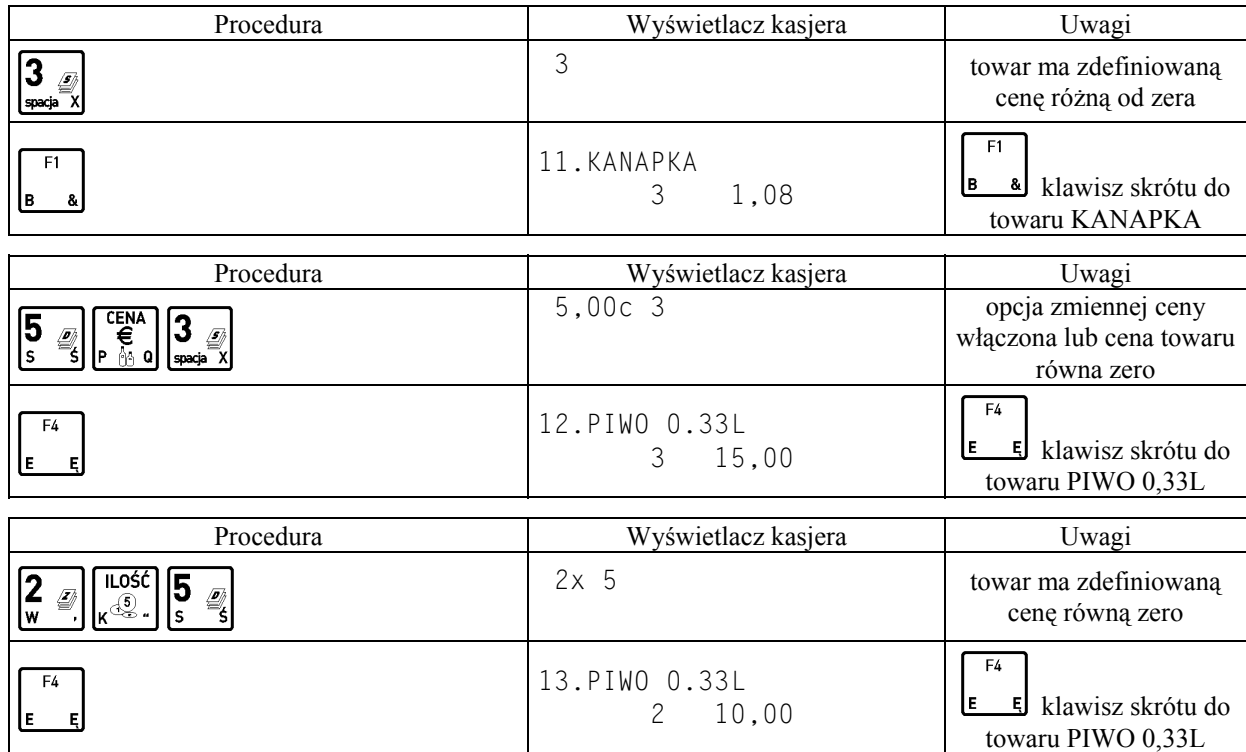

#### **2.2.4 Sprzedaż towaru za pomocą wagi**

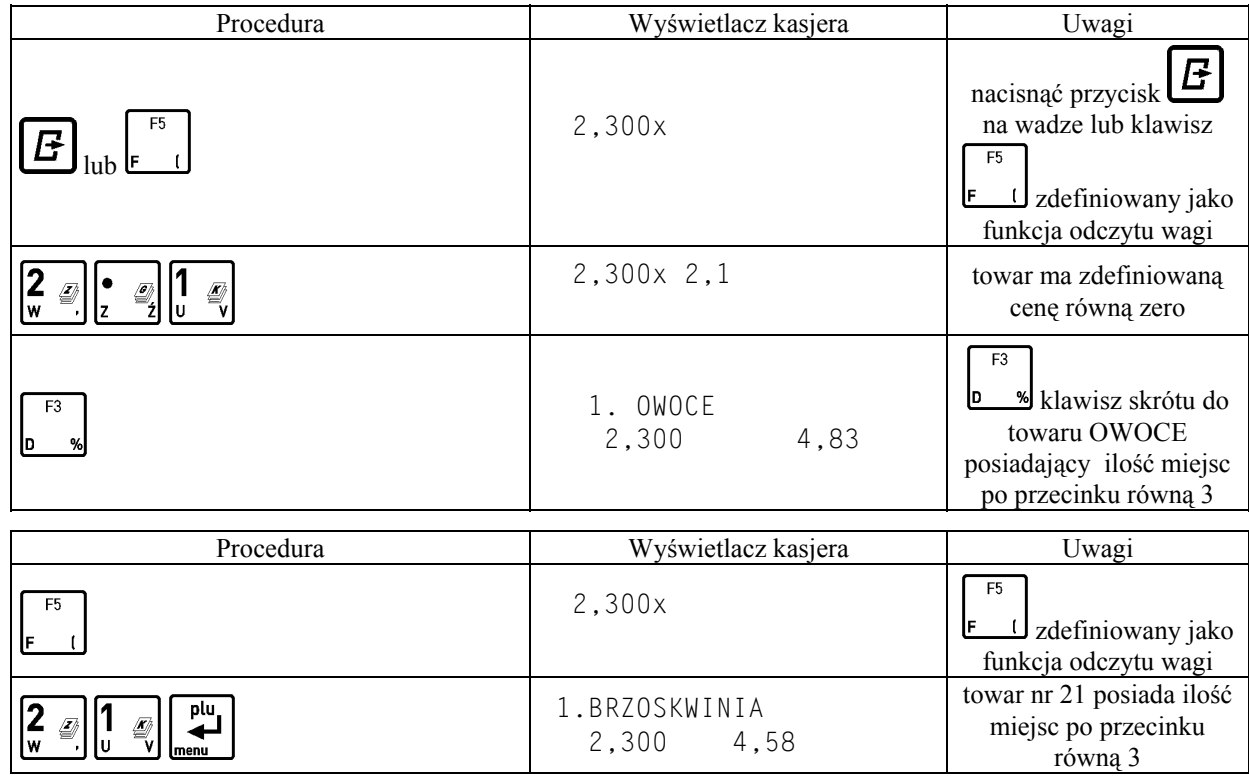

#### **2.3 Sprzedaż towarów ze zmienną ceną**

Kasa posiada możliwość zdefiniowania trybu sprzedaży wszystkich towarów ze zmienną ceną. Parametr zezwolenia na zmienną cenę ustawia się pod adresem FUNKCJE KIEROWNIKA/USTAWIENIA/ZMIENNA CENA.

Tryb ten wykorzystuje się w przypadku, kiedy nie chcemy wprowadzać do pamięci kasy dokładnych cen każdego towaru. Sprzedaż odbywa się w ten sposób, że po wybraniu towaru możliwe jest podanie jego ceny.

Przy sprzedaży towarów ze zmienną ceną, szczególnie zalecana jest metoda wyboru towaru za pomocą zdefiniowanych klawiszy.

W takim przypadku klawiszom, do których przypisane są towary, należy nadać nazwy ogólne jak np. MIĘSO, NABIAŁ, PIECZYWO, SŁODYCZE, itp. Wytworzenie pozycji sprzedaży w trybie komputerowym:

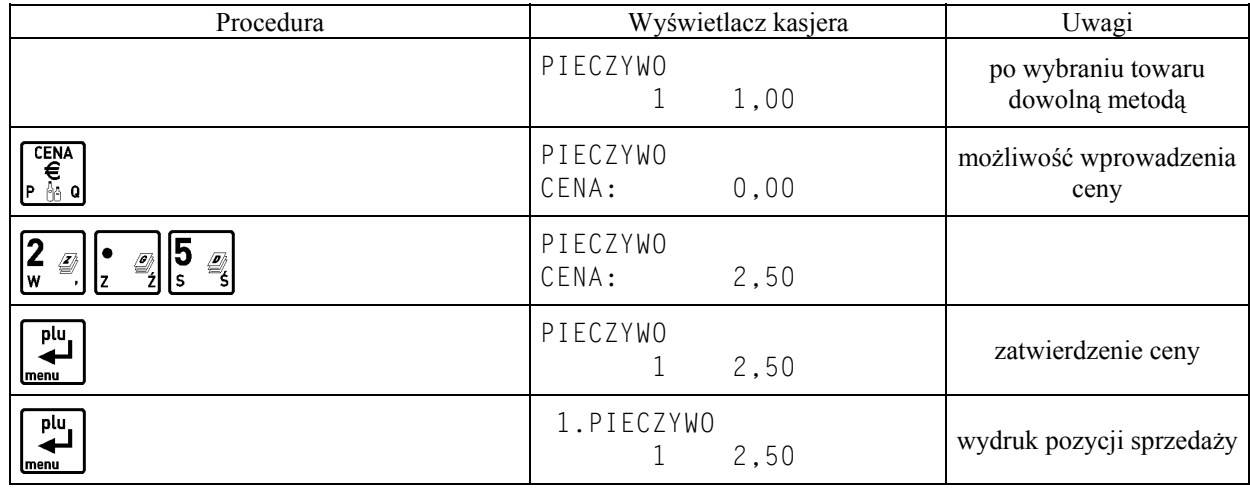

#### **2.4 Sprzedaż wiązana**

Kasa umożliwia prowadzenie sprzedaży wiązanej, tj. sprzedaży towaru pierwszego zawsze ze zdefiniowanym towarem drugim. Wiązania towarów definiuje się pod adresem FUNKCJE KIEROWNIKA/KONFIGURACJA/ DEFINIO-WANIE WIĄZAŃ. Metoda ta przyspiesza sprzedaż tych towarów, których sprzedaż prowadzona jest zawsze razem. Po powiązaniu towarów sprzedaż towaru pierwszego wymusza automatyczną sprzedaż towaru drugiego w takiej samej ilości jak towaru pierwszego. Postępowanie podczas sprzedaży towarów wiązanych jest analogiczne jak dla normalnej sprzedaży.

# **3. Zakończenie paragonu**

## **3.1 Zakończenie paragonu z użyciem płatności gotówką**

W celu zakończenia paragonu należy nacisnąć klawisz  $\left|\bigoplus_{i=1}^{n} \right|$ , co spowoduje wyświetlenie informacji o liczbie pozycji oraz kwocie do zapłaty. W przypadku gdy nastąpiła zapłata gotówką w kwocie zgodnej z podaną należy plu

razem

nacisnąć klawisz <u>werel</u>, co spowoduje wydruk zakończenia paragonu (gdy opcja pod adresem FUNKCJE KIEROWNIKA/ USTAWIENIA/OBOWIĄZEK WPISANIA ZAPŁATY jest ustawiona na nie).

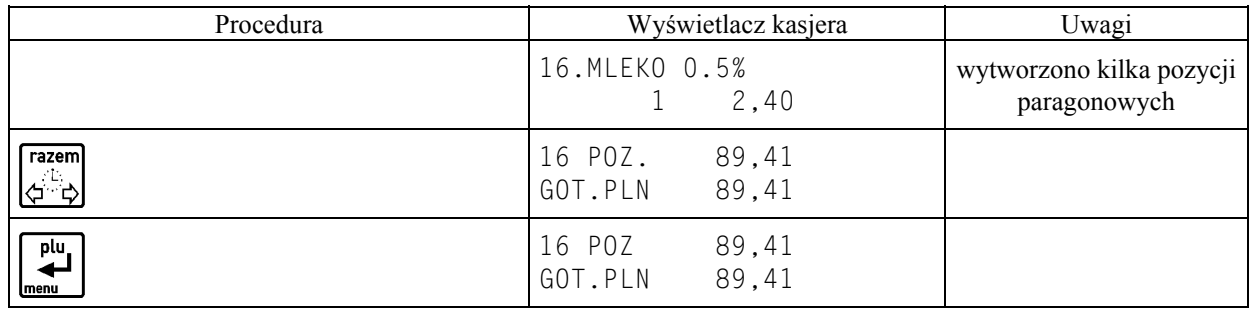

W przypadku gdy zapłata następuje kwotą wyższą od sumy do zapłaty

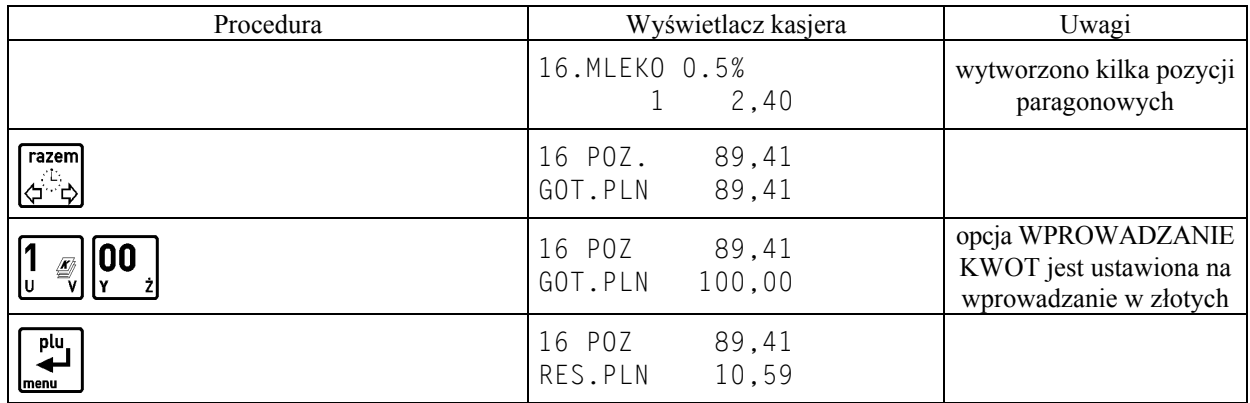

Możliwe jest także szybkie zakończenie paragonu bez ręcznego podawania kwoty wpłaconej przez klienta. Wtedy razem

zamiast klawisza حَتَّ لَبَيًّا naciska się od razu jeden z klawiszy zdefiniowanych jako formy płatności.

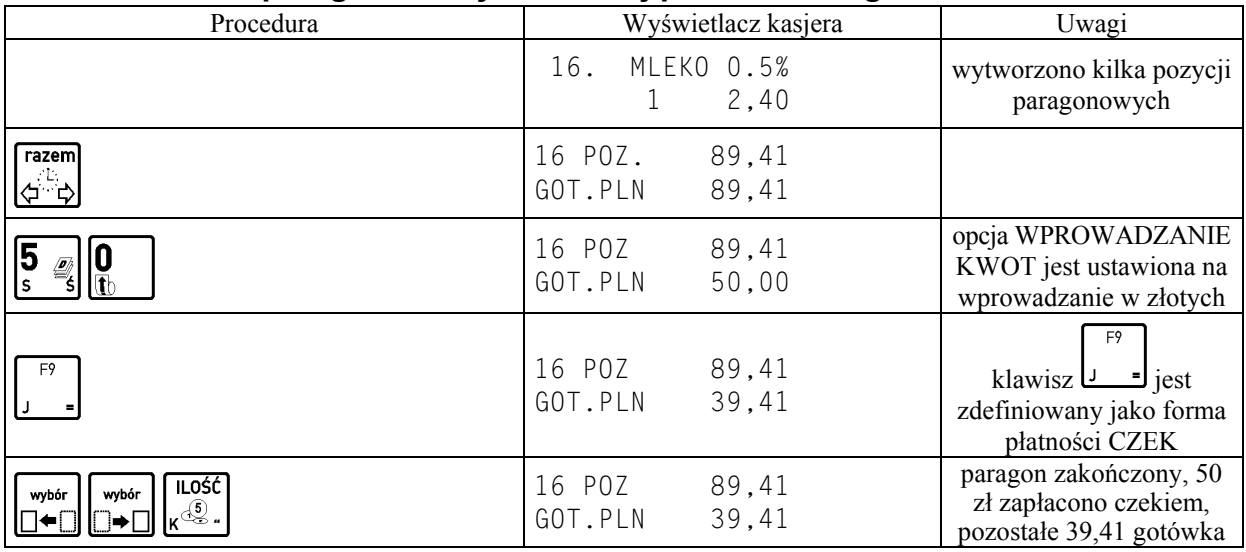

# **3.2 Zakończenie paragonu z użyciem innej płatności niż gotówka**

Możliwe jest także szybkie zakończenie paragonu bez ręcznego podawania kwoty wpłaconej przez klienta, opisane w poprzednim punkcie.

Uwaga: W przypadku zapłaty platnościa inna niż gotówka w kwocie wiekszej od sumy do zapłaty, wypłata reszty *traktowana jest przez kasę jako wypłata gotówką.*

### **3.3 Płatność drugą walutą**

Kasa umożliwia płatność w walucie wymienialnej, która posiada kurs wymiany (patrz opis menu USTAWIENIA WALUT adres 5 20 FUNKCJE KIEROWNIKA). By możliwe było przyjęcie płatności w drugiej walucie należy w tej funkcji zdefiniować kurs, nazwę i wybrać walutę reszty.

Gdy na wyświetlaczu pojawi się:

$$
\overline{\mathbf{f}^{\text{ENA}}_{\epsilon}}
$$

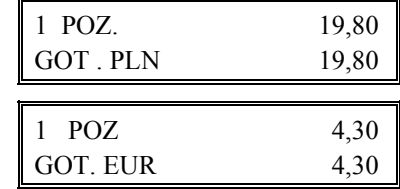

Naciśniecia klawisza drugiej waluty  $\mathbb{P}$  is also spowoduje wyświetlenie:

Na wyświetlaczu pojawi się suma do zapłacenia, przeliczona na drugą walutę. Następnie należy postępować identycznie

jak dla płatności gotówką: np. wprowadzić wpłaconą przez klienta kwotę i zatwierdzić klawiszem . WY IN<sub>2</sub>

W dowolnym momencie można przerwać operację przyjmowania płatności za paragon klawiszem i rozpocząć od nowa.

Kwota wypłaconej reszty jest odliczana na raportach kasjerskich odpowiednio od wpływów złotówkowych w gotówce (jeżeli wybrano wypłacanie reszty w złotych) albo od wpływów w drugiej walucie (jeżeli wybrano wypłacanie reszty w drugiej walucie).

Jeżeli zapłata za paragon ma być wykonana w złotówkowej formie płatności i drugiej walucie to należy po razem

naciśnięciu klawisza wprowadzić kwotę zapłaconą w złotych (w gotówce lub innej złotówkowej formie płatności) następnie przejść do płatności w drugiej walucie w sposób opisany powyżej.

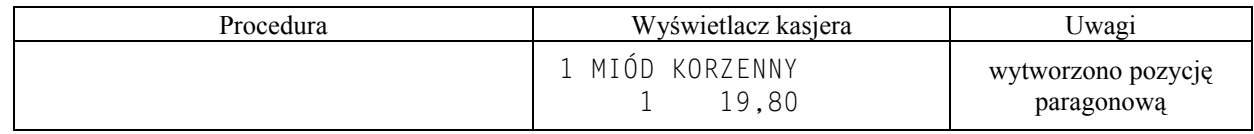

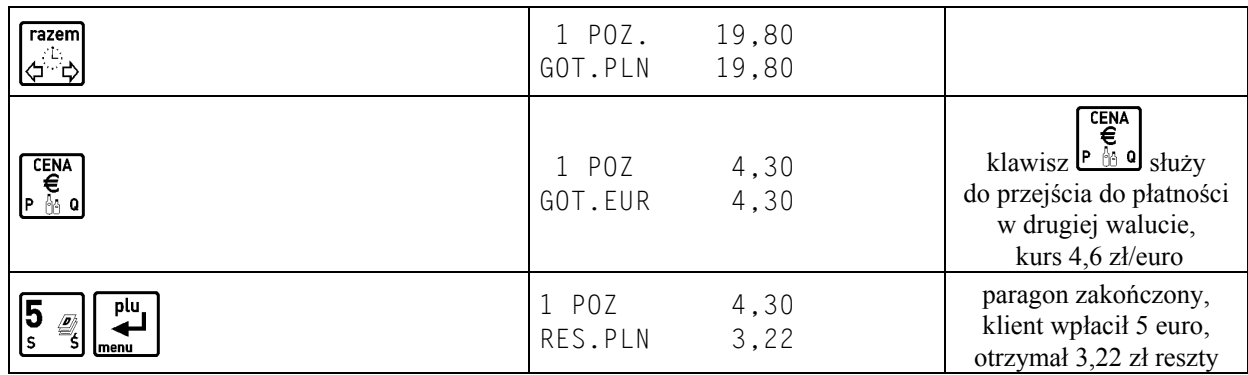

### **3.4 Zakończenie paragonu z użyciem klawisza płatności w trybie ECR**

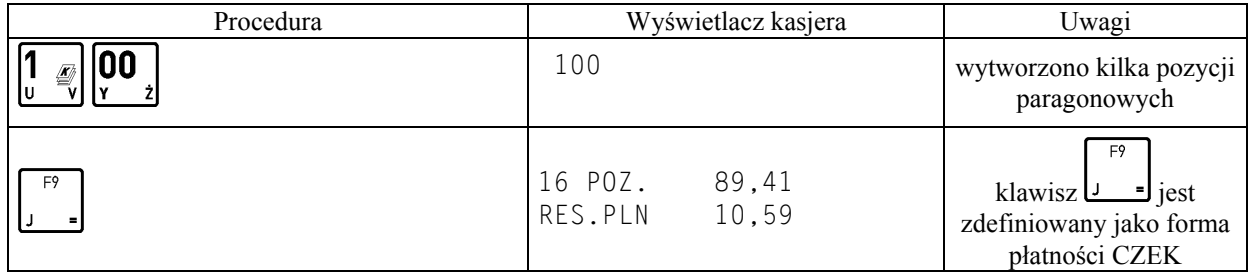

#### *Uwaga: Brak wpisanej kwoty przed naciśnięciem klawisza płatności spowoduje zamknięcie paragonu na dwa różne sposoby. Jeżeli kwota przypisana do klawisza płatności jest:*

- a) niezerowa kasa przyjmie, że klient wpłacił kwotę taką jak zdefiniowana (wystąpi reszta),
- b) zerowa kasa przyjmie, że klient wpłacił kwotę zgodną z sumą paragonu (brak reszty).

### **3.5 Zakończenie paragonu z rabatem procentowym na cały paragon**

Kasa posiada możliwość udzielenia rabatu procentowego na cały paragon za wyjątkiem pozycji sprzedaży i przyjęcia opakowań zwrotnych. Maksymalny rabat definiuje się pod adresem FUNKCJE KIEROWNIKA/USTAWIE-NIA/ MAKSYMALNY RABAT.

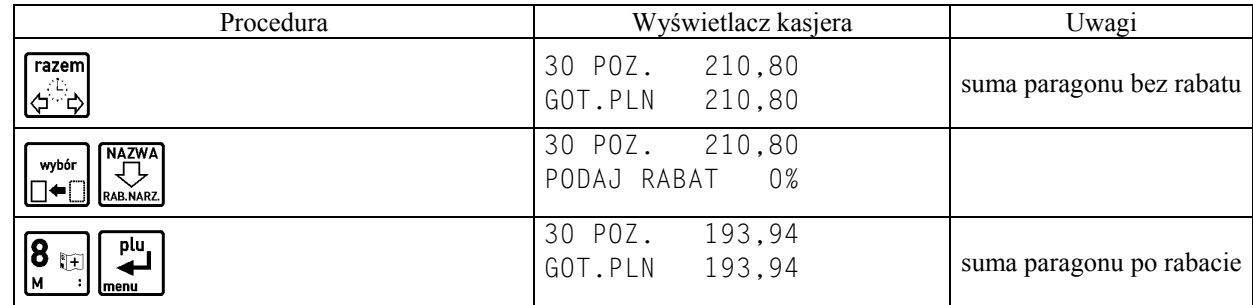

Dalej postępujemy jak w wyżej opisanych przypadkach zakończenia paragonu.

# **4. Funkcje dodatkowe**

# **4.1 Rabat lub narzut na pozycję sprzedaży**

Możliwe jest udzielenie rabatu lub narzutu procentowego na pozycję sprzedaży. Wartość maksymalnego rabatu ustawia się pod adresem FUNKCJE KIEROWNIKA/USTAWIENIA/MAKSYMALNY RABAT, natomiast wartość maksymalnego narzutu pod adresem FUNKCJE KIEROWNIKA/USTAWIENIA/MAKSYMALNY NARZUT. Zablokowanie możliwości udzielania rabatu lub narzutu następuje przez ustawienie maksymalnych wartości na 0.

Rabatu udziela się po

wyhór

wytworzeniu pozycji sprzedaży klawiszem  $\Box \triangleleft$  kaskarz, natomiast narzutu klawiszem  $\Box \triangleleft$ 

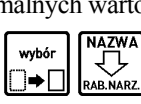

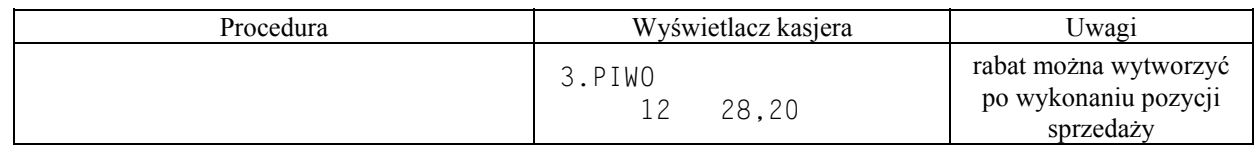

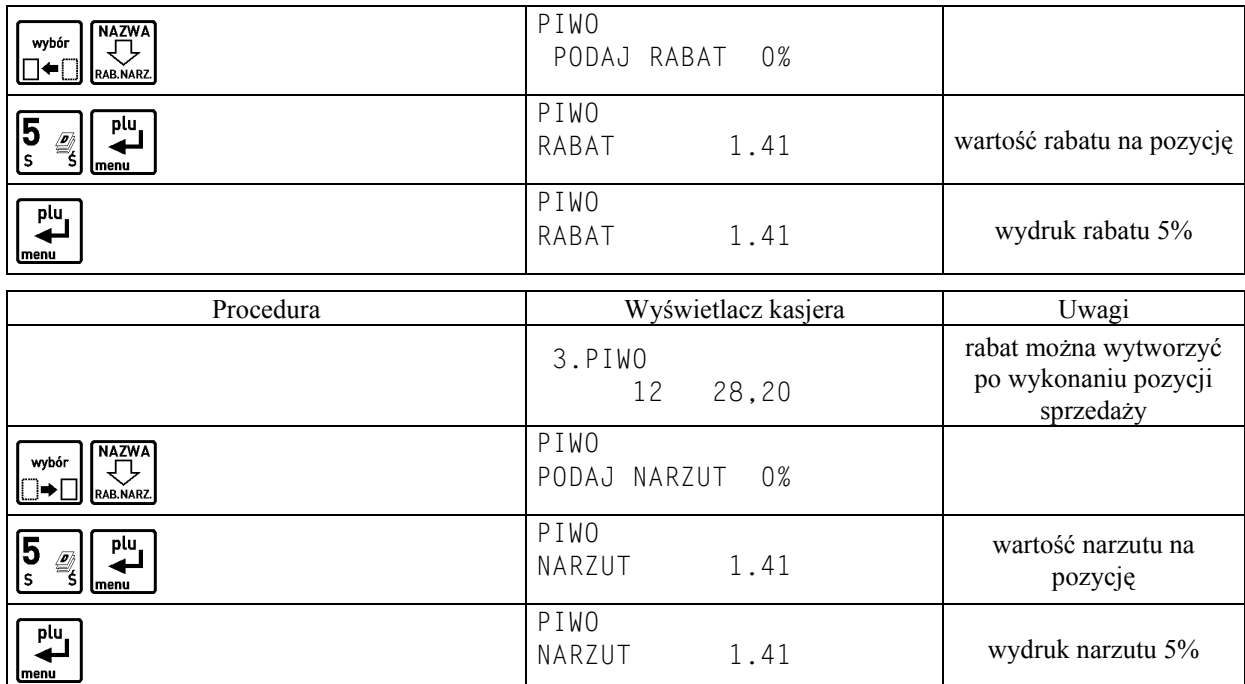

### **4.2 Podsuma paragonu**

Pomiędzy poszczególnymi pozycjami sprzedaży możliwe jest wyświetlenie ilości zrealizowanych pozycji i ich sumarycznej kwoty do zapłaty.

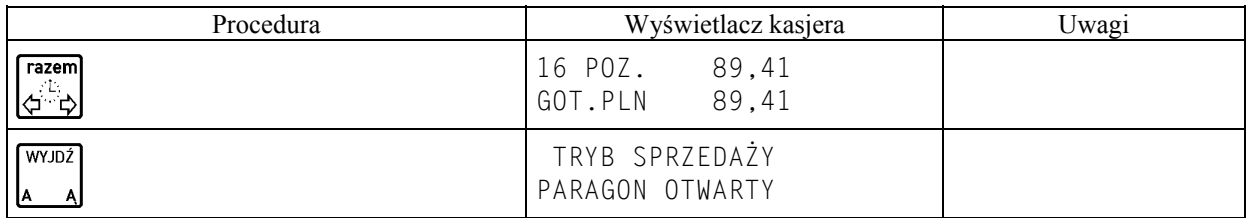

# **4.3 Edycja paragonu i kasowanie pozycji sprzedaży**

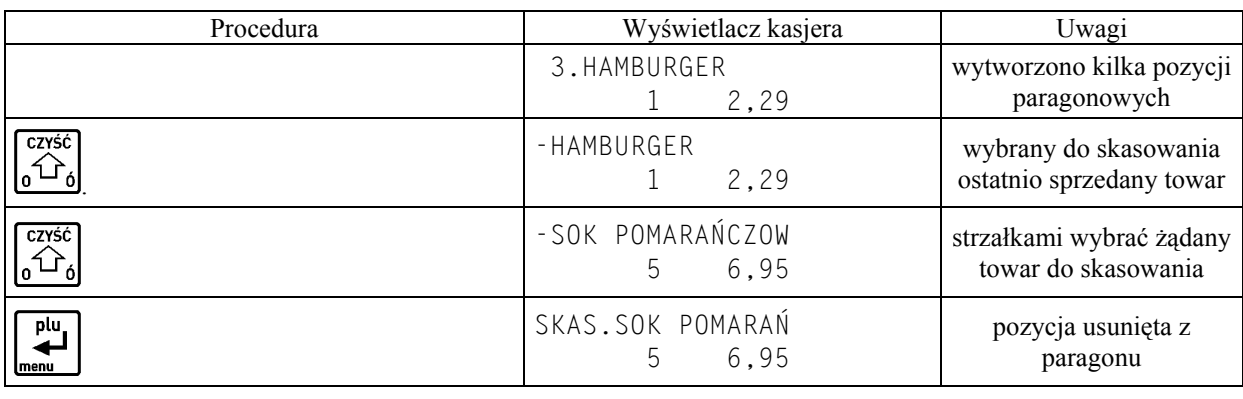

**NAZW.**<br>JJ Za pomocą klawiszy strzałek  $\left[\begin{array}{cc} \downarrow \downarrow \\ 0 \end{array}\right]$  i  $\left[\begin{array}{cc} \downarrow \downarrow \\ \downarrow \downarrow \end{array}\right]$  możliwe jest przesuwanie się po wszystkich pozycjach na paragonie w celu sprawdzenia ich poprawności.

**CZYŚĆ** 

# **4.4 Anulowanie całego paragonu**

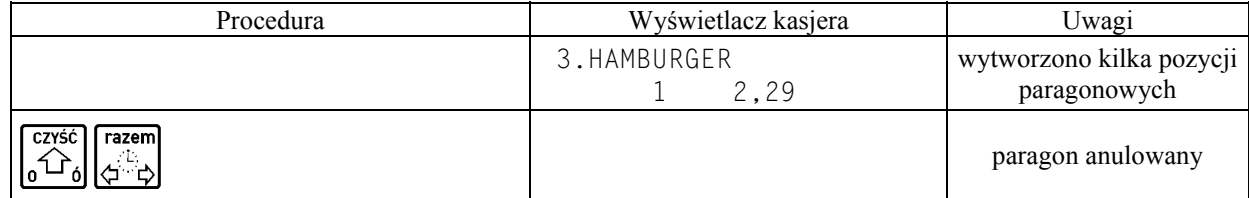

# **4.5 Sprzedaż i przyjmowanie opakowań zwrotnych**

Kasa umożliwia sprzedaż i przyjęcie opakowań zwrotnych. Sprzedaż i zwrot opakowań sygnalizowana jest sygnałem dźwiękowym, a ich wydruk następuje po linii ze znakiem loga fiskalnego.

Sprzedaż opakowań zwrotnych odbywa się w taki sam sposób jak przy sprzedaży normalnego towaru.

W przypadku przyjęcia opakowania zwrotnego postępujemy tak jak przy sprzedaży z tym, że zamiast zatwierdzenia **CENA** wybór wybór

# ilości towaru naciskamy klawisze  $\square \triangleleft$

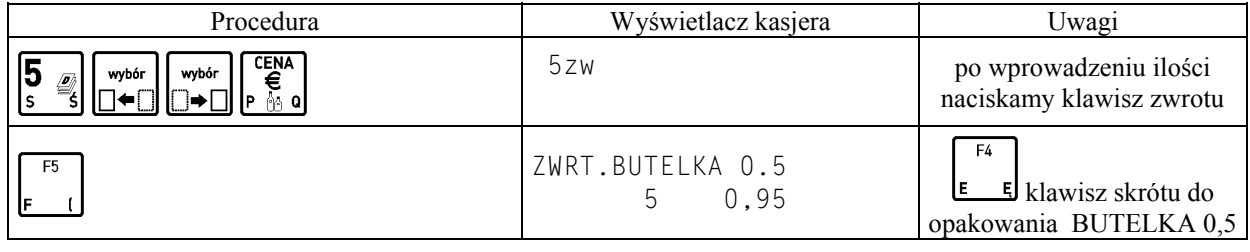

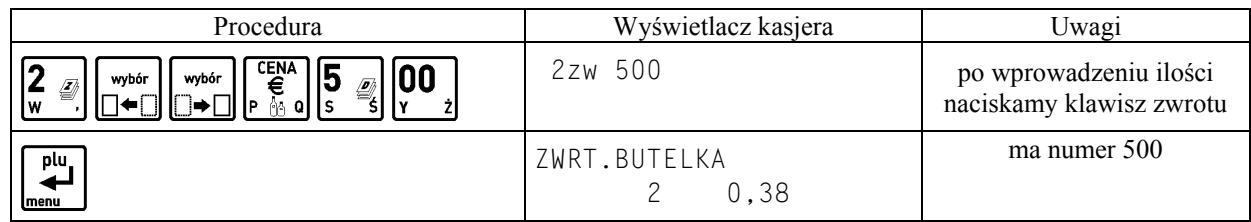

#### **4.5.1 Zwrot ostatnio sprzedanych opakowań**

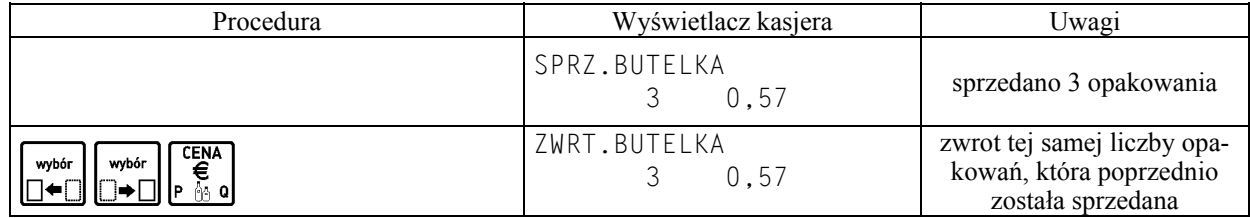

#### **4.6 Wyszukiwanie towarów**

#### **4.6.1 Wyszukiwanie towaru według PLU**

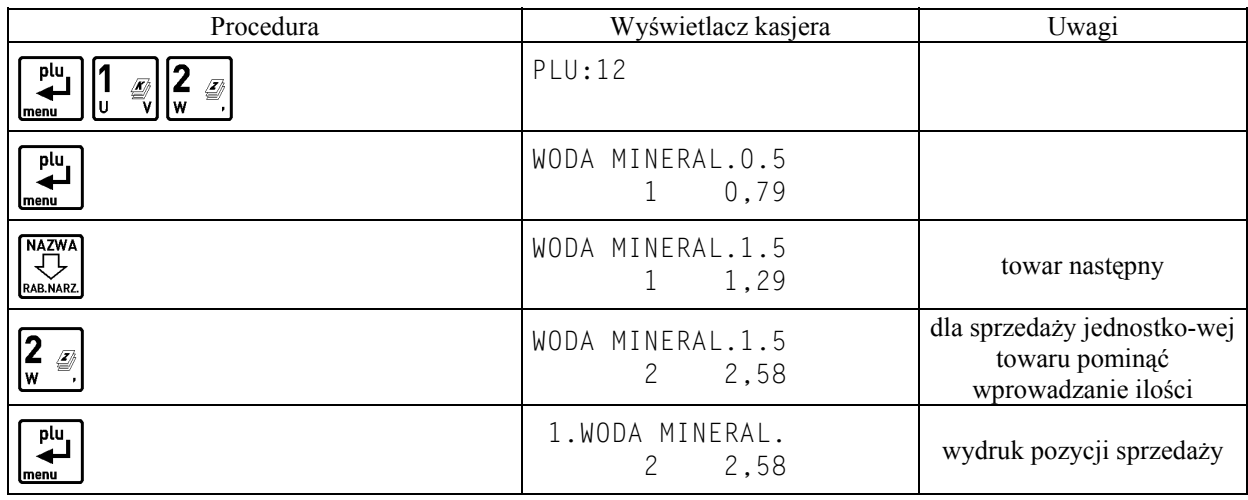

#### **4.6.2 Wyszukiwanie towaru według nazwy**

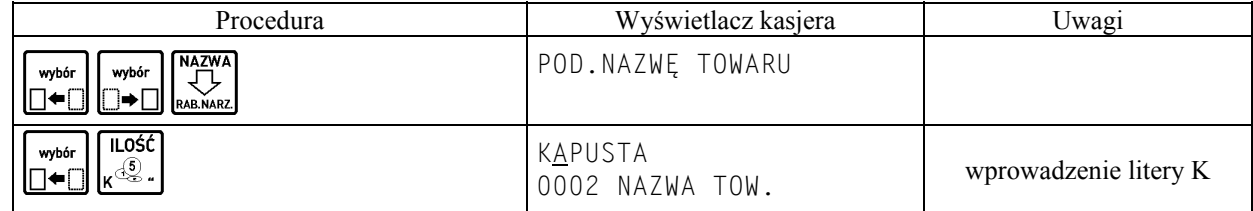

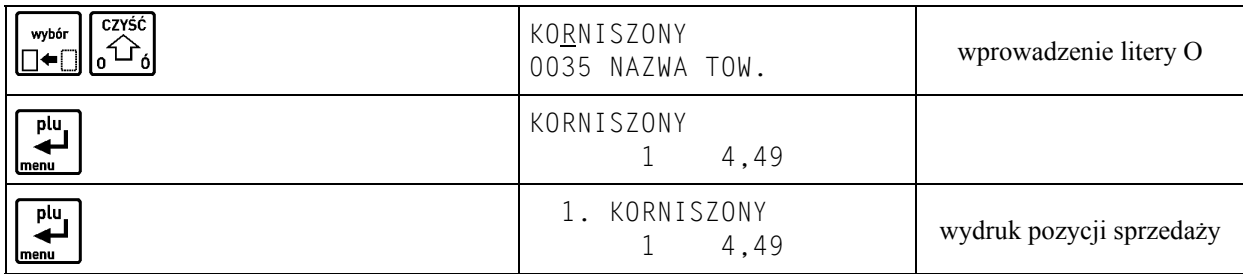

# **4.6.3 Wyszukiwanie towarów o tym samym początku nazwy**

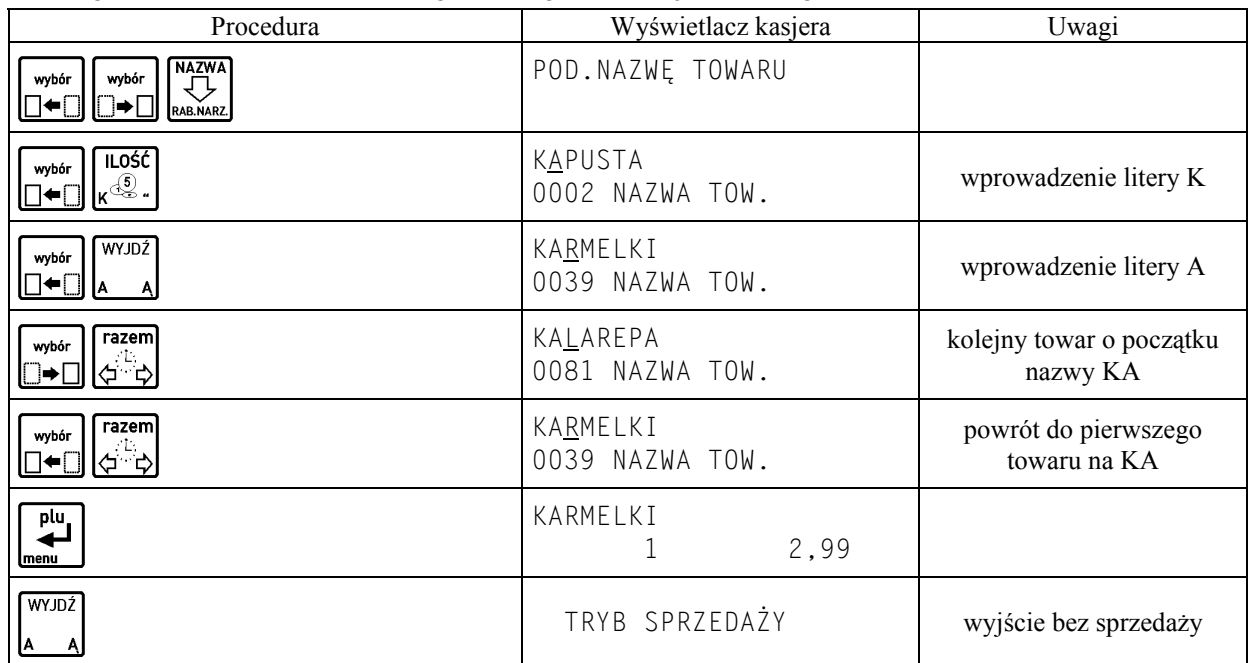

## **4.7 Wydruk numeru bez sprzedaży**

Kasa umożliwia wydruk dodatkowej linii na końcu paragonu (po logu fiskalnym) oznaczonej tekstem "BEZ SPRZEDAŻY:". W linii tej można umieścić np. numer seryjny sprzedanego w paragonie urządzenia.

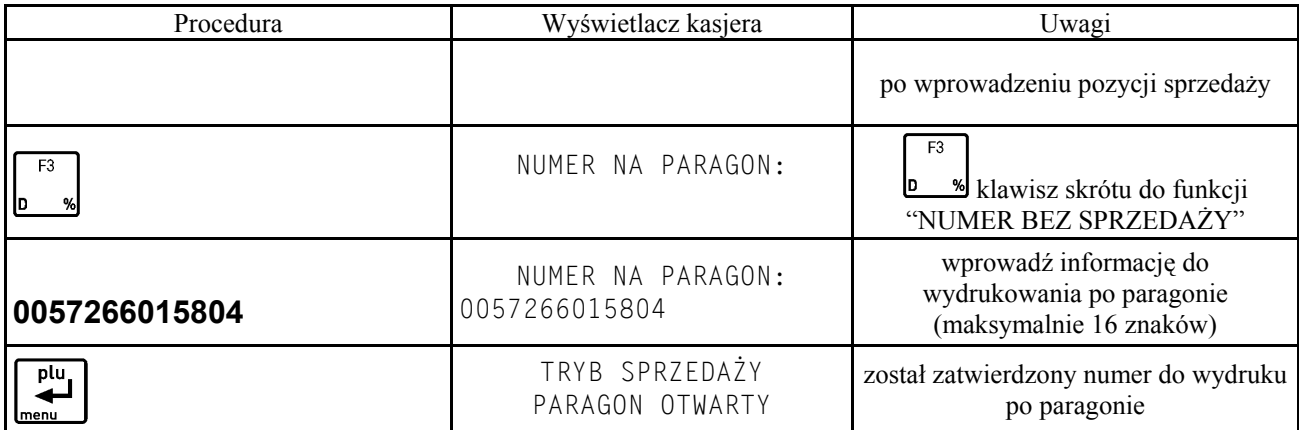

czyść

W celu skasowania danych do wydrukowania należy w trakcie edycji numeru nacisnąć klawisz  $\frac{1}{\sqrt{2}}$ a następnie 四

klawisz .

# **4.8 Wydruk numeru NIP nabywcy**

Kasa umożliwia wydruk dodatkowej linii na końcu paragonu (przed logiem fiskalnym) oznaczonej tekstem "NIP NABYWCY:".

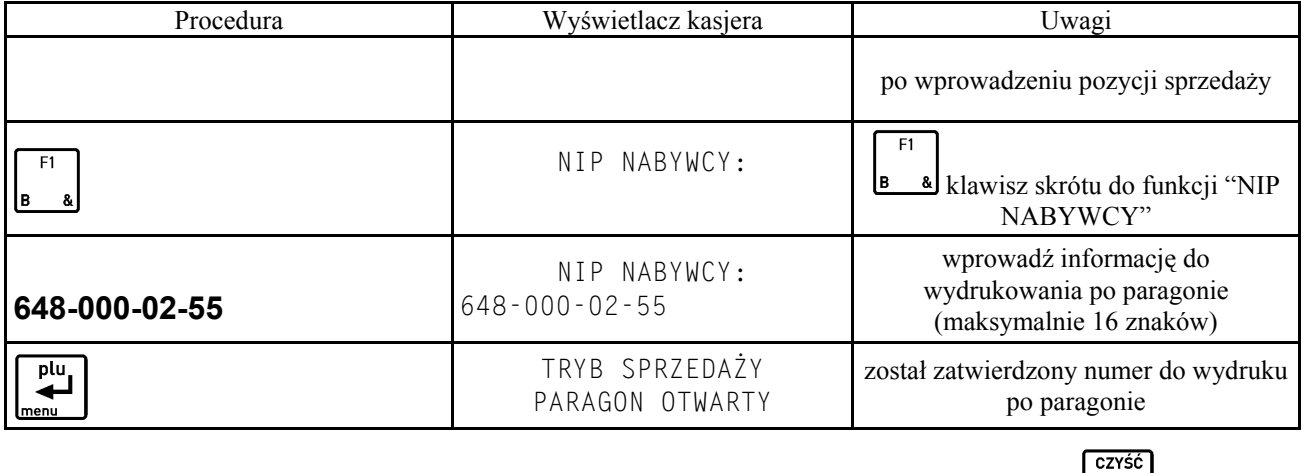

W celu skasowania danych do wydrukowania należy w trakcie edycji numeru nacisnąć klawisz  $\boxed{\frac{p\mu}{p}}$  a następnie

klawisz <u>l</u>

# **5. Przykładowe wydruki paragonów**

Poniżej przedstawione są przykładowe dokumenty sprzedaży towarów i opakowań zwrotnych.

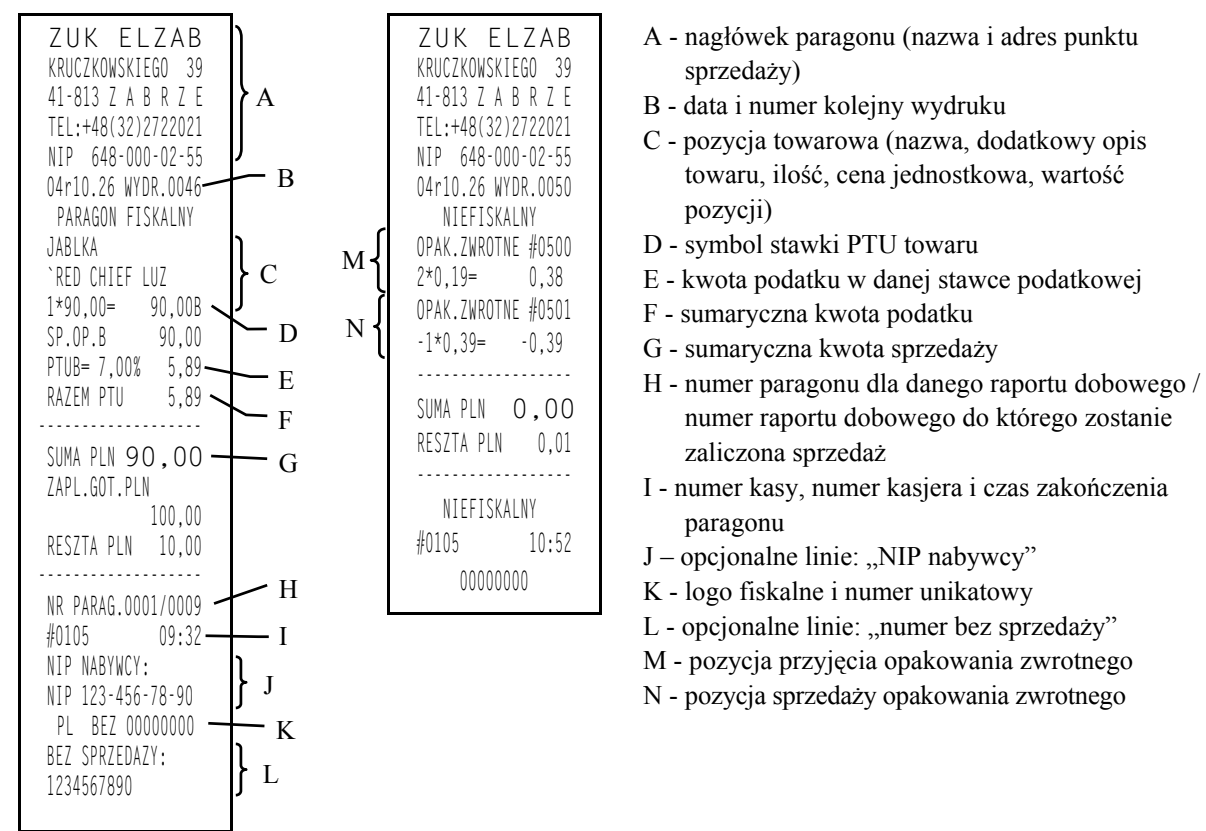

*Uwaga: Jeżeli sprzedaż zakończyła się w innym dniu niż data rozpoczęcia paragonu jest to sygnalizowane znakiem plus (+) przed godziną wydrukowania paragonu.*

Przykładowy paragon z płatnością w drugiej walucie pokazano obok.

ZUK ELZAB KRUCZKOWSKIEGO 39 41-813 Z A B R Z E TEL:+48(32)2722021 NIP 648-000-02-55 04r10.26 WYDR.0046 PARAGON FISKALNY JABLKA 1\*90,00= 90,00B SP.OP.B 90,00 PTUB= 7,00% 5,89 RAZEM PTU 5.89 SUMA PLN 90,00 NR PARAG.0004/0009 #0105 09:34 PL BEZ 00000000 ------------------ SUMA PLN 90,00 ZAPL.GOT.PLN 50,00 ZAPL.EUR 10,00 KURS:  $1$  EUR = 4,50 PLN ROWNOWARTOSC PLN 45,00 RESZTA PLN 5,00 ------------------

# **Rozdział 8 - Dodatki**

# **1. Specyfikacja techniczna kasy**

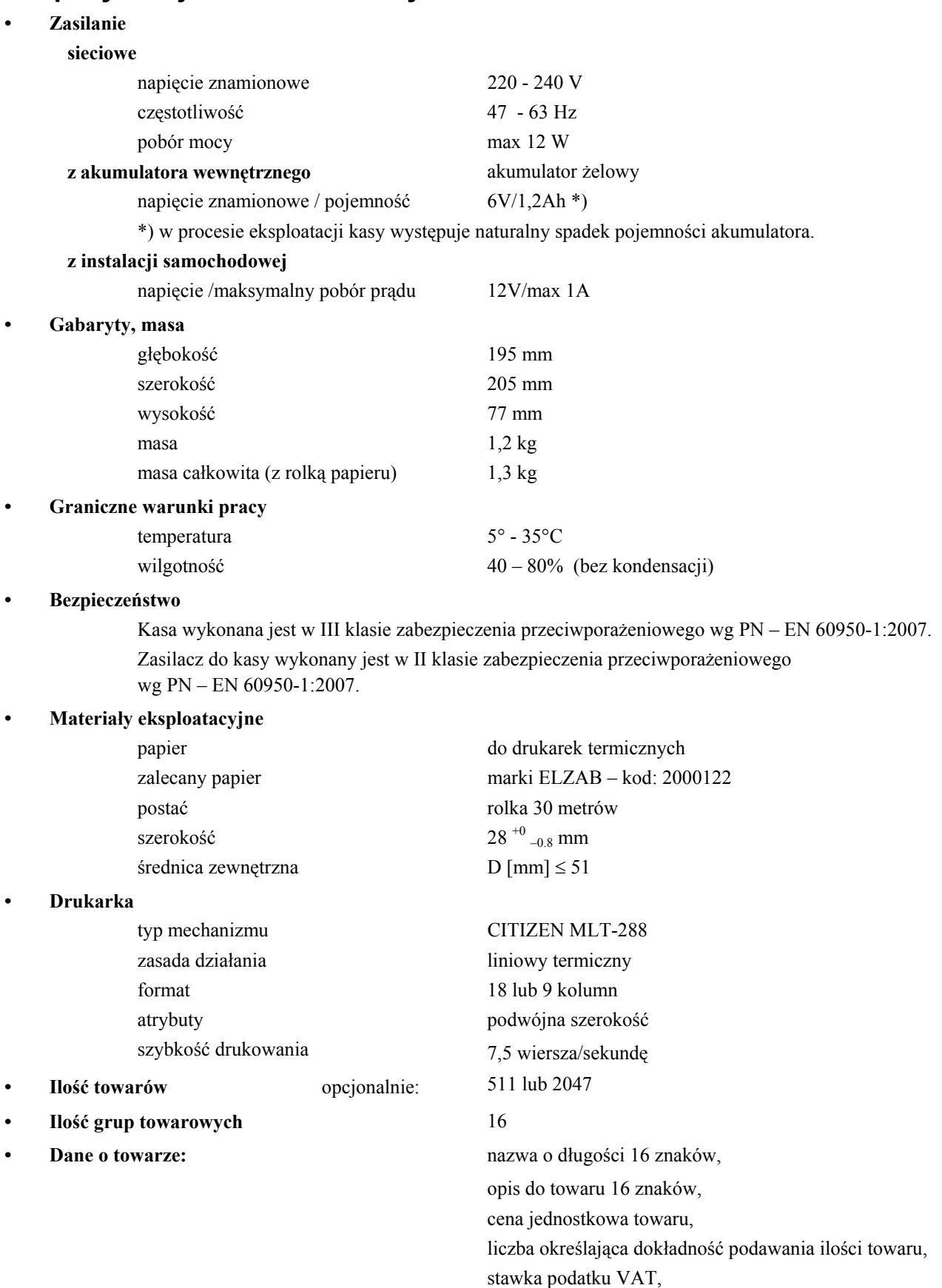

grupa towarowa,

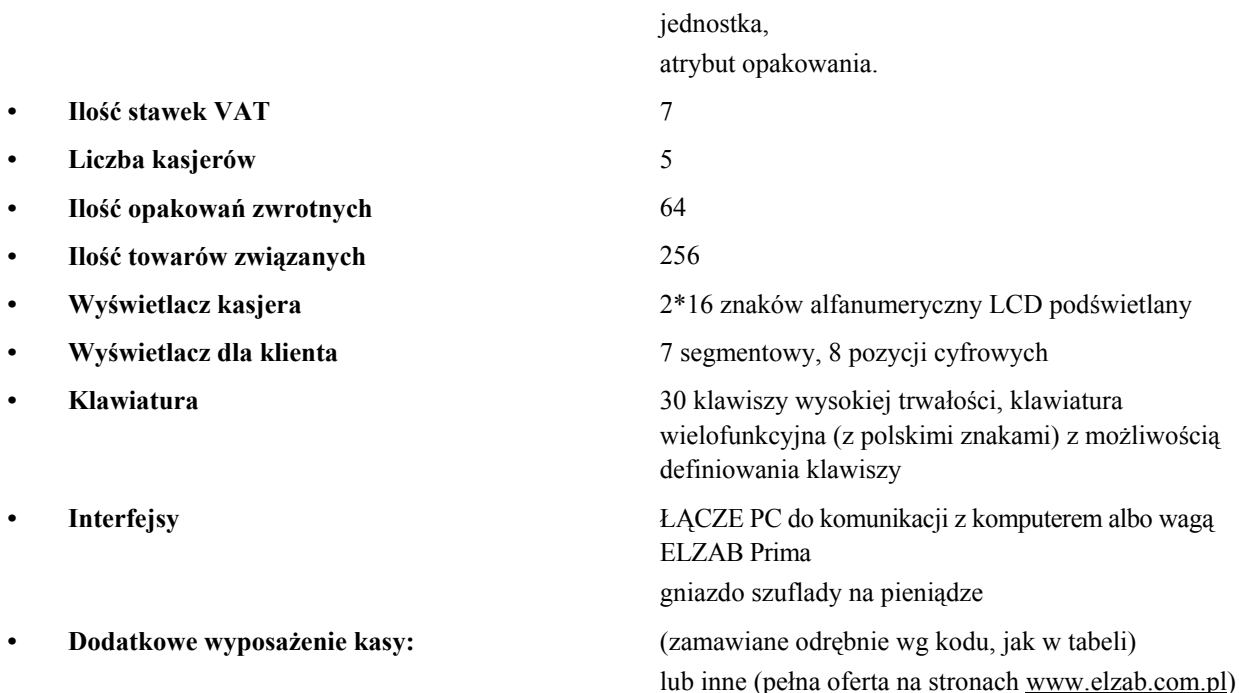

**Kod Nazwa Przeznaczenie / Uwagi** A11 INTERFEJS KOMPUTEROWY kasy ELZAB Jota do połączenia kasy z PC **A37** INTERFEJS KOMPUTEROWY do połączenia kasy z PC lub MUX **WG0** WAGA ELZAB Prima zakres ważenia max 15 kg/ d = 5 g **A26** ZASILACZ Prima – Mini do połączenia kasy z wagą Prima **WK1** WAGA kalkulacyjna ELZAB Prima K (z wysięgnikiem) zakres ważenia max 15 kg/d = 5 g **WK2** WAGA kalkulacyjna ELZAB Prima K zakres ważenia max 15 kg/d = 5 g **A50** Przejściówka Prima K - Mini do połączenia kasy z wagą Prima K **A48** Konwerter USB – RS232 do połączenia z PC przez gniazdo USB 2000155 Torba na kasę ELZAB Mini **PZ4** PRZEWOD ZASILANIA SAMOCHODOWEGO 12V do zasilania kasy z instalacji samochodowej 12/24V, z gniazda zapalniczki **A12** Szuflada na pieniądze z typ ELZAB Gamma **A12** mała – 4\*monety / 6\*banknoty **A22** Szuflada na pieniądze z typ ELZAB Gamma **A22** średnia – 8\*monety / 6\*banknoty **B12** Szuflada na pieniądze z typ ELZAB Gamma **B12** duża – 4\*monety / 8\*banknoty **SK02** KABEL DO SZUFLADY Alfa do połączenia szuflady Gamma z kasą

#### **Ostrzeżenie**

Urządzenie to jest urządzeniem klasy A. W środowisku mieszkalnym może ono powodować zakłócenia radioelektryczne. W takich przypadkach można żądać od jego użytkownika zastosowania odpowiednich środków zaradczych.

# **2. Specyfikacja złącz interfejsu kasy**

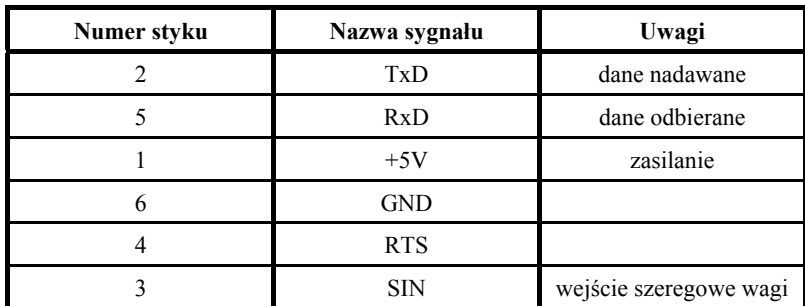

#### **ŁĄCZE PC:**

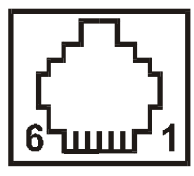

#### **SZUFLADA:**

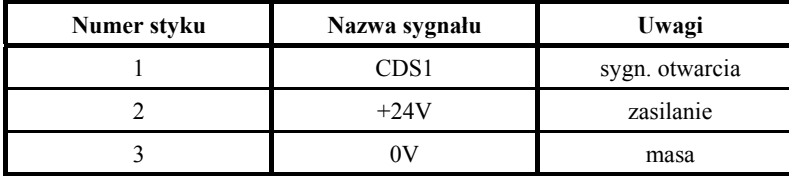

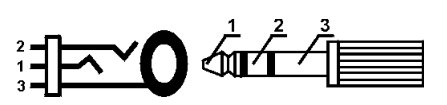

#### **GNIAZDO ZASILANIA:**

⊕⊕ **12V, 1A**

#### **KABEL DO KOMPUTERA:**

Komputer podłącza się do kasy za pośrednictwem specjalnego interfejsu (rysunek poniżej). INTERFEJS KOMPUTE-ROWY kasy ELZAB Jota, kod: **A11** (wymaga odrębnego zamówienia) zakończony jest z jednej strony wtykiem RJ12 dopasowanym do gniazda ŁĄCZE PC w kasie, a z drugiej gniazdem D-sub9, do którego podłącza się standardowy kabel RS232, który następnie podłącza się do złącza COM w komputerze. Do nowszych komputerów można zastosować INTERFEJS KOMPUTEROWY kod: **A37**. Opis podłączenia można znaleźć w instrukcji serwisowej

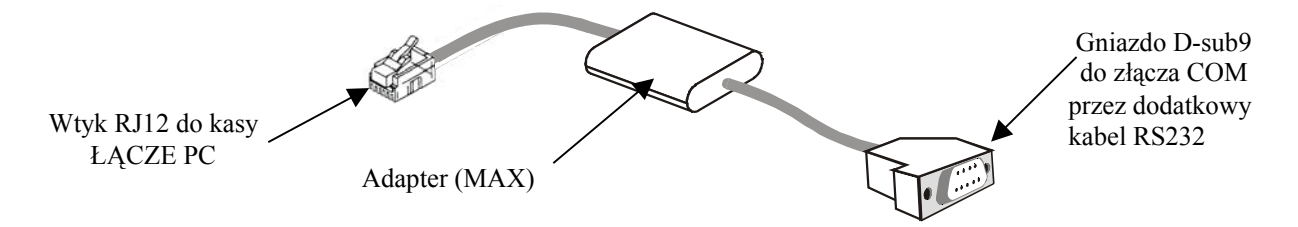

Standardowy kabel RS232 zakończony jest z jednej strony wtykiem a drugiej gniazdem D-sub9. Schemat wewnętrznych połączeń kabla przedstawiono na następnej stronie.

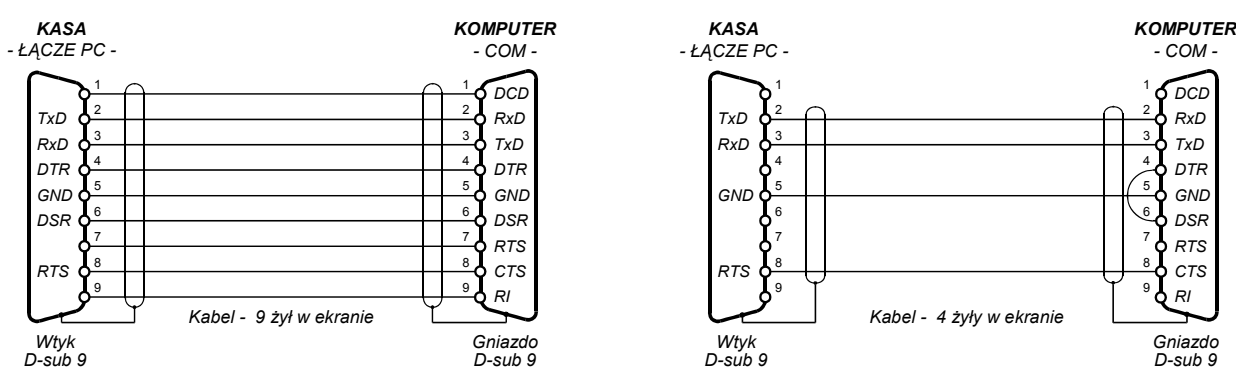

*Schemat połączeń kabla do komputera (2 równoważne wersje):*

# **3. Sytuacje sygnalizowane na wyświetlaczu kasjera i tryb postępowania**

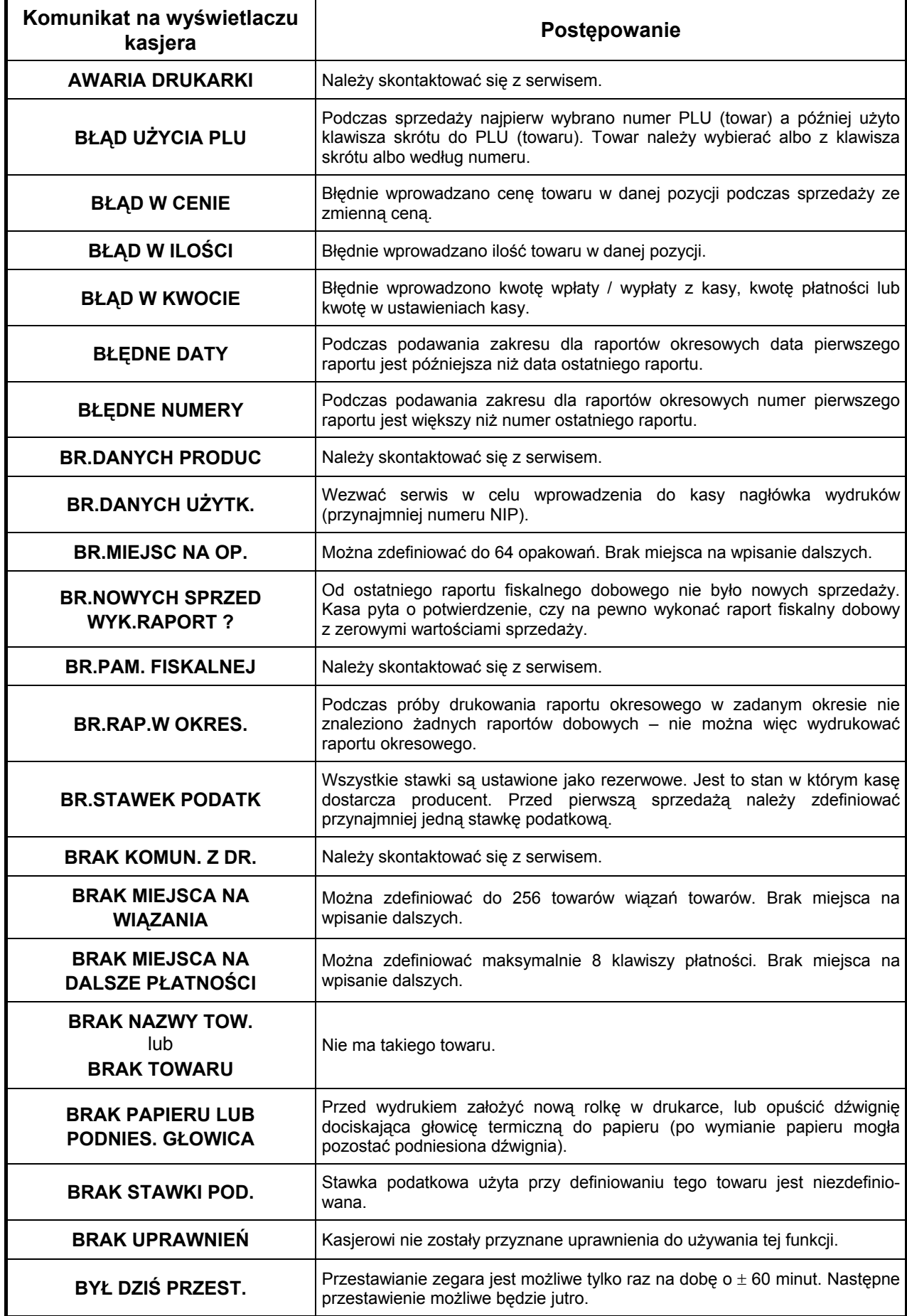

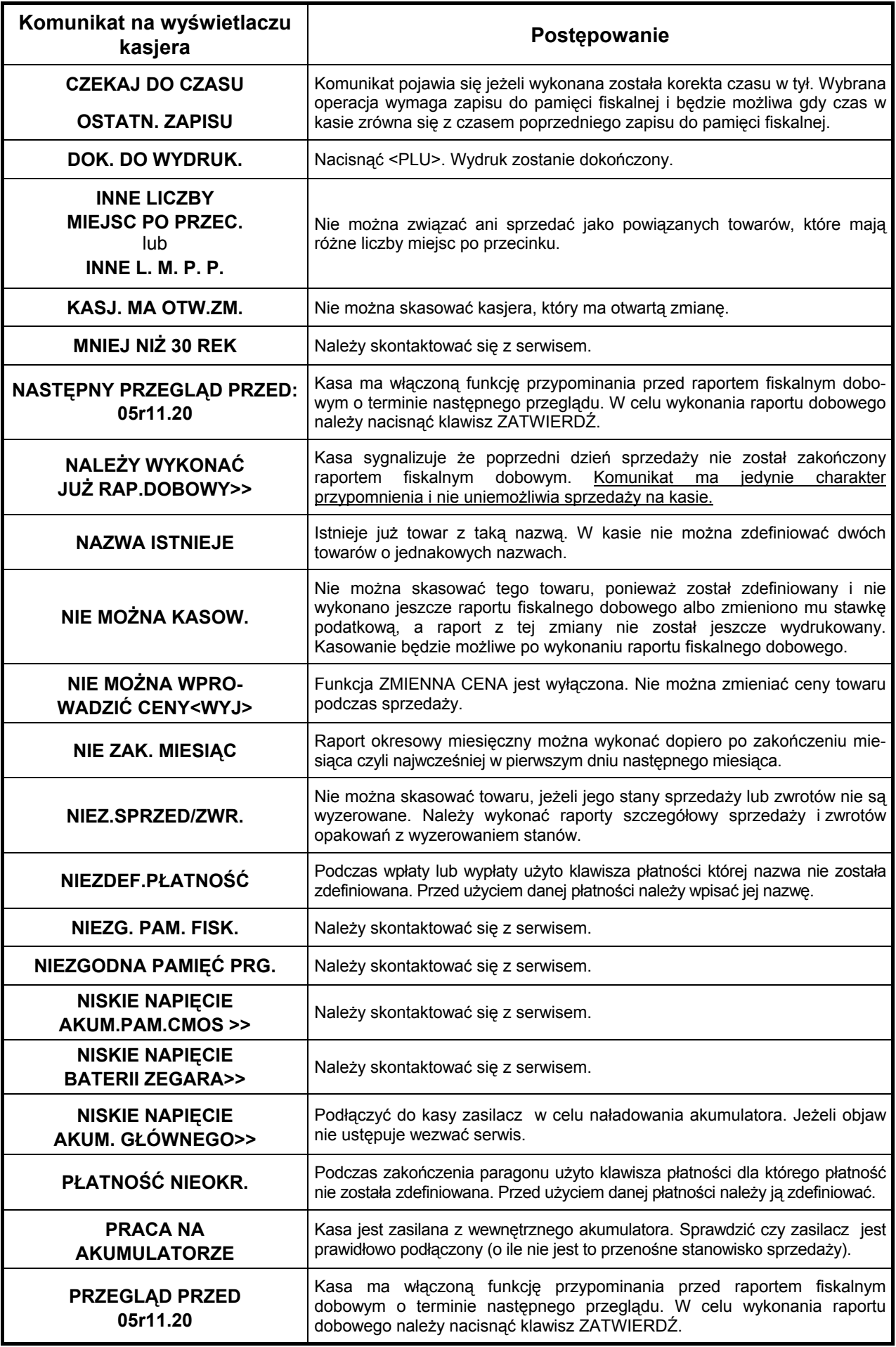
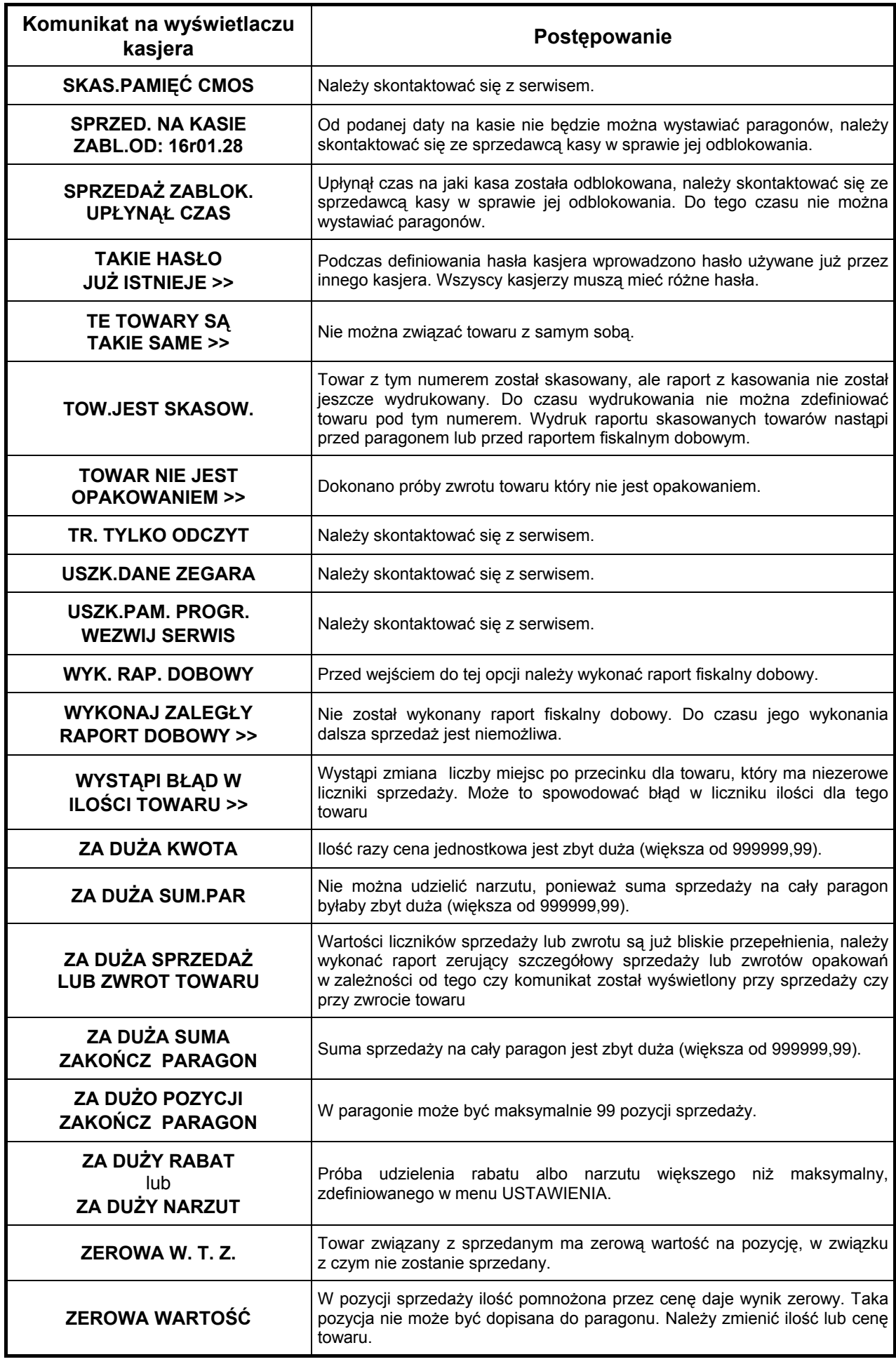

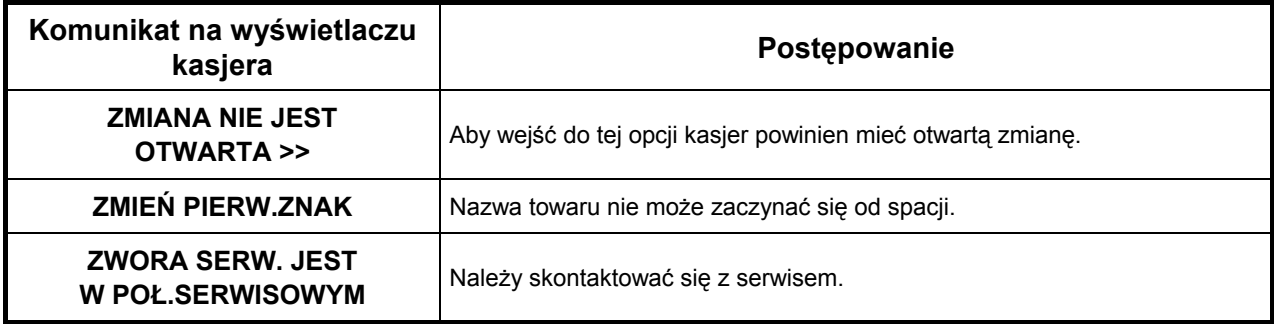

**Znaki handlowe użyte w niniejszej instrukcji:**

## **CITIZEN**

jest znakiem handlowym CITIZEN Japan CMB Corporation.

# **Instrukcja przeznaczona jest do wyrobu:**

Kasa ELZAB Mini kod: T20

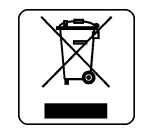

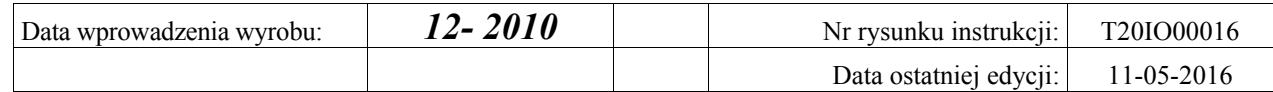

### SIEDZIBA:

41 - 813 Zabrze ul.Kruczkowskiego 39

tel. +48 32 37 06 200 fax +48 32 27 22 583

### **DZIAŁ HANDLOWY:**

tel. +48 32 37 06 334

#### **PORADY TECHNICZNE:**

Dyżurny specjalista - kasy fiskalne

tel. +48 601 513 823 (godz. 8 - 18) tel. +48 32 37 06 220 (godz. 8 - 16) e-mail: help@elzab.com.pl

Dyżurny specjalista - wagi tel. +48 603 306 316 (godz. 8 - 18)